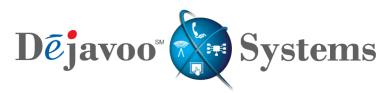

Rethinking Transactions.

## USER MANUAL – ALL TERMINAL PRODUCTS

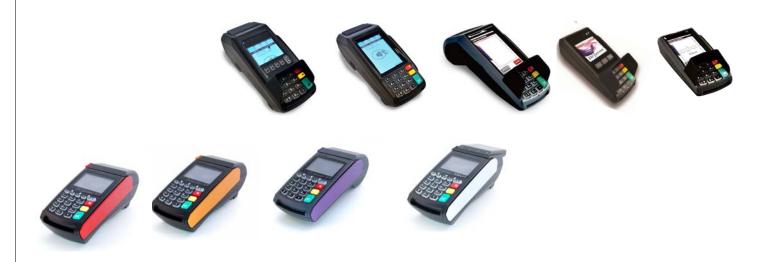

### **ABOUT THIS MANUAL**

This manual provides basic instructions for user of Dejavoo Systems terminal products. It is suggested that you read through this document to assist you in getting the full value of using the features provided by your Dejavoo Systems product. Should you need to download additional copies of this manual you can do so on our website, <a href="https://www.dejavoosystems.com">www.dejavoosystems.com</a>, or by emailing <a href="mailto:support@dejavoosystems.com">support@dejavoosystems.com</a>.

### **DOCUMENT CONVENTIONS**

The following symbols were used throughout this manual allowing the reader to easily identify instructions, explanations and examples of the features found in the Dejavoo Systems terminal application.

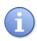

When you see this symbol it represents an explanation or a definition of the feature or option you are reading about. Information is provided to assist the user when using the many features and options provided by Dejavoo Systems software.

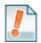

When you see this symbol it represents important additional information such as an example of how the feature can be used, an important tip for using the feature or an important note to be brought to your attention.

### **DEFAULT PASSWORD**

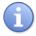

The terminal's factory default password is **1 2 3 4**. This password can be customized either through programming or manually at the terminal level. For more information on how to customize the terminal's security password at the terminal level see page 82 for instructions.

## **DEJAVOO MENUS**

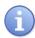

There are multiple menu's that reside in the Dejavoo Systems software the exact number depends primarily on how many applications are being run in the terminal. Please see definitions below:

|  |             | In this menu you will find features settings that are Global to the       |
|--|-------------|---------------------------------------------------------------------------|
|  | Core Menu   | ,                                                                         |
|  |             | terminal, used by all applications. Some examples of Core Menu items      |
|  |             | are: Adjusting the terminal's Contrast, Setting the terminal's time and   |
|  |             | date, Printing reports for all applications running in the terminal, etc. |
|  |             | For detailed instructions of Core Menu options see page 75.               |
|  |             | From the Core menu you can navigate to the different host Application     |
|  | Application | Menu's, for example you can access the Credit/Debit menu where you        |
|  |             | will find options such as: Transaction Prompts, Value Added Server,       |
|  | Menu        | and printing Reports only for Credit/Debit transactions, etc. For         |
|  |             | detailed instructions on Host Application options see page 102.           |
|  |             |                                                                           |

## **IDENTIFYING WHICH DEJAVOO PRODUCT YOU HAVE**

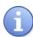

In this manual you will see instructions and step/action guides for both the Dejvoo V SERIES line of terminal products and Dejavoo Z SERIES terminal products. Use the chart below to identify which of the instructions to follow for the terminal you are working with.

|  | •        | ,                                                                                                    |
|--|----------|----------------------------------------------------------------------------------------------------|
|  |          | The models in this line of products includes: V5, V8, V9, V5+, V8+, V9+ You can identify if your terminal model is part of the V Series by the following: |
|  | V SERIES | - The model number printed on the display will begin with a "V"                                                                                           |
|  |          | <ul> <li>Turn your terminal over; the label will identify VEGA and the<br/>model of that specific terminal. le: VEGA5000</li> </ul>                       |
|  |          | - There are 6 Navigation Keys under the display, an F1, F2, F3, F4, an up arrow and a down arrow.                                                         |
|  |          | -                                                                                                    |
|  |          | The models in this line of products includes: Z3, Z6, Z8, Z9, Z11  You can identify if your terminal model is part of the V Series by the following:      |
|  |          | - The model number printed on the display will begin with a "Z"                                                                                           |
|  | Z SERIES | <ul> <li>Turn your terminal over; the label will identify VEGA and the<br/>model of that specific terminal. le: VEGA3000</li> </ul>                       |
|  |          | - There are 6 Navigation Keys under the display, an F1, F2, F3, F4, an up arrow and a down arrow.                                                         |
|  |          |                                                                                                    |

# **Dejavoo Keypad Layouts**

All Dejavoo terminals have a number of keys in common. These keys are the same and perform the same function regardless of the Dejavoo model. Other keys are unique to either one model or a series of models.

## **Common Keys**

| <b>K</b> EY           | Function                                                                                                    |  |
|-----------------------|----------------------------------------------------------------------------------------------------|--|
| 1-0<br>Number<br>Keys | <ul> <li>Enter amounts, account numbers, dates and such.</li> <li>Alphanumeric entry – multitap to access the alpha characters.</li> </ul> |  |
| Green OK              | <ul> <li>From the idle prompt is used to access the Main Menu</li> <li>Functions as the OK key.</li> </ul>                                 |  |
| Red X                 | <ul> <li>Cancels a transaction</li> <li>Exits menu options to return to idle prompt</li> </ul>                                             |  |
| Yellow ←              | <ul> <li>Back space to clear data fields</li> <li>Back out of menu options one level at a time</li> </ul>                                  |  |
| <b>↑</b> Arrow        | <ul><li>Navigate up through the menu options</li><li>Change transaction types</li></ul>                                                    |  |
| <b>→</b> Arrow        | <ul><li>Navigate down through the menu options</li><li>Change transaction types</li></ul>                                                  |  |

## WHAT TO EXPECT IN THIS MANUAL - NON TOUCHSCREEN VS TOUCHSCREEN

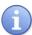

This manual will provide explanations, important notations, and step/action charts to guide you through the performance of the V LINE family of terminals and the Z LINE family of terminals which consist of NON Touchscreen as well as Touchscreen models. However, it's important to note that the display examples will reflect that of the Z11 touch screen.

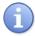

<u>IMPORTANT NOTE:</u> SCREEN DISPLAY EXAMPLES IN THIS MANUAL MAY DIFFER THAN YOUR MODEL, THE EXAMPLES USED FOR THIS DOCUMENT DEPICT THAT OF THE Z11 TOUCHSCREEN TERMINAL.

### ON SCREEN HELP FEATURE

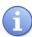

At any time during a transaction or within any Dejavoo menu the user may press the "•" Key on the bottom right side of the V & Z Series terminal keypad to access the on screen help feature. This feature will provide information on the feature itself as well as next step directions. See the examples provided below for guidance.

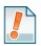

Example #1: The merchant is not sure how to change the transaction type from Credit Sale to Credit Return. He/She can press the "•" key to access screen level help and the following help screen will appear on the terminal display. Pressing the green OK key or the red X key will return him/her back to the transaction screen.

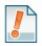

Example #2: The merchant is not sure what the "settlement" menu does.

He/she highlinghts the settlement menu option and Pressing the "•" key will a description and next steps associated with that option.

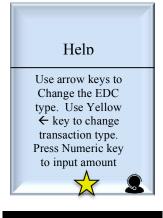

Example #1

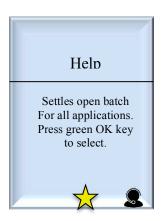

Example #2

## WHAT IS THE DEJAVOO "FAVORITES" MENU?

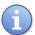

You can designate any menu item from your Dejavoo terminal to be listed in your very own customized terminal menu so you can quickly and easily access the features that matter to you most or as we like to call them – your "Favorites" Who better to decide what should be at your fingertips than you?

## **SAVING MENU OPTIONS TO "FAVORITES"**

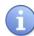

You decide what goes in your "Favorite" Menu. You can select up to 20 menu items that you utilize most often or want quick and easy access to. Creating your customized menu is easy. Use the steps below to create a menu all your own.

| Step | Ac                                                                                                    | tion                                                                                                    | Display                                                                                                    |
|------|----------------------------------------------------------------------------------------------------|----------------------------------------------------------------------------------------------------|----------------------------------------------------------------------------------------------------|
| 1.   | From the idle prompt access the menu options by pressing the Green OK.                                                                                                    |                                                                                                    | 5/28/15         23:56           Credit         I         SALE           Enter Amount                                                |
|      | For Non Touch Screen                                                                                                    | For Touch Screen                                                                                                    |                                                                                                    |
| 2.   | Use the ↑ up and ↓ down arrow keys to locate and highlight the menu option you wish to save as a "Favorite" item. Once highlighted press the arrow ↑ key on the bottom left of the terminals keypad. | Using the touch of your finger highlight t the menu option you wish to save as a "Favorite" item. Once highlighted press the arrow 1 key on the bottom left of the terminals keypad.                                                             | Do you want to add a favorite to this item?  YES   NO                                                                               |
|      | For Non Touch Screen                                                                                                    | For Touch Screen                                                                                                    |                                                                                                    |
| 3.   | Press F2 to select YES  Use the ↑ up and ↓  down arrow keys to place favorite in desired order in favorites menu and press OK.  *FREE Indicates no favorite in that slot yet                         | Using the touch of your finger press and select the word YES on the display Using the touch of your finger press and select where you would like your favorite set in the existing favorites menu.  *FREE Indicates no favorite in that slot yet | Set your favorite  0: Core Settle Daily Batch 1: Core Daily Report 2: Core Summary Report 3: Void CR/DB Trans 4: Reprint CR/DB Rcpt |

### SAVING MENU OPTIONS TO "FAVORITES"

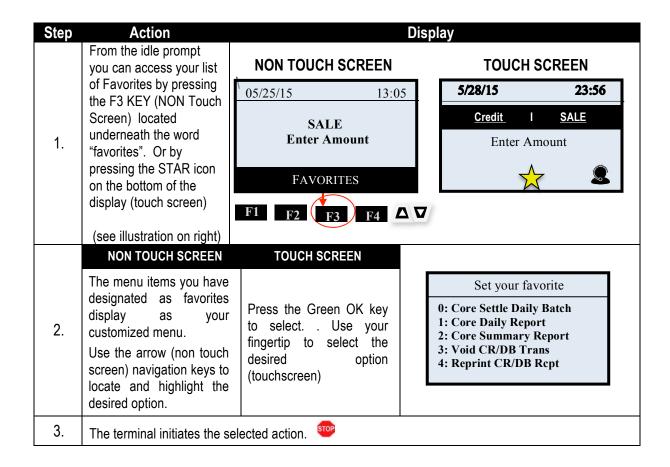

## **MANAGING "FAVORITES"**

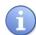

From time to time it may become necessary for the user to manage the favorites they previously set up. This too can be done from the terminal level. The following options are provided to Manage the terminal's Favorites Menu:

■ List ■ Delete ■ Add All Apps ■ Print

| Step | Action                                                                           |                                                                                  | Display                     |
|------|----------------------------------------------------------------------------------|----------------------------------------------------------------------------------|-----------------------------|
|      | NON TOUCH SCREEN                                                                 | TOUCH SCREEN                                                                     | 5/28/15 23:56               |
| 1.   | From the idle prompt access the Core menu options by pressing the Green OK key . | From the idle prompt access the Core menu options by pressing the Green OK key . | Credit I SALE  Enter Amount |

# MANAGING "FAVORITES", CONTINUED

| Step | Act                                                                                                    | tion                                                                                                    | Display                                                                            |
|------|----------------------------------------------------------------------------------------------------|----------------------------------------------------------------------------------------------------|------------------------------------------------------------------------------------|
|      | NON TOUCH SCREEN                                                                                                    | <b>TOUCH SCREEN</b>                                                                                                    |                                                                                    |
| 2.   | From the Core Menu use the arrow keys to scroll down and highlight UTILITY. Then press the Green OK Key.  *Input password if prompted, default password is 1234 | From the Core Menu use your fingertip to tap the UTILITY menu option on the terminal display.  *Input password if prompted, default password is 1234 | Core Menu Settlement -> Reports -> Favorites -> Utility -> Retrieve Password ->    |
| 3.   | From the Utility Menu Press the                                                                                                    | From the Utility Menu Use your fingertip to tap the FAVORITES menu option on the terminal display                                                    | Utility Settings -> Software Dowload -> Communications -> Favorites -> Security -> |
| 4.   | Use the up ▲ and down ▼ arrow keys to highlight the desired option. Then press the green OK key to select.                                                      | Use your fingertip to tap<br>the desired option on the<br>terminal display                                                                           | Favorites  List Delete Add All Apps Print                                          |
| 5.   | The terminal initiates the req                                                                                                    | uested action.                                                                                                    |                                                                                    |

# **CALL ME FEATURE**

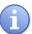

Have a technical support representative call you when you need assistance – simply press the "CALL ME" button from your Dejavoo terminal and a representative will contact you shortly. Use the following steps to initiate the CALL ME feature.

\* Note: This must be an active service in your terminal prior to using this features.

| Step | Act                                                                        | tion                                                              | Display                     |
|------|----------------------------------------------------------------------------|-------------------------------------------------------------------|-----------------------------|
|      | NON TOUCH SCREEN                                                           | TOUCH SCREEN                                                      | 5/28/15 23:56               |
| 1.   | From the idle prompt press<br>the F4 Key to initiate a<br>CALL ME Request. | From the idle prompt use your finger tip to tap the Call Me Icon: | Credit I SALE  Enter Amount |

### **TRANSACTIONS**

## **SALE TRANSACTIONS**

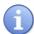

This section describes the steps necessary to complete a Credit or Debit card sale. Please note that if additional transaction prompts are enabled they will present themselves in the flow of the transaction, for example: If Clerk ID is enabled then you will also be prompted to enter the Clerk ID during the transaction. Sale transactions demonstrated in this section are the following:

■ EMV Credit Sale

■ Credit Swiped

■ Credit Manual Entry

■ Credit AVS

■ Credit with Card Code ■ Debit Sale

■ Cash Sale

■ Multi-Merchant Sale

\*Note: When Signature Capture is Enabled Will be Prompted for Signature on the Screen.

# CREDIT CARD SALE - EMV CHIP CARD (SIGNATURE)

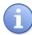

Use the chart below to process a credit sale when the credit card is swiped at the point of sale.

| Step | Ac                                                                                   | tion                                    | Display                                               |
|------|--------------------------------------------------------------------------------------|-----------------------------------------|-------------------------------------------------------|
|      | NON TOUCH SCREEN                                                                     | TOUCH SCREEN                            | 5/28/15 23:56                                         |
| 1.   | Input the SALE AMOUNT and press OK                                                   | Input the SALE AMOUNT and press OK      | Credit   SALE  Enter Amount                           |
| 2.   | Insert EMV Chip Card                                                                 | Insert EMV Chip Card                    | Tap, Insert, Swipe Or<br>Enter Card #<br>Sale: \$5.00 |
| 3.   | Press YES to confirm sale amount                                                     | Press F2 for YES to confirm sale amount | Confirm  Sale MASTERCARD Total: \$5.00?               |
| 4.   | The terminal communicates  Terminal flashes Host respo  Declined) and prints Sales F | nse (ie: Approved or                    | Approved                                              |
| 5.   | Terminal returns to the idle                                                         | e prompt. 🚥                             |                                                       |

## **CREDIT CARD SALE - SWIPED**

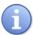

Use the chart below to process a credit sale when the credit card is swiped at the point of sale.

| Step | Ac                                                                                                    | tion                               | Display                                               |
|------|----------------------------------------------------------------------------------------------------|------------------------------------|-------------------------------------------------------|
|      | NON TOUCH SCREEN                                                                                                    | TOUCH SCREEN                       | 5/28/15 23:56                                         |
| 1.   | Input the SALE AMOUNT and press OK                                                                                              | Input the SALE AMOUNT and press OK | Credit   SALE  Enter Amount                           |
| 2.   | Swipe Card                                                                                                    | Swipe Card                         | Tap, Insert, Swipe Or<br>Enter Card #<br>Sale: \$5.00 |
| 3.   | The terminal communicates out to the host  Terminal flashes Host response (ie: Approved or Declined) and prints Sales Receipts. |                                    | Approved                                              |
| 4.   | Terminal returns to the idle prompt.                                                                                            |                                    |                                                       |

Continued on next page

## **CREDIT CARD SALE – MANUAL ENTRY**

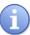

Use the chart below to process a credit sale when the credit card number and expiration date are manually entered at the point of sale using the terminal's key pad.

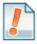

<u>Tip:</u> It is always a best practice to swipe the credit card through the terminals card reader. Manual entry of a card number should be done only when necessary.

| Step |                                                                                                    | tion                                                                                                    | Display                                               |
|------|----------------------------------------------------------------------------------------------------|----------------------------------------------------------------------------------------------------|-------------------------------------------------------|
|      | NON TOUCH SCREEN                                                                                                    | TOUCH SCREEN                                                                                                    | 5/28/15 23:56                                         |
| 1.   | Input the SALE AMOUNT and press OK                                                                                                    | Input the SALE AMOUNT and press OK                                                                                                    | Credit I SALE  Enter Amount                           |
| 2.   | Manually Enter Card<br>Number from front of Card<br>and press OK                                                                                                    | Manually Enter Card<br>Number from front of Card<br>and press OK                                                                                                    | Tap, Insert, Swipe Or<br>Enter Card #<br>Sale: \$5.00 |
| 3.   | Terminal Displays "EXP<br>DATE [MMYY]" Input the<br>expiration date from the<br>front of the card and<br>Press OK                                                                                 | Terminal Displays "EXP<br>DATE [MMYY]" Input the<br>expiration date from the<br>front of the card and<br>Press OK                                                                                            | EXP DATE [MMYY] 00/00                                 |
| 4.   | Press F2 to indicate YES if card is present or Press F4 to indicate NO if card is not present.  *Note: If Card is not present follow the prompts to enter AVS and Card Code security information. | Use your fingertip to tap YES if card is present or User your fingertip to tap NO if card is not present.  *Note: If Card is not present follow the prompts to enter AVS and Card Code security information. | Is Card Present?  YES I NO                            |
| 5.   | The terminal communicates  Terminal flashes Host respo  Declined) and prints Sales R                                                                                                    | nse (ie: Approved or                                                                                                    | Approved                                              |
| 6.   | Terminal returns to the idle                                                                                                    | e prompt. 👓                                                                                                    |                                                       |

# CREDIT CARD SALE - AVS & CARD CODE (CVV, CVC, CID)

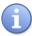

Use the chart below to process a credit sale when AVS options have been enabled. The following instructions depict AVS settings of Manual Entry when Card is NOT Present. Please note that AVS prompts during a transaction will vary depending on individual configuration. To learn more about setting AVS options and configurations, see page 153.

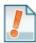

<u>Tip:</u> It is recommended you check with your merchant bank prior to changing AVS settings in your terminal.

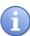

When the Card Code option is enabled the terminal will prompt during the transaction for the three digit code on the back of the card or the four digit code on the front of the card for American Express & Discover cards.

Please note Card Code needs to be enabled in the Set Up Menu for Credit/Debit. To learn more about Card Code options and configurations, see page 150.

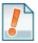

- Swiping VISA prompts for a CVV2 code, 3 digits found on the back of the card.
- Swiping MasterCard prompts for CVC2 code, 3 digits found on the back of the card.
- Amex & Discover prompts for CID code, 4 digits found on front of the card.

| Step | Act                                                                                                    | tion                                                                                                    | Display                                               |
|------|----------------------------------------------------------------------------------------------------|----------------------------------------------------------------------------------------------------|-------------------------------------------------------|
|      | NON TOUCH SCREEN                                                                                                  | TOUCH SCREEN                                                                                                    | 5/28/15 23:56                                         |
| 1.   | Input the SALE AMOUNT and press OK                                                                                | Input the SALE AMOUNT and press OK                                                                                | Credit   SALE  Enter Amount                           |
| 2.   | Manually Enter Card<br>Number from front of Card<br>and press OK                                                  | Manually Enter Card<br>Number from front of Card<br>and press OK                                                  | Tap, Insert, Swipe Or<br>Enter Card #<br>Sale: \$5.00 |
| 3.   | Terminal Displays "EXP<br>DATE [MMYY]" Input the<br>expiration date from the<br>front of the card and<br>Press OK | Terminal Displays "EXP<br>DATE [MMYY]" Input the<br>expiration date from the<br>front of the card and<br>Press OK | EXP DATE [MMYY] 00/00                                 |

Continued on next page

# CREDIT CARD SALE – AVS & CARD CODE (CVV, CVC, CID)

| Step | Action                                                                                                    |                                                                                                    | Display                    |
|------|----------------------------------------------------------------------------------------------------|----------------------------------------------------------------------------------------------------|----------------------------|
|      | NON TOUCH SCREEN                                                                                                    | TOUCH SCREEN                                                                                                    |                            |
| 4.   | Press F2 to indicate YES if card is present or Press F4 to indicate NO if card is not present.                                                                                                    | Use your fingertip to tap<br>YES if card is present or<br>User your fingertip to tap<br>NO if card is not present.                                                                                                    | Is Card Present?  YES   NO |
| 5.   | Terminal displays "ENTER CVC2" Input Security Card Code from the Back of the Card and press OK.  *Note: Code is three (3) Digits on back of MC or Visa found in signature line. Code is four (4) Digits on front right of American Express found above card number | Terminal displays "ENTER CVC2" Input Security Card Code from the Back of the Card and press OK.  *Note: Code is three (3) Digits on back of MC or Visa found in signature line. Code is four (4) Digits on front right of American Express found above card number | ENTER CVC2                 |
| 6.   | Terminal displays "ENTER ZIP CODE" Using the keypad input the cardholder's zip code and press OK.                                                                                                    | Terminal displays "ENTER ZIP CODE" Using the keypad input the cardholder's zip code and press OK.                                                                                                    | ENTER ZIP CODE             |
| 7.   | Terminal displays "ENTER<br>ADDRESS" Using the<br>keypad input the numeric<br>part of the cardholder's<br>address only and press<br>OK                                                                                                    | Terminal displays "ENTER<br>ADDRESS" Using the<br>keypad input the numeric<br>part of the cardholder's<br>address only and press<br>OK                                                                                                    | ENTER ADDRESS              |
| 8.   | The terminal communicates  Terminal flashes Host responded prints Sales R                                                                                                    | nse (ie: Approved or                                                                                                    | Approved                   |
| 9.   | Terminal returns to the idle p                                                                                                    | prompt. 🚥                                                                                                    |                            |

# RETAIL RECEIPT - CREDIT SALE

## MERCHANT'S COPY

| P      | MERCHANT COPY                                                          |                            |
|--------|------------------------------------------------------------------------|----------------------------|
| N<br>O | XCustomer Name                                                         |                            |
| м      | (Disclaimer here)                                                      |                            |
| K<br>L | Resp:<br>Code:                                                         | Approved<br>123456         |
| J      | AMOUNT:                                                                | \$164.38                   |
| I      | Entry:                                                                 | Card Swiped                |
| G      | Acct: **** Type:                                                       | ********5555<br>MASTERCARD |
| F      | SALE                                                                   |                            |
| E      | Clerk #:                                                               | 4                          |
| C      | Trans #:1 Invoice #:                                                   | Batch #:1<br>105           |
| В      | 04/07/07                                                               | 09:00                      |
| A      | ABC STORE<br>4534 Any Street<br>Somewhere, NY 111111<br>(555)-777-8888 |                            |

| Line | Definition                                       |
|------|--------------------------------------------------|
| Α    | Merchant Header 5 lines, 24 characters per line. |
| В    | Date & Time of transaction.                      |
| С    | Transaction # and Batch #                        |
| D    | Invoice Number                                   |
| Е    | Clerk #                                          |
| F    | Transaction Type, i.e.: Sale, Refund, Void, etc. |
| G    | Card Number.                                     |
| Н    | Card Type Identification.                        |
| I    | Method of Card Entry (le. Manual, Swiped, etc.)  |
| J    | Amount of transaction                            |
| K    | Response from Host.                              |
| L    | Approval Code from Host                          |
| М    | Credit Disclaimer                                |
| N    | Signature Line                                   |
| 0    | Customer's Name from Track 1 of Card             |
| Р    | Identifies this is the Merchant's Copy.          |

# RETAIL RECEIPT - CREDIT SALE, CONTINUED

## CUSTOMER 'S COPY

| A      | ABC STORE<br>4534 Any Street<br>Somewhere, NY 111111<br>(555)-777-8888 |           |  |
|--------|------------------------------------------------------------------------|-----------|--|
| В      | 04/07/07                                                               | 09:00     |  |
| С      | Trans #:1                                                              | Batch #:1 |  |
| D      | SALE                                                                   |           |  |
| E<br>F | VISA *********5555<br>Card Swiped                                      |           |  |
| G<br>H | Resp: Approved<br>Code: 123456                                         |           |  |
| I      | AMOUNT: <b>\$164.38</b>                                                |           |  |
| נ      | Refunds accepted with receipt www.abcstore.com                         |           |  |
| K      | CUSTOMER COPY                                                          |           |  |

| Line | Definition                                              |  |
|------|---------------------------------------------------------|--|
| A    | Merchant Header 5 lines, 24 characters per line.        |  |
| В    | Date & Time of transaction.                             |  |
| С    | Transaction # and Batch #                               |  |
| D    | Transaction Type, i.e.: Sale, Refund, Void,etc.         |  |
| Е    | Card Type & Truncated Card Number.                      |  |
| F    | Entry Method, i.e: Swiped or Manual                     |  |
| G    | Host Response, i.e.: Approved, Declined, etc.           |  |
| Н    | Host Authorization Code                                 |  |
| I    | Dollar Amount of the transaction                        |  |
| J    | Merchant Trailer up to 5 lines, 24 characters per line. |  |
| K    | Identifies this is the Customer's Copy.                 |  |

## **TICKET ONLY SALE**

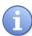

This transaction is used when an Authorization Number has already been obtained via Authorize only transaction or through voice authorization.

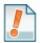

For Example: To rent a canoe at Lake Cawanna there is a \$75.00 deposit at the time of the rental. The merchant processes an Auth Only transaction for the \$75.00, receiving an authorization code for the funds but not actually charging the credit card. The merchant charges the credit card when the canoe is brought back by processing a TICKET ONLY sale using the authorization number he/she previously obtained.

| Step | Act                                                                                                    | tion                                                                                                    | Display                                         |
|------|----------------------------------------------------------------------------------------------------|----------------------------------------------------------------------------------------------------|-------------------------------------------------|
|      | NON TOUCH SCREEN                                                                                                    | TOUCH SCREEN                                                                                                    |                                                 |
| 1.   | From the idle prompt press the yellow back arrow ← button. Using the up and down arrows highlight ticket and press OK.  Inpute the TICKET AMOUNT and press OK  *If prompted input password, default is 1234 | From the idle prompt use your fingertip to tap the word SALE then tap the word TICKET Input the TICKET AMOUNT and press OK *If prompted input password, default is 1234 | 5/28/15 23:56  Credit   SALE  Enter Amount      |
| 2.   | The terminal displays "AUTH CODE"  Input the Authorization code previously obtained for this transaction and press OK                                                                                       | The terminal displays "AUTH CODE" Input the Authorization code previously obtained for this transaction and press OK                                                    | AUTH CODE                                       |
| 3.   | Tap (contactless only), Ins<br>Card Number                                                                                                    | ert Swipe or Manually Enter                                                                                                    | Tap, Insert, Swipe Or Enter Card # Sale: \$5.00 |

Continued on next page

# TICKET ONLY SALE, CONTINUED

| Step | Action                                                           | Display  |
|------|------------------------------------------------------------------|----------|
| 4.   | The terminal flashes the host response and prints sales receipt. | Approved |
| 5.   | Terminal returns to the idle prompt.                             |          |

### RECEIPT EXAMPLE - TICKET ONLY

### **MERCHANT COPY**

## ABC STORE 4534 Any Street Somewhere, NY 111111 (555)-777-8888 04/07/07 09:00 Trans #:1 Batch #:1 Invoice #: 105 Clerk #: TICKET \*\*\*\*\*\*\*\*\*\*5555 Acct: Type: VISA Entry: Card Swiped AMOUNT: \$164.38 **POST AUTH** Code: 123456 (Disclaimer here) **Customer Name MERCHANT COPY**

### **CUSTOMER COPY**

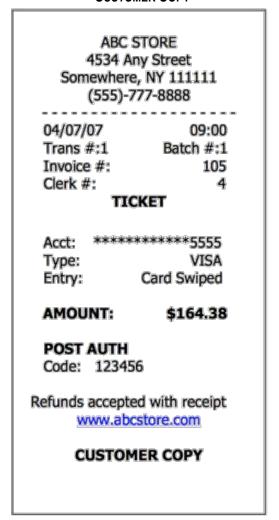

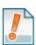

Note: With a TICKET ONLY sale the authorization code shown on the receipt will be the authorization number previously obtained and used during the TICKET ONLY transaction.

## Multi-Merchant Credit SALE - SWIPED

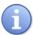

Use the chart below to process a sale when there is more than one Merchant (MID) using the same Dejavoo terminal device for payment processing.

| Step | Action                                                                                           |                                                                         | Display                                               |
|------|--------------------------------------------------------------------------------------------------|-------------------------------------------------------------------------|-------------------------------------------------------|
| 1.   | Input the merchants assigned number or press 0 to list all merchants processing in the terminal. |                                                                         | 5/28/15 23:56  Input Merchant # (Press 0 to List)     |
|      | NON TOUCH SCREEN                                                                                 | TOUCH SCREEN                                                            | Select Merchant                                       |
| 2.   | Use the up and down arrow to highlight the desired merchant to process the sale for.             | Use your fingertip to tap the desired merchant to process the sale for. | Nails by Lisa  XYZ Hair Salon PDQ Spa Service         |
| 3.   | Input the SALE AMOUNT and press OK                                                               |                                                                         | 5/28/15 23:56  Credit I SALE  Enter Amount            |
| 4.   | Tap (contactless only), Swipe or Manually Enter<br>Card Number                                   |                                                                         | Tap, Insert, Swipe Or<br>Enter Card #<br>Sale: \$5.00 |
| 5.   | The terminal flashes the host response and prints sales receipt.                                 |                                                                         | Approved                                              |
| 6.   | Terminal returns to the idle prompt.                                                             |                                                                         |                                                       |

## Multi-Merchant Credit SALE - MANUAL ENTRY

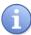

Use the chart below to process a credit sale when there is more than one Merchant ID (MID) using the same credit card terminal and the credit card number and expiration date are manually entered at the point of sale using the terminal's key pad.

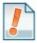

<u>Tip:</u> It is always a best practice to swipe the credit card through the terminals card reader. Manual entry of a card number should be done only when necessary.

| Step | Act                                                                                                   | tion                                                                    | Display                                                        |
|------|----------------------------------------------------------------------------------------------------|-------------------------------------------------------------------------|----------------------------------------------------------------|
| 1.   | Input the merchants assigned number or press 0 to list all merchants processing in the terminal.      |                                                                         | 5/28/15 23:56  Input Merchant # (Press 0 to List)              |
|      | NON TOUCH SCREEN                                                                                      | TOUCH SCREEN                                                            |                                                                |
| 2.   | Use the up and down arrow to highlight the desired merchant to process the sale for.                  | Use your fingertip to tap the desired merchant to process the sale for. | Select Merchant  Nails by Lisa  XYZ Hair Salon PDQ Spa Service |
| 3.   | Input the SALE AMOUNT and press OK                                                                    |                                                                         | 5/28/15 23:56  Credit   SALE  Enter Amount                     |
| 4.   | Manually Enter Card Number from front of Card and press OK                                            |                                                                         | Tap, Insert, Swipe Or<br>Enter Card #<br>Sale: \$5.00          |
| 5.   | Terminal Displays "EXP DATE [MMYY]" Input the expiration date from the front of the card and Press OK |                                                                         | EXP DATE [MMYY] 00/00                                          |

Continued on next page

## Multi-Merchant Credit SALE - MANUAL ENTRY, CONTINUED

| Step | Action                                                                                                    |                                                                                                    | Display                    |
|------|----------------------------------------------------------------------------------------------------|----------------------------------------------------------------------------------------------------|----------------------------|
| 6.   | Press F2 to indicate YES if card is present or Press F4 to indicate NO if card is not present.  *Note: If Card is not present follow the prompts to enter AVS and Card Code security information. | Use your fingertip to tap YES if card is present or User your fingertip to tap NO if card is not present.  *Note: If Card is not present follow the prompts to enter AVS and Card Code security information. | Is Card Present?  YES   NO |
| 7.   | The terminal flashes the host response and prints sales receipt.                                                                                                    |                                                                                                    | Approved                   |
| 8.   | Terminal returns to the idle prompt.                                                                                                    |                                                                                                    |                            |

## RETAIL RECEIPT - MULTI-MERCHANT

### **MERCHANT COPY**

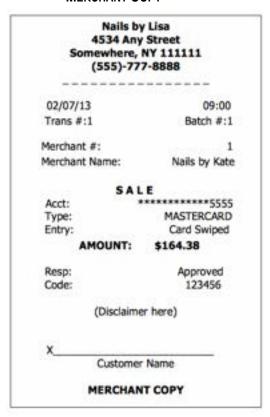

### **CUSTOMER COPY**

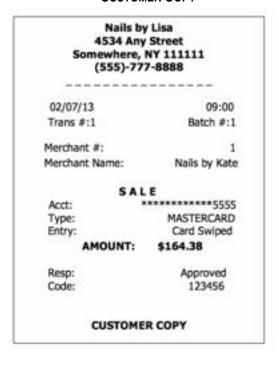

## **DEBIT CARD SALE**

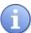

Use the chart below to process a Debit Card sale. It is important to note that for security and regulations manually entering a debit card is not allowed, debit cards must always be swiped at the point of sale. For a successful transaction you must be a debit card accepting merchant and you MUST have either a PIN encrypted keypad on your Dejavoo terminal or a PIN Encrypted external PIN Pad.

| Step | Action                                                                                              |                                                                                                    | Display                                               |
|------|----------------------------------------------------------------------------------------------------|----------------------------------------------------------------------------------------------------|-------------------------------------------------------|
|      | NON TOUCH SCREEN                                                                                    | TOUCH SCREEN                                                                                                    |                                                       |
| 1.   | Press the down arrow button to change the payment type to DEBIT  Input the SALE AMOUNT and press OK | Use your fingertip to Tap the word CREDIT then Tap the word DEBIT in the menu list.  Input SALE AMOUNT and press OK | 5/28/15 23:56 <u>DEBIT</u> I <u>SALE</u> Enter Amount |
| 2.   | Swipe or Insert Debit Card.                                                                         |                                                                                                    | Tap, Insert, Swipe Or<br>Enter Card #<br>Sale: \$5.00 |
| 3.   | Customer Inputs PIN on Encrypted terminal PIN Pad or Encrypted External PIN Pad and presses OK.     |                                                                                                    | Total: \$5.00 ENTER PIN                               |
| 4.   | The terminal flashes the host response and prints sales receipt.                                    |                                                                                                    | Approved                                              |
| 5.   | The terminal returns to the idle prompt.                                                            |                                                                                                    |                                                       |

## RETAIL RECEIPT - DEBIT SALE

### **MERCHANT COPY**

## ABC STORE 4534 Any Street Somewhere, NY 111111 (555)-777-8888

04/07/07 09:00 Trans #:1 Batch #:1 Invoice #: 105 Clerk #:

### SALE

Acct: \*\*\*\*\*\*\*\*\*5555 Type: Debit Card Swiped Entry:

Resp: Approved Code: 123456

TRANS AMOUNT: \$40.38 CASH BACK: \$15.00

TOTAL AMOUNT: \$55.38

MERCHANT COPY

### **CUSTOMER COPY**

ABC STORE 4534 Any Street Somewhere, NY 111111 (555)-777-8888

04/07/07 09:00 Trans #:1 Batch #:1 Invoice #: 105 Clerk #:

### SALE

Acct: \*\*\*\*\*\*\*\*\*5555 Type: Debit Card Swiped Entry:

Resp: Approved Code: 123456

TRANS AMOUNT: \$40.38 CASH BACK: \$15.00 TOTAL AMOUNT: \$55.38

Refunds accepted with receipt www.abcstore.com

CUSTOMER COPY

## **MULTI-MERCHANT DEBIT CARD SALE**

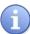

Use the chart below to process a Debit Card sale. It is important to note that for security and regulations manually entering a debit card is not allowed, debit cards must always be swiped at the point of sale. For a successful transaction you must be a debit card accepting merchant.

| Step | Act                                                                                             | tion                                                                                         | Display                                                        |
|------|-------------------------------------------------------------------------------------------------|----------------------------------------------------------------------------------------------|----------------------------------------------------------------|
| 1.   |                                                                                                 | d number or press 0 to list all sing in the terminal.                                        | 5/28/15 23:56  Input Merchant # (Press 0 to List)              |
|      | NON TOUCH SCREEN                                                                                | TOUCH SCREEN                                                                                 |                                                                |
| 2.   | Use the up and down arrow to highlight the desired merchant to process the sale for.            | Use your fingertip to tap the desired merchant to process the sale for.                      | Select Merchant  Nails by Lisa  XYZ Hair Salon PDQ Spa Service |
|      | NON TOUCH SCREEN                                                                                | TOUCH SCREEN                                                                                 |                                                                |
| 3.   | Press the down arrow button to change the payment type to DEBIT  Input the SALE AMOUNT          | Use your fingertip to Tap<br>the word CREDIT then<br>Tap the word DEBIT in<br>the menu list. | 5/28/15 23:56  Debit I SALE  Enter Amount                      |
|      | and press OK                                                                                    | Input SALE AMOUNT and press OK                                                               |                                                                |
| 4.   | Swipe or Insert Debit Card.                                                                     |                                                                                              | Tap, Insert, Swipe Or<br>Enter Card #<br>Sale: \$5.00          |
| 5.   | Customer Inputs PIN on Encrypted terminal PIN Pad or Encrypted External PIN Pad and presses OK. |                                                                                              | Total: \$5.00 ENTER PIN                                        |

Continued on next page

# MULTI-MERCHANT DEBIT CARD SALE, CONTINUED

| Step | Action                                                           | Display  |
|------|------------------------------------------------------------------|----------|
| 6.   | The terminal flashes the host response and prints sales receipt. | Approved |
| 7.   | The terminal returns to the idle prompt.                         |          |

## **CASH SALE**

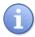

Use the chart below to record a cash sale in your Dejavoo payment terminal. It is important to note that cash transactions do not communicate with your processing bank. They are recorded in your terminal for your reporting purposes.

| Step | Action                             |                                     | Display          |
|------|------------------------------------|-------------------------------------|------------------|
|      | NON TOUCH SCREEN                   | <b>TOUCH SCREEN</b>                 |                  |
|      | Press the down arrow               | Use your fingertip to Tap           | 5/28/15 23:56    |
|      | button to change the               | the word CREDIT then                | Cash I SALE      |
| 1.   | payment type to CASH               | Tap the word CASH in the menu list. | Enter Amount     |
|      | Input the SALE AMOUNT and press OK | Input SALE AMOUNT and press OK      | <b>☆ ②</b>       |
| 2.   | The terminal prints the case       | sh receipts and returns to the      | e idle prompt. 🚥 |

## RECEIPT EXAMPLE - CASH SALE

### MERCHANT COPY

# ABC STORE 4534 Any Street

Somewhere, NY 111111 (555)-777-8888

04/07/07 09:00 Trans #:1 Batch #:1 Invoice #: 105 Clerk #: 4

### SALE

Type: Cash Entry: Manual

AMOUNT: \$55.38

Resp: Approved Code: x

MERCHANT COPY

### **CUSTOMER COPY**

ABC STORE 4534 Any Street Somewhere, NY 111111 (555)-777-8888

04/07/07 09:00 Trans #:1 Batch #:1 Invoice #: 105 Clerk #: 4

### SALE

Type: Cash Entry: Manual

AMOUNT: \$55.38

Resp: Approved Code: x

**CUSTOMER COPY** 

### RETAIL WITH TIP TRANSACTIONS

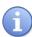

Retail with tip transactions are designed for those merchants that accept gratuity but are assigned retail MCC codes. For example: Taxi, Car Service, Salon, Maintenance, etc. It is required for retail transactions with tip that both the transaction amount and the tip amount are authorized as one amount during the original sale, unlike the pre-auth and post-auth of a restaurant tip transaction. Retail tips cannot be added at a later time.

To accomplish this we use a process that includes a PRESALE TICKET, which has only sale amount information on it. The presale ticket will allow the merchant to hand their customers a receipt showing the amount of the transaction along with a tip line. The customer can then fill out the tip line, the total line and hand the receipt and their credit card back to the merchant for payment. This allows the merchant to swipe the card, enter the amount of the transaction as well as the tip amount when prompted during the transaction. Use of this feature is optional, you do not have to print a presale ticket for retail with tip, it simply eliminates having to ask the customer if he/she will be leaving a tip on the card during the transaction.

### Transaction types that allow retail with tip are the following:

■ AVS Credit Swiped Credit Manual Credit

CVV2 Credit Debit Sale

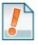

For Example: The customer gets a haircut at the local barber shop. When finished the merchant (the barber) prints out a presale ticket for \$20.00 which is the dollar amount due to for the haircut and hands it to the customer. The customer writes down another \$5.00 on the tip line and writes \$25.00 on the total line then hands it back to the barber with his credit card. When the barber completes the sale he is prompted to enter the amount which is \$20.00 and then prompted to enter the tip amount which he now knows from the Presale Ticket is \$5.00 (he doesn't have to ask the customer if he's leaving a tip).

## **PRESALE TICKET**

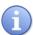

Use the chart below to enable the Inline Tip function. This will allow you to access the Presale Ticket feature.

| Step | Act                                                                                                    | tion                                                                                                    | Display                                   |
|------|----------------------------------------------------------------------------------------------------|----------------------------------------------------------------------------------------------------|-------------------------------------------|
|      | NON TOUCH SCREEN                                                                                                    | TOUCH SCREEN                                                                                                    |                                           |
| 1.   | Press F3 to access the terminals Favorites Menu Use the up and down arrow to highlight PRESALE TICKET and press OK. Input SALE AMOUNT and press OK | Use your fingertip to Tap the STAR icon on the bottom of the display to access favorites.  Use your fingertip to Tap PRESALE TICKET  Input SALE AMOUNT and press OK | 5/28/15 23:56  PRESALE  Enter Amount      |
| 2.   | The presale ticket prints. their method of payment.                                                                                                |                                                                                                    | presale ticket and return to cashier with |

## RETAIL RECEIPT - PRESALE TICKET

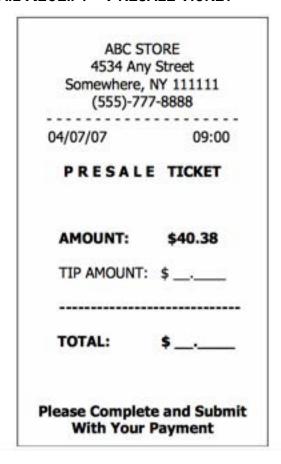

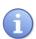

\*\* <u>Important</u> \*\* Note: **This is NOT a sale**. A sale transaction will need to be completed after the presale ticket with the cardholder's card.

### **RETAIL W/TIP TRANSACTIONS**

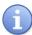

Use the charts in this section to process RETAIL Credit card and Debit card sale transactions with a tip. For documentation purposes the steps provided include the transaction prompt for entering CLERK ID, but it should be noted that this and other prompts are configurable in the terminals SET UP (Transaction Prompts) menu and are optional. Retail with tip can be enabled and disabled in the terminal menu.

This document includes the following retail with tip transactions:

- Credit Swiped
- Credit Manual Entry
- Credit AVS
- Credit CVV2

■ Debit Sale

## **Credit With Tip – Swiped (and clerk ID Prompt)**

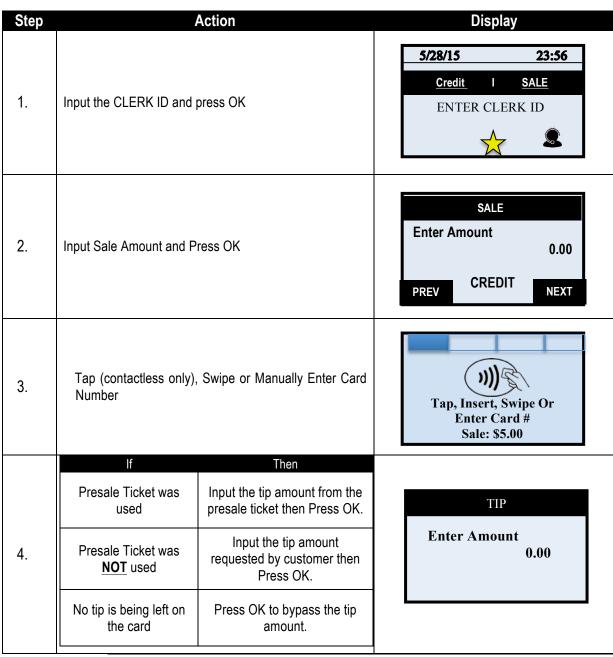

## CREDIT WITH TIP - SWIPED (AND CLERK ID PROMPT), CONTINUED

| Step | Action                                                           | Display  |
|------|------------------------------------------------------------------|----------|
| 5.   | The terminal flashes the host response and prints sales receipt. | Approved |
| 6.   | The terminal returns to the idle prompt.                         |          |

### RETAIL RECEIPT - RETAIL WITH TIP

### MERCHANT COPY

# ABC STORE 4534 Any Street Somewhere, NY 111111 (555)-777-8888 04/07/07 09:00 Trans #:1 Invoice #: Batch #:1 105 Clerk #: SALE \*\*\*\*\*\*\*\*\*5555 Acct: Type: MASTERCARD Entry: Card Swiped TRANS AMOUNT: \$40.38 TIP AMOUNT: \$15.00 **TOTAL AMOUNT: 55.38** Resp: Approved Code: 123456 (Disclaimer here) Customer Name **MERCHANT COPY**

### CUSTOMER COPY

ABC STORE 4534 Any Street Somewhere, NY 111111 (555)-777-8888 04/07/07 09:00 Trans #:1 Batch #:1 Invoice #: 105 Clerk #: SALE \*\*\*\*\*\*\*\*\*5555 Acct: Type: MASTERCARD Entry: Card Swiped TRANS AMOUNT: \$40.38 TIP AMOUNT: \$15.00 TOTAL AMOUNT: \$55.38 Resp: Approved Code: 123456 Refunds accepted with receipt www.abcstore.com CUSTOMER COPY

## **CREDIT W/TIP – MANUALLY ENTERED**

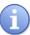

Use the chart below to process a credit Retail with Tip sale when the credit card number and expiration date are manually entered at the point of sale using the terminal's key pad.

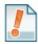

<u>Tip:</u> It is always a best practice to swipe the credit card through the terminals card reader. Manual entry of a card number should be done only when necessary.

| Step | Ac                                                                                                    | tion                                                                                                    | Displ                                   | ay                 |
|------|----------------------------------------------------------------------------------------------------|----------------------------------------------------------------------------------------------------|-----------------------------------------|--------------------|
| 1.   | Input the SALE AMOUNT and press OK                                                                                                    |                                                                                                    | 5/28/15  Credit I  Enter Am             | 23:56  SALE  count |
| 2.   | Manually Enter Card Number                                                                                                    |                                                                                                    | Tap, Insert, S<br>Enter Ca<br>Sale: \$5 | ard #              |
| 3.   | Terminal Displays "EXP DATE [MMYY]" Input the expiration date from the front of the card and Press OK                                                                                             |                                                                                                    | EXP DATE [                              | 00/00              |
| 4.   | Press F2 to indicate YES if card is present or Press F4 to indicate NO if card is not present.  *Note: If Card is not present follow the prompts to enter AVS and Card Code security information. | Use your fingertip to tap YES if card is present or User your fingertip to tap NO if card is not present.  *Note: If Card is not present follow the prompts to enter AVS and Card Code security information. | Is Card P                               | resent?            |

Continued on next page

# **CREDIT W/TIP – MANUALLY ENTERED, CONTINUED**

| Step | Action                                                           |                                                                  | Display          |
|------|------------------------------------------------------------------|------------------------------------------------------------------|------------------|
|      | If  Presale Ticket was used                                      | Then Input the tip amount from the presale ticket then Press OK. | TIP Enter Amount |
| 5.   | Presale Ticket was NOT used                                      | Input the tip amount requested by customer then Press OK.        | 0.00             |
|      | No tip is being left on the card                                 | Press OK to bypass the tip amount.                               |                  |
| 6.   | The terminal flashes the host response and prints sales receipt. |                                                                  | Approved         |
| 7.   | The terminal returns to                                          | the idle prompt.                                                 |                  |

## **DEBIT W/TIP - SALE**

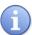

Use the chart below to process a retail with tip Debit Card sale. It is important to note that for security and regulations manually entering a debit card is not allowed, debit cards must always be swiped at the point of sale. For a successful transaction you must be a debit card accepting merchant.

| Step | Action                                                                                              |                                                                                                    | Display                                               |
|------|----------------------------------------------------------------------------------------------------|----------------------------------------------------------------------------------------------------|-------------------------------------------------------|
| ·    | NON TOUCH SCREEN                                                                                    | <b>TOUCH SCREEN</b>                                                                                                 |                                                       |
| 1.   | Press the down arrow button to change the payment type to DEBIT  Input the SALE AMOUNT and press OK | Use your fingertip to Tap the word CREDIT then Tap the word DEBIT in the menu list.  Input SALE AMOUNT and press OK | 5/28/15 23:56  Debit I SALE  Enter Amount             |
| 2.   | Swipe or Insert Debit Card                                                                          |                                                                                                    | Tap, Insert, Swipe Or<br>Enter Card #<br>Sale: \$5.00 |
|      | If                                                                                                  | Then                                                                                                    |                                                       |
|      | Presale Ticket was used                                                                             | Input the tip amount from the presale ticket then Press OK.                                                         | TIP                                                   |
| 3.   | Presale Ticket was NOT used                                                                         | Input the tip amount requested by customer then Press OK.                                                           | Enter Amount 0.00                                     |
|      | No tip is being left on the card                                                                    | Press OK to bypass the tip amount.                                                                                  |                                                       |
| 4.   | Customer Inputs PIN on Encrypted terminal PIN Pad or Encrypted External PIN Pad and presses OK.     |                                                                                                    | Total: \$5.00 ENTER PIN                               |
| 5.   | The terminal flashes the host response and prints sales receipt.                                    |                                                                                                    | Approved                                              |
| 6.   | The terminal returns to t                                                                           | he idle prompt. 🚥                                                                                                   |                                                       |

## CREDIT CARD RETURN - EMV CHIP CARD

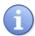

A Credit Card RETURN is the reversal of an approved and settled transaction which will post a credit amount to the customer's credit card. Traditionally a RETURN is processed when the original transaction has already been settled, when the original transaction still resides in the current batch and has not been settled, a VOID may be processed instead to nullify the charge. Use the steps below to complete a RETURN transaction.

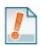

**For Example:** The customer made a purchase last week and came in today to return the item for credit. The original purchase has already been settled in a previous batch so I processed a RETURN to post the refund back to her credit card.

| Step | Action                                                                |                                                                                                    | Display                                               |
|------|-----------------------------------------------------------------------|----------------------------------------------------------------------------------------------------|-------------------------------------------------------|
|      | NON TOUCH SCREEN                                                      | TOUCH SCREEN                                                                                           |                                                       |
| 1.   | Press the Yellow backspace key, highlight RETURN and press OK.        | Using your fingertip Tap the word Sale on the display then tap the word RETURN in the list of options. | 5/28/15 23:56  Credit I RETURN  Enter Amount          |
|      | Input the RETURN amount and press OK                                  | Input RETURN Amount and Press OK                                                                       | <u></u>                                               |
|      | NON TOUCH SCREEN                                                      | TOUCH SCREEN                                                                                           | RETURN                                                |
|      | If the amount shown is correct press the <b>F2</b> Key to confirm     | If the amount shown is correct use your fingertip to tap <b>OK</b> to confirm,                         | Amount: \$-5.00                                       |
| 2.   | if it is not correct press the <b>F4</b> Key and re-enter the amount. | if it is not correct use your fingertip to tap <b>CANCEL</b> and re-enter the amount                   | OK I CANCEL                                           |
|      | * If prompted input password,<br>default is 1234                      | * If prompted input password,<br>default is 1234                                                       |                                                       |
| 3.   | Tap (contactless only), Inse<br>Card Number                           | rt, Swipe or Manually Enter                                                                            | Tap, Insert, Swipe Or<br>Enter Card #<br>Sale: \$5.00 |
| 4.   | Press YES to confirm Return amount                                    | Press F2 for YES to confirm Return amount                                                              | Confirm  Return MASTERCARD Total: \$5.00?             |
| 5.   | The terminal returns to the                                           | idle prompt.                                                                                           |                                                       |

## **CREDIT CARD RETURN - SWIPED**

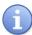

A Credit Card RETURN is the reversal of an approved and settled transaction which will post a credit amount to the customer's credit card. Traditionally a RETURN is processed when the original transaction has already been settled, when the original transaction still resides in the current batch and has not been settled, a VOID may be processed instead to nullify the charge. Use the steps below to complete a RETURN transaction.

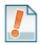

**For Example:** The customer made a purchase last week and came in today to return the item for credit. The original purchase has already been settled in a previous batch so I processed a RETURN to post the refund back to her credit card.

| Step | Action                                                                 |                                                                                                    | Display                                                                                                    |
|------|------------------------------------------------------------------------|----------------------------------------------------------------------------------------------------|----------------------------------------------------------------------------------------------------|
|      | NON TOUCH SCREEN                                                       | TOUCH SCREEN                                                                                           |                                                                                                    |
| 6.   | Press the Yellow backspace key, highlight RETURN and press OK.         | Using your fingertip Tap the word Sale on the display then tap the word RETURN in the list of options. | 5/28/15         23:56           Credit         I         RETURN           Enter Amount                                                                                                    |
|      | Input the RETURN amount and press OK                                   | Input RETURN Amount and Press OK                                                                       | <b>* 2</b>                                                                                                    |
|      | NON TOUCH SCREEN                                                       | TOUCH SCREEN                                                                                           | DETERMINATION OF THE PROPERTY OF THE PROPERTY |
|      | If the amount shown is correct press the <b>F2</b> Key to confirm      | If the amount shown is correct use your fingertip to tap <b>OK</b> to confirm,                         | Amount: \$-5.00                                                                                                    |
| 7.   | if it is not correct press the <b>F4</b> Key and re-enter the amount.  | if it is not correct use your fingertip to tap CANCEL and re-enter the amount                          | OK I CANCEL                                                                                                    |
|      | * If prompted input password,<br>default is 1234                       | * If prompted input password,<br>default is 1234                                                       |                                                                                                    |
| 8.   | Tap (contactless only), Insert, Swipe or Manually Enter<br>Card Number |                                                                                                    | Tap, Insert, Swipe Or<br>Enter Card #<br>Sale: \$5.00                                                                                                    |
| 9.   | The terminal flashes the I return receipt.                             | nost response and prints                                                                               | Approved                                                                                                    |
| 10.  | The terminal returns to the                                            | idle prompt.                                                                                           |                                                                                                    |

## RETAIL RECEIPT - CREDIT RETURN

### **MERCHANT COPY**

ABC STORE 4534 Any Street Somewhere, NY 111111 (555)-777-8888

04/07/07 09:00 Trans #:1 Batch #:1 Invoice #: 105 Clerk #: 4

### RETURN

Acct: \*\*\*\*\*\*\*\*\*\*5555
Type: VISA
Entry: Card Swiped

RETURN AMOUNT: \$164.38

Resp: Approved Code: 123456

(Disclaimer here)

Customer Name

MERCHANT COPY

### **CUSTOMER COPY**

ABC STORE 4534 Any Street Somewhere, NY 111111 (555)-777-8888

04/07/07 09:00 Trans #:1 Batch #:1 Invoice #: 105 Clerk #: 4

### RETURN

Acct: \*\*\*\*\*\*\*\*\*5555
Type: VISA
Entry: Card Swiped

RETURN AMOUNT: \$164.38

Resp: Approved Code: 123456

Refunds accepted with receipt www.abcstore.com

CUSTOMER COPY

#### **DEBIT CARD RETURN**

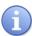

Use the steps below to complete a Debit Card Return. Debit Cards cannot be manually entered and must be swiped at point of sale. You must be subscribed to a Debit Host and PED is required.

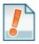

<u>Tip</u>: A debit card sale cannot be VOIDED; to refund a debit sale transaction you must process a RETURN to the debit card.

| Step | Act                                                                                                    | ion                                                                                                    | Display                                                                                                    |
|------|----------------------------------------------------------------------------------------------------|----------------------------------------------------------------------------------------------------|----------------------------------------------------------------------------------------------------|
|      | NON TOUCH SCREEN                                                                                                    | TOUCH SCREEN                                                                                                    |                                                                                                    |
|      | Press the down arrow button to change the payment type to DEBIT                                                                                                    | Use your fingertip to Tap the word CREDIT then Tap the word DEBIT in the menu list.                                                                                                    | 5/28/15 23:56  Debit I RETURN                                                                                                    |
| 1.   | Press the Yellow backspace key to change the transaction type to RETURN                                                                                                  | Use your fingertip to Tap<br>the word SALE then Tap<br>the word RETURN                                                                                                    | Enter Amount                                                                                                    |
|      | Input the RETURN<br>AMOUNT and press OK                                                                                                    | Input RETURN AMOUNT and press OK                                                                                                    |                                                                                                    |
|      | NON TOUCH SCREEN                                                                                                    | TOUCH SCREEN                                                                                                    | DESTINATION OF THE PROPERTY OF THE PROPERTY OF |
| 2.   | If the amount shown is correct press the F2 Key to confirm if it is not correct press the F4 Key and re-enter the amount.  * If prompted input password, default is 1234 | If the amount shown is correct use your fingertip to tap <b>OK</b> to confirm, if it is not correct use your fingertip to tap <b>CANCEL</b> and re-enter the amount  * If prompted input password, default is 1234 | Amount: \$-5.00  OK   CANCEL                                                                                                    |
| 3.   | Swipe or insert Debit Card                                                                                                    |                                                                                                    | Tap, Insert, Swipe Or<br>Enter Card #<br>Sale: \$5.00                                                                                                    |
| 4.   | Customer Inputs PIN on Encry<br>Encrypted External PIN Pad a                                                                                                    |                                                                                                    | Total: - \$5.00 ENTER PIN                                                                                                    |

## **DEBIT CARD RETURN, CONTINUED**

| Step | Action                                                            |  | Display  |
|------|-------------------------------------------------------------------|--|----------|
| 5.   | The terminal flashes the host response and prints return receipt. |  | Approved |
| 6.   | The terminal returns to the idle prompt.                          |  |          |

#### **MULTI-MERCHANT CREDIT RETURN**

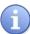

Use the chart below to process a Credit Card sale when there are multiple merchant IDs (MIDs) in the same terminal. It is important to note that for security and regulations manually entering a debit card is not allowed, debit cards must always be swiped at the point of sale. For a successful transaction you must be a debit card accepting merchant.

| Step | Act                                                                                              | tion                                                                           | Display                                                                                |
|------|--------------------------------------------------------------------------------------------------|--------------------------------------------------------------------------------|----------------------------------------------------------------------------------------|
| 1.   | Input the merchants assigned number or press 0 to list all merchants processing in the terminal. |                                                                                | 5/28/15 23:56  Input Merchant # (Press 0 to List)                                      |
|      | NON TOUCH SCREEN                                                                                 | TOUCH SCREEN                                                                   |                                                                                        |
| 2.   | Use the up and down arrow to highlight the desired merchant to process the sale for.             | Use your fingertip to tap the desired merchant to process the sale for.        | Select Merchant  Nails by Lisa  XYZ Hair Salon PDQ Spa Service                         |
| 3.   | Press the Yellow backspace key to change the transaction type to RETURN                          | TOUCH SCREEN  Use your fingertip to Tap the word SALE then Tap the word RETURN | 5/28/15         23:56           Credit         I         RETURN           Enter Amount |
|      | Input the RETURN AMOUNT and press OK                                                             | Input RETURN AMOUNT and press OK                                               |                                                                                        |
| 4.   | Tap (contactless only), Insert, Swipe or Manually Enter<br>Card Number                           |                                                                                | Tap, Insert, Swipe Or<br>Enter Card #<br>Sale: \$5.00                                  |
| 5.   | The terminal flashes the host response and prints return receipt.                                |                                                                                | Approved                                                                               |
| 6.   | The terminal returns to the                                                                      | idle prompt. 👓                                                                 |                                                                                        |

### **MULTI-MERCHANT DEBIT CARD RETURN**

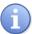

Use the chart below to process a Debit Card sale when there are multiple merchant IDs (MIDs) in the same terminal. It is important to note that for security and regulations manually entering a debit card is not allowed, debit cards must always be swiped at the point of sale. For a successful transaction you must be a debit card accepting merchant.

| Step | Act                                                                                                    | tion                                                                                                    | Display                                                      |
|------|----------------------------------------------------------------------------------------------------|----------------------------------------------------------------------------------------------------|--------------------------------------------------------------|
|      | NON TOUCH SCREEN                                                                                                    | TOUCH SCREEN                                                                                                    |                                                              |
| 1.   | Press the down arrow button to change the payment type to DEBIT  Press the Yellow backspace key to change the transaction type to RETURN  Input the RETURN AMOUNT and press OK | Use your fingertip to Tap the word CREDIT then Tap the word DEBIT in the menu list.  Use your fingertip to Tap the word SALE then Tap the word RETURN  Input RETURN AMOUNT and press OK | 5/28/15 23:56  Debit I RETURN  Enter Amount                  |
| 2.   | Use the up and down arrow to highlight the desired merchant to process the sale for.                                                                                           | Use your fingertip to tap<br>the desired merchant to<br>process the sale for.                                                                                                    | Select Merchant Nails by Lisa XYZ Hair Salon PDQ Spa Service |
| 3.   | Swipe or Insert Debit Card.                                                                                                    |                                                                                                    | Tap, Insert, Swipe Or<br>Enter Card #<br>Sale: \$5.00        |
| 4.   | Customer Inputs PIN on Enc<br>Encrypted External PIN Pad                                                                                                    |                                                                                                    | Total: - \$5.00 ENTER PIN                                    |

## MULTI-MERCHANT DEBIT CARD RETURN, CONTINUED

| Step | Action                                                            | Display  |
|------|-------------------------------------------------------------------|----------|
| 5.   | The terminal flashes the host response and prints return receipt. | Approved |
| 6.   | The terminal returns to the idle prompt.                          |          |

#### RETAIL RECEIPT - DEBIT RETURN

#### MERCHANT COPY

ABC STORE 4534 Any Street Somewhere, NY 111111 (555)-777-8888

04/07/07 09:00 Trans #:1 Batch #:1 Invoice#: 105 Clerk #: 4

#### RETURN

Acct: \*\*\*\*\*\*\*\*\*5555
Type: Debit
Entry: Card Swiped

RETURN AMOUNT: \$164.38

Resp: Approved Code: 123456

**MERCHANT COPY** 

#### **CUSTOMER COPY**

ABC STORE 4534 Any Street Somewhere, NY 111111 (555)-777-8888

04/07/07 09:00 Trans #:1 Batch #:1 Invoice #: 105 Clerk #: 4

#### RETURN

Acct: \*\*\*\*\*\*\*\*\*\*5555
Type: Debit
Entry: Card Swiped

RETURN AMOUNT: \$164.38

Resp: Approved Code: 123456

Refunds accepted with receipt www.abcstore.com

CUSTOMER COPY

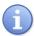

Use the chart below to record a cash Return in your Dejavoo payment terminal. It is important to note that cash transactions do not communicate with your processing bank. They are recorded in your terminal for your reporting purposes.

| tep | Ac                                                                                                    | tion                                                                                                    | Display                                    |
|-----|----------------------------------------------------------------------------------------------------|----------------------------------------------------------------------------------------------------|--------------------------------------------|
|     | NON TOUCH SCREEN                                                                                                    | TOUCH SCREEN                                                                                                    |                                            |
| 1.  | Press the down arrow button to change the payment type to CASH  Press the Yellow Backspace key, highlight RETURN and press OK  Input the RETURN AMOUNT and press OK | Use your fingertip to Tap the word CREDIT then Tap the word CASH in the menu list.  Use your fingertip to Tap the word SALE then Tap the word RETURN  Input RETURN AMOUNT and press OK | 5/28/15 23:56  Cash I RETURN  Enter Amount |
| 2.  | The terminal prints the ca                                                                                                    | sh receipts and returns to the                                                                                                    | e idle prompt. 🚥                           |

#### RECEIPT EXAMPLE - CASH RETURN

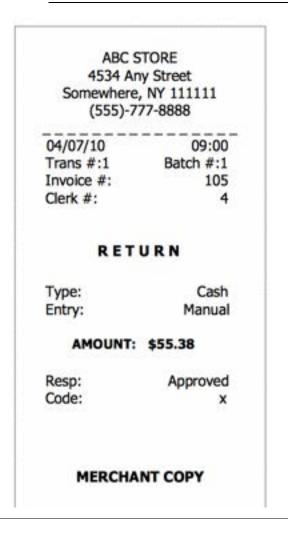

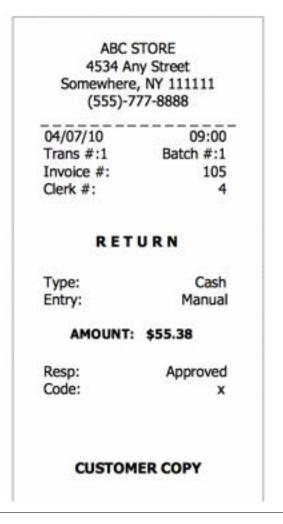

### **AUTHORIZATION (AUTH ONLY)**

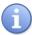

An Authorization Only transaction is used to verify funds and obtain an approval code. It is important to note that an Authorization Only does NOT CHARGE the customer's credit card however places a hold for the requested amount on the customer's open-to-buy limit. After an "Auth Only" is processed the approval code is used at a later time to perform a Ticket Only sale transaction to charge the account.

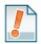

For Example: To reserve a cabin at Lake Cawanna there is a \$100.00 deposit required at the time of the reservation. The merchant processes an AUTH ONLY transaction for the \$100.00, receiving an authorization code to hold the funds. When the customer completes his/her stay the merchant charges the credit card by processing a TICKET ONLY sale using the authorization number that was previously obtained.

### AUTH ONLY - (ALLOWED FOR CREDIT ONLY)

| Step | Act                                                                                                    | tion                                                                                               | Display                                               |
|------|----------------------------------------------------------------------------------------------------|----------------------------------------------------------------------------------------------------|-------------------------------------------------------|
|      | NON TOUCH SCREEN                                                                                                    | <b>TOUCH SCREEN</b>                                                                                |                                                       |
| 1.   | Press the Yellow backspace<br>key to change the<br>transaction type to AUTH<br>Input the AUTH AMOUNT<br>and press OK | Use your fingertip to Tap the word SALE then Tap the word AUTH  Input the AUTH AMOUNT and press OK | 5/28/15 23:56  Credit   AUTH  Enter Amount            |
| 2.   | Input the Manager Password<br>1234 and press OK                                                                      | d if Prompted, the default is                                                                      | Manager Password                                      |
| 3.   | Tap (contactless only), Insert, Swipe or Manually Enter Card<br>Number                                               |                                                                                                    | Tap, Insert, Swipe Or<br>Enter Card #<br>Sale: \$5.00 |
| 4.   | Press YES to confirm auth amount                                                                                     | Press F2 for YES to auth sale amount                                                               | Confirm  Auth MASTERCARD Total: \$5.00?               |
| 5.   | The terminal returns to the i                                                                                        | dle prompt. 👓                                                                                      |                                                       |

#### **RETAIL RECEIPT – AUTHORIZATION**

ABC STORE 4534 Any Street Somewhere, NY 111111 (555)-777-8888

04/07/07 09:00 Trans #:1 Batch #:1 Invoice #: 105 Clerk #: 4

#### **AUTHORIZATION ONLY**

Acct: \*\*\*\*\*\*\*\*\*5555
Type: VISA
Entry: Card Swiped

AUTH AMOUNT: \$164.38

Resp: Approved Code: 123456

#### **MERCHANT COPY**

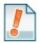

\*\* Important \*\* Note: This is NOT a sale. Authorization only transactions obtain an approval code for the requested amount and that amount is held against the cardholder's open to buy availability. A Ticket Only sale needs to be completed for the merchant to acquire funds for th transaction. Only a merchant copy of the receipt will print for Authorization transactions.

#### **VOIDS**

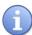

A Void transaction will nullify a transaction only when that transaction resides in the current batch; the transaction amount must be exactly the same as the original transaction amount. The Dejavoo Terminal will check the data base for the original transaction use the If/Then chart below for more information.

Support of Void transactions on debit cards will vary by host; it may or may not be allowed, check with your Merchant Services provider for further clarification. You can void the following transaction types: Sale, Return & Ticket Only.

This section will provide the process for:

☐ Void by CARD # & Amount ☐ Void Transaction - Find Transaction #

| If                                                            | Then                                                                                                    |
|---------------------------------------------------------------|----------------------------------------------------------------------------------------------------|
| If the Terminal can match card # and Amount in batch          | The Terminal will process a VOID.                                                                                        |
| If the Terminal can match the card# but not the dollar amount | The terminal will then allow you to search by transaction number or view all open transactions with that account number. |
| If the Terminal does not find card in batch                   | The Terminal will display "Card Not Found" and cancel the VOID transaction.                                              |

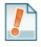

**For Example:** The customer purchased a summer dress then brought it back a few hours later because it didn't fit. Since the terminal has not settled and the original transaction resides in the current batch the merchant processed a VOID transaction to nullify the original sale.

#### **VOID CREDIT TRANS - CARD PRESENT**

| Step | Action                                       |                                                      | Displa                               | y           |
|------|----------------------------------------------|------------------------------------------------------|--------------------------------------|-------------|
|      | NON TOUCH SCREEN                             | <b>TOUCH SCREEN</b>                                  |                                      |             |
|      |                                              |                                                      | 5/28/15                              | 23:56       |
|      | Press the Yellow backspace key to change the | Use your fingertip to Tap the word SALE then Tap the | <u>Credit</u> I                      | <u>VOID</u> |
| 1.   | transaction type to VOID                     | word VOID                                            | Enter Amo                            | ount        |
|      | Input the VOID AMOUNT and press OK           | Input the VOID AMOUNT and press OK                   | $\stackrel{\wedge}{\Longrightarrow}$ |             |

## Void Credit Trans – Card Present, Continued

| Step | Act                                                                 | tion                                                                           | Display                                               |
|------|---------------------------------------------------------------------|--------------------------------------------------------------------------------|-------------------------------------------------------|
|      | NON TOUCH SCREEN                                                    | TOUCH SCREEN                                                                   |                                                       |
| 2    | If the amount shown is correct press the <b>F2</b> Key to confirm   | If the amount shown is correct use your fingertip to tap <b>OK</b> to confirm, | Amount: \$-5.00                                       |
| 2.   | if it is not correct press the F4 Key and re-enter the amount.      | if it is not correct use your fingertip to tap CANCEL and re-enter the amount  | OK I CANCEL                                           |
|      | * If prompted input password, default is 1234                       | * If prompted input password, default is 1234                                  |                                                       |
| 3.   | Tap (contactless only), insert, Swipe or Manually Enter Card Number |                                                                                | Tap, Insert, Swipe Or<br>Enter Card #<br>Sale: \$5.00 |
| 4.   | The terminal flashes the host response and prints Void receipt.     |                                                                                | Approved                                              |
| 5.   | The terminal returns to the i                                       | idle prompt. 🚥                                                                 |                                                       |

# VOID CREDIT TRANS -TRANS # (FROM FAVORITES)

| Step | Action                                                                  |                                                                                                    | Display                                                       |
|------|-------------------------------------------------------------------------|----------------------------------------------------------------------------------------------------|---------------------------------------------------------------|
|      | NON TOUCH SCREEN                                                        | TOUCH SCREEN                                                                                               |                                                               |
| 1.   | Press the F3 Key to access the FAVORITES Menu Use the down arrow to     | Use your fingertip to Tap the<br>Star icon on the bottom of<br>the display to access the<br>FAVORITES Menu | 5/28/15 23:56  Credit I VOID  Enter Amount                    |
|      | highlight <b>Void Cr/Db Trans</b><br>and press OK                       | Use your fingertip to Tap Void Cr/Db Trans                                                                 |                                                               |
| 2.   | Input the Manager Password<br>1234 and press OK                         | if Prompted, the default is                                                                                | Manager Password                                              |
|      | NON TOUCH SCREEN                                                        | TOUCH SCREEN                                                                                               | Void Transaction                                              |
| 3.   | Use the up and down arrows to highlight By Transaction # then press OK. | Using your fingertip Tap<br>the option for <b>By</b><br><b>Transaction</b> #                               | By Transaction #  View All                                    |
| 4.   | Input the desired transaction no press OK.                              | umber to be Voided then                                                                                    | Void Transaction Enter Trans Num:                             |
|      | NON TOUCH SCREEN                                                        | TOUCH SCREEN                                                                                               |                                                               |
| 5.   | If desired transaction to void is displayed press OK to select.         | If desired transaction to void is displayed user your fingertip to Tap [Select] or press OK to select.     | #001 Sale Amt: \$5.00 M/C ****5454 Code: 1234567890  [Select] |

## VOID CREDIT TRANS -TRANS # (FROM FAVORITES), CONTINUED

| Step | Act                                                                                                    | ion                                                                                                    | Display                      |
|------|----------------------------------------------------------------------------------------------------|----------------------------------------------------------------------------------------------------|------------------------------|
|      | NON TOUCH SCREEN                                                                                                  | TOUCH SCREEN                                                                                                    | VOID                         |
| 6.   | If the amount shown is correct press the F2 Key to confirm if it is not correct press the F4 Key and re-enter the | If the amount shown is correct use your fingertip to tap <b>OK</b> to confirm, if it is not correct use your fingertip to tap <b>CANCEL</b> | Amount: \$-5.00  OK   CANCEL |
|      | amount.  * If prompted input password, default is 1234                                                            | and re-enter the amount  * If prompted input password, default is 1234                                                                      |                              |
| 7.   | Input the Manager Passwo<br>is 1234 and press OK                                                                  | ord if Prompted, the default                                                                                                    | Manager Password             |
| 8.   | The terminal flashes the Void receipt.                                                                            | host response and prints                                                                                                    | Approved                     |
| 9.   | Terminal returns to the idle                                                                                      | prompt. 👓                                                                                                    |                              |

#### RETAIL RECEIPT - VOID SALE

#### MERCHANT COPY

ABC STORE 4534 Any Street Somewhere, NY 111111 (555)-777-8888

04/07/07 09:00 Trans #:1 Batch #:1 Invoice #: 105 Clerk #: 4

#### VOID SALE

Acct: \*\*\*\*\*\*\*\*\*5555 Type: VISA

VOIDED AMOUNT: \$164.38

Resp: VOIDED Code: 123456

(Disclaimer here)

Customer Name

MERCHANT COPY

#### CUSTOMER COPY

ABC STORE 4534 Any Street Somewhere, NY 111111 (555)-777-8888

04/07/07 09:00 Trans #:1 Batch #:1 Invoice #: 105 Clerk #: 4

#### VOID SALE

Acct: \*\*\*\*\*\*\*\*\*5555 Type: VISA

VOIDED AMOUNT: \$164.38

Resp: VOIDED Code: 123456

Refunds accepted with receipt www.abcstore.com

CUSTOMER COPY

### EBT – FOOD BENEFIT SALE (ELECTRONIC BENEFITS TRANSFER)

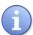

EBT (Electronic Benefits Transfer) provides both food stamp and/or cash benefits to customers. With EBT transactions customers access their benefits through the terminal by using their EBT cards. Merchants must be subscribed to an EBT host and an active PIN Pad is required. Use the chart below to process an EBT Food Stamp Transactions.

| Step | Ac                                                                                              | tion                                                                                    | Display                                               |
|------|-------------------------------------------------------------------------------------------------|-----------------------------------------------------------------------------------------|-------------------------------------------------------|
|      | NON TOUCH SCREEN                                                                                | TOUCH SCREEN                                                                            |                                                       |
| 1.   | Press the down arrow button to change the payment type to EBT FOOD                              | Use your fingertip to Tap the word CREDIT then Tap the words EBT FOOD in the menu list. | 5/28/15 23:56  EBT FOOD I SALE  Enter Amount          |
|      | Input the EBT FOOD AMOUNT and press OK                                                          | Input the EBT FOOD AMOUNT and press OK                                                  |                                                       |
| 2.   | Swipe EBT Card                                                                                  |                                                                                         | Tap, Insert, Swipe Or<br>Enter Card #<br>Sale: \$5.00 |
| 3.   | Customer Inputs PIN on Encrypted terminal PIN Pad or Encrypted External PIN Pad and presses OK. |                                                                                         | Total: - \$5.00 ENTER PIN                             |
| 4.   | The terminal flashes the host response and prints receipt.                                      |                                                                                         | Approved                                              |
| 5.   | Terminal returns to the i                                                                       | dle prompt. 👓                                                                           |                                                       |

### RECEIPT EXAMPLE - EBT FOOD BENEFIT SALE

ABC STORE 4534 Any Street Somewhere, NY 111111 (555)-777-8888

04/07/07 09:00 Trans #:1 Batch #:1 Clerk #: 4

SALE

Acct: \*\*\*\*\*\*\*\*\*5555
Type: EBT
Entry: Swiped
Trace#: 123456
Benefit: Food

AMOUNT: \$164.38

Resp: Approved Code: 123456

FS Ledger Bal: \$64.57 FS Avail Bal: \$80.00 FS Begin Bal: \$100.00 Ch Ledger Bal: \$55.00 Ch Avail Bal: \$102.00

MERCHANT COPY

### EBT - FOOD BENEFIT VOUCHER SALE

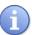

When a voice authorization has been previously obtained you should follow the steps below to complete an EBT Voucher Sale using the obtained voice authorization.

| Step | Act                                                                                  | tion                                                                                                    | Display                                         |
|------|--------------------------------------------------------------------------------------|----------------------------------------------------------------------------------------------------|-------------------------------------------------|
|      | NON TOUCH SCREEN                                                                     | TOUCH SCREEN                                                                                                   |                                                 |
| 1.   | Press the down arrow button to change the payment type to EBT FOOD  Press the Yellow | Use your fingertip to Tap the word CREDIT then Tap the words EBT FOOD in the menu list.  Use your fingertip to | 5/28/15 23:56  EBT FOOD I <u>VOUCHER SL</u>     |
| 1.   | backspace key ,<br>highlight VOUCHER SL<br>and press OK.                             | Tap the word SALE then Tap VOUCHER SL                                                                          | Enter Amount                                    |
|      | Input the EBT FOOD<br>VOUCHER SL<br>AMOUNT and press OK                              | Input the EBT FOOD<br>VOUCHER SL<br>AMOUNT and press OK                                                        |                                                 |
| 2.   | Input EBT Approval Code then press OK                                                |                                                                                                    | EBT Appr Code                                   |
| 3.   | Input EBT Serial Number then press OK                                                |                                                                                                    | EBT Serial Numb                                 |
| 4.   | Swipe EBT Card                                                                       |                                                                                                    | Tap, Insert, Swipe Or Enter Card # Sale: \$5.00 |

### EBT - FOOD BENEFIT VOUCHER SALE, CONTINUED

| Step | Action                                                     | Display  |  |
|------|------------------------------------------------------------|----------|--|
| 5.   | The terminal flashes the host response and prints receipt. | Approved |  |
| 6.   | Terminal returns to the idle prompt.                       |          |  |

#### RECEIPT EXAMPLE: EBT FOOD VOUCHER SALE

ABC STORE 4534 Any Street Somewhere, NY 111111 (555)-777-8888 04/07/07 09:00 Trans #:1 Batch #:1 Clerk #: SALE \*\*\*\*\*\*\*\*\*5555 Acct: **EBT** Type: Entry: Swiped Trace#: 123456 Benefit: Food AMOUNT: \$164.38 Resp: Approved Code: 123456 FS Ledger Bal: \$64.57 FS Avail Bal: \$80.00 FS Begin Bal: \$100.00 Ch Ledger Bal: \$55.00 Ch Avail Bal: \$102.00 MERCHANT COPY

### **EBT – FOOD BENEFIT RETURN**

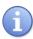

Use the steps below to process a Return for a Food Benefit Sale.

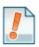

Note that a VOID is not allowed for EBT Food Benefit transactions, a return must be processed instead.

| Step | Act                                                                                                    | tion                                                                                                    | Display                                  |
|------|----------------------------------------------------------------------------------------------------|----------------------------------------------------------------------------------------------------|------------------------------------------|
|      | NON TOUCH SCREEN                                                                                                    | TOUCH SCREEN                                                                                                    |                                          |
| 1.   | Press the down arrow button to change the payment type to EBT FOOD  Press the Yellow backspace key, highlight RETURN and press OK.  Input the EBT FOOD RETURN AMOUNT and press OK | Use your fingertip to Tap the word CREDIT then Tap the words EBT FOOD in the menu list.  Use your fingertip to Tap the word SALE then Tap RETURN  Input the EBT FOOD AMOUNT and press OK                           | 5/28/15  EBT FOOD I RETURN  Enter Amount |
|      | NON TOUCH SCREEN                                                                                                    | TOUCH SCREEN                                                                                                    |                                          |
| 2.   | If the amount shown is correct press the F2 Key to confirm if it is not correct press the F4 Key and reenter the amount.  * If prompted input password, default is 1234           | If the amount shown is correct use your fingertip to tap <b>OK</b> to confirm, if it is not correct use your fingertip to tap <b>CANCEL</b> and re-enter the amount  * If prompted input password, default is 1234 | Amount: \$-5.00  OK   CANCEL             |
| 3.   | Input the Manager Pa<br>default is 1234 and press                                                                                                    | issword if Prompted, the oK                                                                                                    | Manager Password                         |

## EBT – FOOD BENEFIT RETURN

| Step | Action                                                                                          | Display                                               |
|------|-------------------------------------------------------------------------------------------------|-------------------------------------------------------|
| 4.   | Swipe EBT Card                                                                                  | Tap, Insert, Swipe Or<br>Enter Card #<br>Sale: \$5.00 |
| 5.   | Customer Inputs PIN on Encrypted terminal PIN Pad or Encrypted External PIN Pad and presses OK. | Total: - \$5.00 ENTER PIN                             |
| 6.   | The terminal flashes the host response and prints receipt.                                      | Approved                                              |
| 7.   | Terminal returns to the idle prompt.                                                            |                                                       |

### RECEIPT EXAMPLE: EBT FOOD BENEFIT RETURN

ABC STORE 7 4534 Any Street Somewhere, NY 111111 (555)-777-8888

04/07/07 09:00 Trans #:1 Batch #:1

RETURN

Acct: \*\*\*\*\*\*\*\*\*5555
Type: EBT
Entry: Swiped
Trace#: 123456
Benefit: Food

AMOUNT: \$164.38

Resp: Approved
Code: 123456
FS Ledger Bal: \$64.57
FS Avail Bal: \$80.00
FS Begin Bal: \$100.00
Ch Ledger Bal: \$55.00
Ch Avail Bal: \$102.00

MERCHANT COPY

### **EBT – FOOD BENEFIT VOUCHER RETURN**

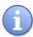

Use the steps below to process a Return for a Food Benefit Voucher Sale.

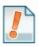

Note that a VOID is not allowed for EBT Food Benefit transactions, a return must be processed instead.

| Step | Act                                                                                                    | tion                                                                                                    | Display                                            |
|------|----------------------------------------------------------------------------------------------------|----------------------------------------------------------------------------------------------------|----------------------------------------------------|
|      | NON TOUCH SCREEN                                                                                                    | TOUCH SCREEN                                                                                                    |                                                    |
| 1.   | Press the down arrow button to change the payment type to EBT FOOD  Press the Yellow backspace key , highlight VOUCHER RT and press OK.  Input AMOUNT and press OK      | Use your fingertip to Tap the word CREDIT then Tap the words EBT FOOD in the menu list.  Use your fingertip to Tap the word SALE then Tap VOUCHER RT  Input AMOUNT and press OK                                    | 5/28/15 23:56  EBT FOOD I VOUCHER RT  Enter Amount |
|      | ·                                                                                                    | •                                                                                                    |                                                    |
| 2.   | If the amount shown is correct press the F2 Key to confirm if it is not correct press the F4 Key and reenter the amount.  * If prompted input password, default is 1234 | If the amount shown is correct use your fingertip to tap <b>OK</b> to confirm, if it is not correct use your fingertip to tap <b>CANCEL</b> and re-enter the amount  * If prompted input password, default is 1234 | Amount: \$-5.00  OK   CANCEL                       |
| 3.   | Input the Manager Password if Prompted, the default is 1234 and press OK                                                                                                |                                                                                                    | Manager Password                                   |
| 4.   | Input EBT Approval Code then press OK                                                                                                    |                                                                                                    | EBT Appr Code                                      |

# EBT – Food Benefit Voucher Return, Continued

| Step | Action                                                     | Display                                               |
|------|------------------------------------------------------------|-------------------------------------------------------|
| 5.   | Input EBT Serial Number then press OK                      | EBT Serial Numb                                       |
| 6.   | Swipe EBT Card                                             | Tap, Insert, Swipe Or<br>Enter Card #<br>Sale: \$5.00 |
| 7.   | The terminal flashes the host response and prints receipt. | Approved                                              |
| 8.   | Terminal returns to the idle prompt.                       |                                                       |

### EBT - CASH BENEFIT SALE

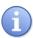

Use the chart below to process an EBT Cash Benefit Sale Transaction.

| Step | Act                                                                                               | tion                                                                                                    | Display                                               |
|------|---------------------------------------------------------------------------------------------------|----------------------------------------------------------------------------------------------------|-------------------------------------------------------|
|      | NON TOUCH SCREEN                                                                                  | TOUCH SCREEN                                                                                                    |                                                       |
| 1.   | Press the down arrow button to change the payment type to EBT CASH  Input the AMOUNT and press OK | Use your fingertip to Tap the word CREDIT then Tap the words EBT CASH in the menu list.  Input the AMOUNT and press OK | 5/28/15 23:56  EBT Cash   SALE  Enter Amount          |
| 2.   | Swipe EBT Card                                                                                    |                                                                                                    | Tap, Insert, Swipe Or<br>Enter Card #<br>Sale: \$5.00 |
| 3.   | Customer Inputs PIN on Encrypted terminal PIN Pad or Encrypted External PIN Pad and presses OK.   |                                                                                                    | Total: \$5.00 ENTER PIN                               |
| 4.   | The terminal flashes the host response and prints receipt.                                        |                                                                                                    | Approved                                              |
| 5.   | Terminal returns to the id                                                                        | dle prompt. 🔤                                                                                                    |                                                       |

#### RECEIPT EXAMPLE - EBT CASH BENEFIT SALE

ABC STORE 4534 Any Street Somewhere, NY 111111 (555)-777-8888

04/07/07 09:00 Trans #:1 Batch #:1

SALE

Acct: \*\*\*\*\*\*\*\*\*5555
Type: EBT
Entry: Swiped
Trace#: 123456
Benefit: Cash

AMOUNT: \$164.38

Resp: Approved
Code: 123456
FS Ledger Bal: \$64.57
FS Avail Bal: \$80.00
FS Begin Bal: \$100.00
Ch Ledger Bal: \$55.00
Ch Avail Bal: \$102.00

MERCHANT COPY

### EBT - CASH BENEFIT VOUCHER SALE

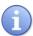

Use the chart below to process an EBT Cash Benefit Voucher Sale Transaction.

| Step | Act                                                                                                    | tion                                                                                                    | Display                                               |
|------|----------------------------------------------------------------------------------------------------|----------------------------------------------------------------------------------------------------|-------------------------------------------------------|
|      | NON TOUCH SCREEN                                                                                                    | TOUCH SCREEN                                                                                                    |                                                       |
| 1.   | Press the down arrow button to change the payment type to EBT CASH  Press the Yellow backspace key, highlight VOUCHER CSH and press OK.  Input the AMOUNT and press OK | Use your fingertip to Tap the word CREDIT then Tap the words EBT CASH in the menu list.  Use your fingertip to Tap the word SALE then Tap VOUCHER CSH  Input the AMOUNT and press OK | 5/28/15 23:56  EBT Cash   VOUCHER CSH  Enter Amount   |
| 2.   | Input EBT Approval Code previously obtained then press OK                                                                                                    |                                                                                                    | EBT Appr Code                                         |
| 3.   | Input EBT Serial Number then press OK                                                                                                    |                                                                                                    | EBT Serial Numb                                       |
| 4.   | Swipe EBT Card                                                                                                    |                                                                                                    | Tap, Insert, Swipe Or<br>Enter Card #<br>Sale: \$5.00 |
| 5.   | Terminal returns to the id                                                                                                    | dle prompt. 🚥                                                                                                    |                                                       |

#### RECEIPT EXAMPLE EBT - CASH BENEFIT VOUCHER SALE

ABC STORE 4534 Any Street Somewhere, NY 111111 (555)-777-8888

04/07/07 09:00 Trans #:1 Batch #:1

SALE

Acct: \*\*\*\*\*\*\*\*\*5555
Type: EBT
Entry: Swiped
Trace#: 123456
Uchr#: 12345679
Benefit: Cash

AMOUNT: \$164.38 Resp: Approved

Code: 123456
FS Ledger Bal: \$64.57
FS Avail Bal: \$80.00
FS Begin Bal: \$100.00
Ch Ledger Bal: \$55.00
Ch Avail Bal: \$102.00

MERCHANT COPY

## EBT – BALANCE INQUIRY

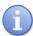

Use the chart below to process an EBT Balance Inquiry.

| Step | Act                                                                                                    | tion                                                                                                    | Display                                               |
|------|----------------------------------------------------------------------------------------------------|----------------------------------------------------------------------------------------------------|-------------------------------------------------------|
|      | NON TOUCH SCREEN                                                                                                    | TOUCH SCREEN                                                                                                    |                                                       |
| 1.   | Press the down arrow button to change the payment type to EBT FOOD or EBT CASH depending on desired balance inquiry  Press the Yellow backspace key, highlight BALANCE and press OK. | Use your fingertip to Tap the word CREDIT then Tap the words EBT FOOD or EBT CASH depending on desired balance inquiry  Use your fingertip to Tap the word SALE then Tap BALANCE  Tap again on the display to continue | 5/28/15  EBT Cash   BALANCE  Tap Here To Start        |
| 2.   | Swipe EBT Card                                                                                                    |                                                                                                    | Tap, Insert, Swipe Or<br>Enter Card #<br>Sale: \$5.00 |
| 3.   | Customer Inputs PIN on Encrypted terminal PIN Pad or Encrypted External PIN Pad and presses OK.                                                                                      |                                                                                                    | Total: - \$0.00  ENTER PIN                            |
| 4.   | Termianl Communicates to host for EBT<br>Balance and prints EBT Balance.                                                                                                    |                                                                                                    | Approved                                              |
| 5.   | Terminal returns to the i                                                                                                    | dle prompt. 👓                                                                                                    |                                                       |

#### RECEIPT EXAMPLE - EBT BALANCE INQUIRY

### EBT RECEIPT - FOOD BAL INQUIRY EBT RECEIPT - CASH BAL INQUIRY

ABC STORE 4534 Any Street Somewhere, NY 111111 (555)-777-8888

04/07/07 09:00

FS Ledger Bal: \$75.00 FS Avail Bal: \$76.00 FS Begin Bal: \$100.00

ABC STORE 4534 Any Street Somewhere, NY 111111 (555)-777-8888

04/07/07 09:00

Ch Ledger Bal: Ch Avail Bal:

\$75.00 \$101.00

### **UNIVERSAL TERMINAL FEATURES (CORE MENU)**

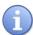

The following section provides feature explanations and steps for global terminal settings. Due to the secure multiple application capabilities of the Dejavoo product each host application functions independently, it is for this reason that the Core System Menu is where you will find features that share information of all applications combined.

The Global Terminal features outlined in this section are as follows:

- Date & Time
- Keyboard Beep
- Communication Settings
- Loyalty

- Display Contrast
- Printer Contrast
- Global Reports
- Training Mode
- Backlight Settings
- Security Settings
- Global Settlement

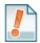

■ Download Software: For assistance with this menu option please contact your Help Desk or Merchant Services provider.

#### **EDIT THE DATE & TIME**

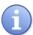

Use the steps below to edit the Date & Time in your Dejavoo terminal. It is important to note that when a Dejavoo terminal is powered on it will prompt you to confirm the date and time is correct, when this happens you can press F2 to confirm it is correct or press F4 if it is incorrect and follow the terminal prompts to update to the correct date and time. The time in the terminal must always be entered in 24 hour clock (military) format.

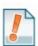

Date is in MM (2 digit month) DD (2 digit day) YY (2 digit year) and Time is in Military format HH (2 digit hour) MM (2 digit minute) SS (2 digit second) both entries done without spaces.

| Step | Act                                                                                                    | tion                                                                                             | Display                                                                      |
|------|----------------------------------------------------------------------------------------------------|--------------------------------------------------------------------------------------------------|------------------------------------------------------------------------------|
| 1.   | From the idle prompt press the OK key to access the Core Menu.                                                 |                                                                                                  | 5/28/15 23:56  Credit I SALE  Enter Amount                                   |
|      | NON TOUCH SCREEN                                                                                               | TOUCH SCREEN                                                                                     | Core Menu                                                                    |
| 2.   | Using the down arrow key highlight the word UTILITY and press OK * If prompted input password, default is 1234 | Using your fingertip<br>TAP the word UTILITY<br>* If prompted input<br>password, default is 1234 | Settlement -> Reports -> Favorites ->  Utility ->  Retrieve Password ->      |
|      | NON TOUCH SCREEN                                                                                               | TOUCH SCREEN                                                                                     | UTILITY                                                                      |
| 3.   | Using the down arrow<br>key highlight the word<br>SETTINGS and press<br>OK                                     | Using your fingertip<br>TAP the word<br>SETTINGS                                                 | Settings ->  Software Downalod -> Communications -> Favorites -> Security -> |

## EDIT THE DATE & TIME, CONTINUED

| Step | Ac                                                                                     | tion                                                   | Display                                                                  |
|------|----------------------------------------------------------------------------------------|--------------------------------------------------------|--------------------------------------------------------------------------|
|      | NON TOUCH SCREEN                                                                       | TOUCH SCREEN                                           | Settings                                                                 |
| 5.   | Using the down arrow key highlight the words DATE AND TIME and press OK                | Using your fingertip<br>TAP the words DATE<br>AND TIME | Date and Time -> Display -> Keyboard -> Printer -> Duplicate Checking -> |
|      | If the date displayed is co                                                            | prrect press OK                                        | Current Date:                                                            |
| 6.   | if the date displayed is in<br>back space key to clear<br>Date using the following for |                                                        | 05/28/15                                                                 |
|      | If the time displayed is co                                                            | orrect press OK                                        | Local Time:                                                              |
| 7.   |                                                                                        | . ,                                                    | 1300                                                                     |
| 8.   | Terminal returns to the Se                                                             | ettings main menu. 🚥                                   |                                                                          |

### **MILITARY TIME CONVERSION CHART**

| Regular Time | Military Time | Regular Time | Military Time |
|--------------|---------------|--------------|---------------|
| Midnight     | 0000          | Noon         | 1200          |
| 1:00 a.m.    | 0100          | 1:00 p.m.    | 1300          |
| 2:00 a.m.    | 0200          | 2:00 p.m.    | 1400          |
| 3:00 a.m.    | 0300          | 3:00 p.m.    | 1500          |
| 4:00 a.m.    | 0400          | 4:00 p.m.    | 1600          |
| 5:00 a.m.    | 0500          | 5:00 p.m.    | 1700          |
| 6:00 a.m.    | 0600          | 6:00 p.m.    | 1800          |
| 7:00 a.m.    | 0700          | 7:00 p.m.    | 1900          |
| 8:00 a.m.    | 0800          | 8:00 p.m.    | 2000          |
| 9:00 a.m.    | 0900          | 9:00 p.m.    | 2100          |
| 10:00 a.m.   | 1000          | 10:00 p.m.   | 2200          |
| 11:00 a.m.   | 1100          | 11:00 p.m.   | 2300          |

### **ADJUSTING THE DISPLAY CONTRAST**

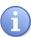

Use the steps below to adjust the contrast on your terminal display.

| Step | Ac                                                                                                    | tion                                                                                                    | Display                                                                               |
|------|----------------------------------------------------------------------------------------------------|----------------------------------------------------------------------------------------------------|---------------------------------------------------------------------------------------|
| 1.   | From the idle prompt pres<br>the Core Menu.                                                                                                    | ss the OK key to access                                                                                                    | 5/28/15 23:56  Credit   SALE  Enter Amount                                            |
| 2.   | Using the down arrow key highlight the word UTILITY and press OK  * If prompted input password, default is 1234                                                              | Using your fingertip TAP the word UTILITY * If prompted input password, default is 1234                                                           | Core Menu Settlement -> Reports -> Favorites ->  Utility -> Retrieve Password ->      |
| 3.   | NON TOUCH SCREEN  Using the down arrow key highlight the word SETTINGS and press OK                                                                                          | Using your fingertip TAP the word SETTINGS                                                                                                    | UTILITY  Settings ->  Software Downalod -> Communications -> Favorites -> Security -> |
| 4.   | NON TOUCH SCREEN  Using the down arrow key highlight the word DISPLAY and press OK                                                                                           | Using your fingertip TAP the word DISPLAY                                                                                                    | Settings Date and Time ->  Display ->  Keyboard -> Printer -> Duplicate Checking ->   |
| 5.   | NON TOUCH SCREEN  Use the up ▲ and down ▼ arrow keys or the Use the F2 and F4 keys to increase and decrease the display contrast as desired.  Press OK to save your setting. | Using your fingertip Tap the+ to increase Display Contrast or Tap the to decrease the display contrast. Tap the word VALID to save your settings. | Display Contrast  93%                                                                 |
| 6.   | Terminal returns to the Se                                                                                                    |                                                                                                    | 1                                                                                     |

## Power Management (Wireless Only)

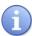

Use the steps below to configure a wireless terminal's power management settings.

| Step | Ac                                                                                     | tion                                                          | Display                                                                       |
|------|----------------------------------------------------------------------------------------|---------------------------------------------------------------|-------------------------------------------------------------------------------|
| 1.   | From the idle prompt pres<br>the Core Menu.                                            | ss the OK key to access                                       | 5/28/15 23:56  Credit I SALE  Enter Amount                                    |
| 2.   | Using the down arrow key highlight the word UTILITY and press OK                       | Using your fingertip TAP the word UTILITY * If prompted input | Core Menu  Settlement -> Reports -> Favorites -> Utility ->                   |
|      | * If prompted input password, default is 1234  NON TOUCH SCREEN  Using the down arrow  | password, default is 1234  TOUCH SCREEN  Using your fingertip | Retrieve Password -> <u>UTILITY</u> Settings ->                               |
| 3.   | key highlight the word SETTINGS and press OK  NON TOUCH SCREEN                         | TAP the word SETTINGS TOUCH SCREEN                            | Software Downalod -> Communications -> Favorites -> Security ->               |
| 4.   | Using the down arrow key highlight the words POWER MANAGEMENT and press OK             | Using your fingertip<br>TAP the words<br>POWER<br>MANAGEMENT  | Settings  Date and Time -> Disaplay  Keyboard -> Printer ->  Power Management |
|      | NON TOUCH SCREEN                                                                       | TOUCH SCREEN                                                  | Power Management                                                              |
| 5.   | Using the down arrow<br>key highlight to desired<br>power timer to set and<br>press OK | Using your fingertip<br>TAP the desired power<br>timer to set | Power Theshold Mode Saving Timer                                              |
| 6.   | Turn Power Saver mode Settings main menu.                                              |                                                               | mer using minutes then the Terminal returns to the                            |

## Keyboard Beep On/Off

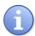

Use the steps below to turn the terminal's keyboard beep on or off.

| Step | Act                                                                                                    | tion                                                                                    | Display                                                                               |
|------|----------------------------------------------------------------------------------------------------|-----------------------------------------------------------------------------------------|---------------------------------------------------------------------------------------|
| 1.   | From the idle prompt pres<br>the Core Menu.                                                                    | ss the OK key to access                                                                 | 5/28/15 23:56  Credit I SALE  Enter Amount                                            |
| 2.   | Using the down arrow key highlight the word UTILITY and press OK * If prompted input password, default is 1234 | Using your fingertip TAP the word UTILITY * If prompted input password, default is 1234 | Core Menu  Settlement -> Reports -> Favorites ->  Utility -> Retrieve Password ->     |
| 3.   | Using the down arrow key highlight the word SETTINGS and press OK                                              | Using your fingertip TAP the word SETTINGS                                              | UTILITY  Settings ->  Software Downalod -> Communications -> Favorites -> Security -> |
| 4.   | NON TOUCH SCREEN  Using the down arrow key highlight the word KEYBOARD and press OK                            | Using your fingertip TAP the word KEYBOARD                                              | Settings  Date and Time -> Display ->  Keyboard -> Printer -> Duplicate Checking ->   |
| 5.   | Use the F2 and F4 keys to make the desired selection.                                                          | Using your fingertip Tap the desired selection.                                         | Warning! Keyboard Beep?  Yes l No l Cancel                                            |
| 6.   | Terminal returns to the Se                                                                                     | ettings main menu. 🚥                                                                    |                                                                                       |

### **ADJUSTING THE PRINTER CONTRAST**

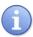

Use the steps below to adjust the contrast for the terminal's printer.

| 1. From the idle prompt press the OK key to access the Core Menu.  NON TOUCH SCREEN  Using the down arrow key highlight the word UTILITY and press OK  *If prompted input  *If prompted input  *If prompted in |
|----------------------------------------------------------------------------------------------------|
| 2. Using the down arrow key highlight the word UTILITY and press OK  Using your fingertip TAP the word UTILITY  * If prompted input.  * If prompted input.  * If prompted input.  * If prompted input.                                                                                                    |
| * If prompted input password, default is 1234  **Retrieve Password ->                                                                                                    |
| 3. Using the down arrow key highlight the word SETTINGS and press OK  TOUCH SCREEN  Using the down arrow Using your fingertip TAP the word SETTINGS  Settings -> Software Downalod -> Communications -> Favorites -> Security ->                                                                                                    |
| 4. Using the down arrow key highlight the word PRINTER and press OK  Using the down arrow loss are down arrow and press of the word PRINTER and press of the word PRINTER  TOUCH SCREEN  Settings Date and Time ->  Display ->  Keyboard Printer ->  Duplicate Checking ->                                                                                                    |
| NON TOUCH SCREEN  Use the up ▲ and down ▼ arrow keys or the Use the F2 and F4 keys to increase and decrease the printer contrast as desired.  Press OK to save your setting.  Touch screen  Using your fingertip Tap the+ to increase Display Contrast or Tap the to decrease the printer contrast.  Tap the word VALID to save your settings.                                                                                                    |
| 6. Terminal returns to the Settings main menu.                                                                                                    |

## **SECURITY SETTINGS (CORE MENU)**

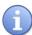

Dejavoo's secure multi-application functionality allows applications to coexist yet function independent of each other. Terminal level passwords are configurable for each host application and for the Core Menu.

The following are security option that can be configured for the Core Menu:

■ Menu Security

■ Edit Password

■ Retrieve Password

### MENU SECURITY (CORE MENU)

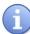

Use the chart below to configure the password requirement for accessing Core Menu options.

| Step | Ac                                                                                                    | tion                                                                                    | Display                                                                               |
|------|----------------------------------------------------------------------------------------------------|-----------------------------------------------------------------------------------------|---------------------------------------------------------------------------------------|
| 1.   | From the idle prompt pres<br>the Core Menu.                                                                    | ss the OK key to access                                                                 | 5/28/15 23:56  Credit I SALE  Enter Amount                                            |
| 2.   | Using the down arrow key highlight the word UTILITY and press OK * If prompted input password, default is 1234 | Using your fingertip TAP the word UTILITY * If prompted input password, default is 1234 | Core Menu Settlement -> Reports -> Favorites -> Utility -> Retrieve Password ->       |
| 3.   | NON TOUCH SCREEN  Using the down arrow key highlight the word SECURITY and press OK                            | Using your fingertip TAP the word SECURITY                                              | UTILITY  Settings _> Software Downalod -> Communications -> Favorites ->  Security -> |
| 4.   | Using the down arrow key highlight the words MENU UTILITY and press OK                                         | Using your fingertip TAP the words MENU UTILITY                                         | Security  Menu Utility  Edit Password -> Key Injection Pass ->                        |

# MENU SECURITY (CORE MENU), CONTINUED

| Step | Act                                                                                                    | ion                                          | Display       |  |  |  |
|------|----------------------------------------------------------------------------------------------------|----------------------------------------------|---------------|--|--|--|
|      | NON TOUCH SCREEN                                                                                                    | TOUCH SCREEN                                 |               |  |  |  |
|      | Use the arrow keys to highlight desired option.                                                                            | Using your fingertip TAP the desired option. | Menu Security |  |  |  |
| 5.   | key to select                                                                                                    | *Password On  Password Off ->                |               |  |  |  |
|      | Note: The Menu<br>Security option that is<br>currently set for the<br>Core Menu will be<br>marked with an asterisk<br>(*). |                                              |               |  |  |  |
| 6.   | Terminal returns to the Security main menu.                                                                                |                                              |               |  |  |  |

## **EDIT PASSWORD (CORE MENU)**

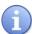

As stated in the About this Manual section, the Terminal's default password is 1234. The default password can be customized to an alphanumeric password of choice. When changing the password from the default password the first time you are prompted to set up 1 of 3 security questions. If the customized password is ever forgotten it can be retrieved by the terminal after providing the security information you provided here. For more information on retrieving a password see page 139.

Use the steps below to Edit the current Core Menu password.

| Step |                                                                                                    | tion                                                                                                    | Display                                                                               |
|------|----------------------------------------------------------------------------------------------------|----------------------------------------------------------------------------------------------------|---------------------------------------------------------------------------------------|
| 1.   | From the idle prompt pres<br>the Core Menu.                                                                                                    |                                                                                                    | 5/28/15 23:56  Credit I SALE  Enter Amount                                            |
| 2.   | Using the down arrow key highlight the word UTILITY and press OK * If prompted input password, default is 1234                                                                 | Using your fingertip TAP the word UTILITY * If prompted input password, default is 1234                                                                  | Core Menu Settlement -> Reports -> Favorites -> Utility -> Retrieve Password ->       |
| 3.   | Using the down arrow key highlight the word SECURITY and press OK                                                                                                    | Using your fingertip TAP the word SECURITY                                                                                                    | UTILITY  Settings _> Software Downalod -> Communications -> Favorites ->  Security -> |
| 4.   | Using the down arrow key highlight the words EDIT PASSWORD and press OK                                                                                                    | Using your fingertip TAP the words EDIT PASSSWORD                                                                                                    | Security Menu Utility _>  Edit Password  Key Injection Pass ->                        |
| 5.   | Using the down arrow key highlight a security question to be set up and press OK  Note: This will only prompt the first time the password is changed from the factory default. | Using your fingertip TAP a security question to be set up.  Note: This will only prompt the first time the password is changed from the factory default. | Question  Middle Name  Mom's Bday Last 4 of SS#                                       |

# EDIT PASSWORD (CORE MENU), CONTINUED

| Step | Action                                                                                                    | Display                           |  |  |
|------|----------------------------------------------------------------------------------------------------|-----------------------------------|--|--|
| 6.   | Use the alphanumeric keypad to set up your answer to the chosen security question.  Press the Green OK key to confirm your answer.                                                                                    | SECURE QUESTION  Last 4 SS#  #### |  |  |
| 7.   | Use the key pad to input the terminals current password, the one you wish to change.  Press the Green OK key to confirm.  Note: If this is the first time the password has been changed the default password is 1234. | CURRENT PASSWORD  ****            |  |  |
| 8.   | Use the keypad to input the customized NEW password, you are changing it to.  Press the Green OK key to confirm.                                                                                                    | NEW PASSWORD                      |  |  |
| 9.   | Use the keypad to re-enter the customized NEW password, for confirmation.  Press the Green OK key.                                                                                                    | CONFIRM PASSWORD  ****            |  |  |
| 10.  | Terminal flashes the confirmed new password and returns to the Security main menu.                                                                                                    |                                   |  |  |

## RETRIEVE PASSWORD (CORE MENU)

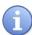

When a password is forgotten it is possible to retrieve it at the terminal. To do this, the terminal will prompt for the answer to the security information previously set up when the password was first edited from the default password of 1234. For more information on how to edit the password see page 139.

Use the steps below to retrieve a forgotten password from the terminal.

| Step | Act                                                                                | tion                                                          | Display                                                    |
|------|------------------------------------------------------------------------------------|---------------------------------------------------------------|------------------------------------------------------------|
| 1.   | From the idle prompt pres<br>the Core Menu.                                        | ss the OK key to access                                       | 5/28/15 23:56  Credit I SALE  Enter Amount                 |
|      | NON TOUCH SCREEN                                                                   | TOUCH SCREEN                                                  |                                                            |
| 2.   | Use the ▼ down<br>arrow to highlight<br>RETRIEVE<br>PASSWORD                       | Using your fingertip<br>TAP the words<br>RETRIEVE<br>PASSWORD | Core Menu Settlement -> Reports -> Favorites -> Utility -> |
|      | Press the Green OK key to select.                                                  | * If prompted input<br>password, default is 1234              | Retrieve Password ->                                       |
| 3.   | Use the alphanumeric ke<br>to your previously set up s<br>Press the Green OK key t | security question.                                            | SECURE QUESTION  Last 4 SS#  ####                          |
| 4.   | The terminal will display 3 seconds.                                               | the current password for                                      | Password 1234                                              |
| 5.   | Terminal returns to the Se                                                         | ecurity main menu. 👓                                          |                                                            |

## **COMMUNICATION SETTINGS (MODEM)**

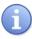

The following options enable edits to the following modem communication parameters:

■ Dialing Prefix

■ Dialing Suffix

■ Dial Type

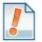

The definition of each modem communication parameter is as follows:

| Dialing Prefix | When a number (i.e.: 9) is needed before a phone # to dial out. |
|----------------|-----------------------------------------------------------------|
| Dialing Suffix | When a number (i.e.: 9) is needed after a phone # to dial out.  |
| Dial Type      | Sets the dial to either Touch Tone or Pulse dial.               |

Use the steps below to edit the terminals global communication settings from the Core Menu:

| Step | Ac                                                                                                    | tion                                                                                           | Display                                                                     |
|------|----------------------------------------------------------------------------------------------------|------------------------------------------------------------------------------------------------|-----------------------------------------------------------------------------|
| 1.   | From the idle prompt pres<br>the Core Menu.                                                                     | ss the OK key to access                                                                        | 5/28/15 23:56  Credit I SALE  Enter Amount                                  |
|      | NON TOUCH SCREEN                                                                                                | TOUCH SCREEN                                                                                   | Core Menu                                                                   |
| 2.   | Using the down arrow key highlight the word UTILITY and press OK  * If prompted input password, default is 1234 | Using your fingertip<br>TAP the word UTILITY  * If prompted input<br>password, default is 1234 | Settlement -> Reports -> Favorites ->  Utility -> Retrieve Password ->      |
|      | NON TOUCH SCREEN                                                                                                | TOUCH SCREEN                                                                                   | UTILITY                                                                     |
| 3.   | Using the down arrow key highlight the word COMMUNICATIONS and press OK                                         | Using your fingertip<br>TAP the word<br>COMMUNICATIONS                                         | Settings _> Software Downalod -> Communications -> Favorites -> Security -> |
|      | NON TOUCH SCREEN                                                                                                | TOUCH SCREEN                                                                                   | Communications                                                              |
| 4.   | Use the ▼ down arrow key to highlight LOCAL PARAMS and press OK                                                 | Using your fingertip<br>TAP the words LOCAL<br>PARAMS                                          | Communications Print Details  Local Params -> Remote Parms ->               |
|      | NON TOUCH SCREEN                                                                                                | TOUCH SCREEN                                                                                   | 1. 1.0                                                                      |
| 5.   | Use the → down arrow key to highlight MODEM and press OK                                                        | Using your fingertip<br>TAP the word MODEM                                                     | <u>Modem -&gt;</u> Ethernet ->                                              |

# COMMUNICATION SETTINGS (MODEM), CONTINUED

| Step |                                                                                                    | Action                                                  |                                              | Display          |
|------|----------------------------------------------------------------------------------------------------|---------------------------------------------------------|----------------------------------------------|------------------|
|      | For                                                                                                    | NON Touch<br>Sceen                                      | Touch<br>Screen                              |                  |
|      | Dialing Prefix                                                                                                    | Press OK & go to step 7                                 | Tap Finger on Prefix & go to step 7          | Modem  Prefiix   |
| 6.   | Dialing Suffix                                                                                                    | Press ▼ arrow<br>1X & Press OK.<br>Skip to step 9       | Tap Finger on<br>Suffix & skip<br>to step 9  | Suffix Dial Type |
|      | Dial Type                                                                                                    | Press ▼ arrow<br>2X's & Press<br>OK. Skip to<br>step 11 | Tap Finger on<br>Prefix & skip<br>to step 11 |                  |
| 7.   | Using the keypad input the desired dialing prefix and press OK  Dial Prefix  Enter Prefix # ##                                                                                                    |                                                         |                                              | Enter Prefix #   |
| 8.   | Terminal returns to the modem communications menu.                                                                                                    |                                                         |                                              |                  |
| 9.   | Using the keypad input the desired dialing suffix.  Press the Green OK button to confirm.  Dial Suffix  Enter Suffix #  ##                                                                                                    |                                                         |                                              |                  |
| 10.  | Terminal returns                                                                                                    | to the modem co                                         | mmunications me                              | nu. 👓            |
| 11.  | Use the ▲ up and ▼ down arrow keys to highlight desired option and press OK.  Note: The Dial Type option that is currently set for the Modem Communication will be marked with an asterisk  TOUCH SCREEN  Using your fingertip TAP the desired option.  Note: The Dial Type option that is currently set for the Modem Communication will be marked with an asterisk  (*). |                                                         |                                              |                  |
| 12.  | Terminal returns to the modem communications menu.                                                                                                    |                                                         |                                              |                  |

## **COMMUNICATION SETTINGS (ETHERNET)**

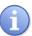

The following options enable edits to the following Ethernet communication parameters:

■ DHCP or Static IP Communication Parameters

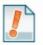

The definition of each Ethernet communication parameter is as follows:

| Mode   | Configures the choice of DHCP or Static IP for Ethernet communication. |
|--------|------------------------------------------------------------------------|
| Set Up | Sets up Static IP parameters for Ethernet communication.               |

Use the steps below to edit the terminals global communication settings from the Core Menu:

| Step | Ac                                                                                                    | tion                                                                                          | Display                                                                            |
|------|----------------------------------------------------------------------------------------------------|-----------------------------------------------------------------------------------------------|------------------------------------------------------------------------------------|
| 1.   | From the idle prompt pres<br>the Core Menu.                                                                    | ss the OK key to access                                                                       | 5/28/15 23:56  Credit I SALE  Enter Amount                                         |
|      | NON TOUCH SCREEN                                                                                               | TOUCH SCREEN                                                                                  | Core Menu                                                                          |
| 2.   | Using the down arrow key highlight the word UTILITY and press OK * If prompted input password, default is 1234 | Using your fingertip<br>TAP the word UTILITY * If prompted input<br>password, default is 1234 | Settlement -> Reports -> Favorites ->  Utility -> Retrieve Password ->             |
| 3.   | NON TOUCH SCREEN  Using the down arrow key highlight the word COMMUNICATIONS and press OK                      | TOUCH SCREEN  Using your fingertip TAP the word COMMUNICATIONS                                | UTILITY Settings > Software Downalod -> Communications -> Favorites -> Security -> |
|      | NON TOUCH SCREEN                                                                                               | TOUCH SCREEN                                                                                  | Communications                                                                     |
| 4.   | Use the ➤ down arrow key to highlight LOCAL PARAMS and press OK                                                | Using your fingertip<br>TAP the words LOCAL<br>PARAMS                                         | Communications Print Details  Local Params -> Remote Parms ->                      |
|      | NON TOUCH SCREEN                                                                                               | TOUCH SCREEN                                                                                  | Local Daywood                                                                      |
| 5.   | Use the ➤ down arrow key to highlight ETHERNET and press OK                                                    | Using your fingertip<br>TAP the words<br>ETHERNET                                             | Local Parameters  Modem  Ethernet                                                  |

# COMMUNICATION SETTINGS (ETHERNET), CONTINUED

| Step |                                                                                                    | Act                                      | ion                                                                                                    |                                                                                             | Display                                                               |
|------|----------------------------------------------------------------------------------------------------|------------------------------------------|----------------------------------------------------------------------------------------------------|---------------------------------------------------------------------------------------------|-----------------------------------------------------------------------|
|      | For                                                                                                    | TO                                       | ON<br>UCH<br>REEN                                                                                                    | TOUCH<br>SCREEN                                                                             |                                                                       |
|      | Mode                                                                                                    | Press<br>go to                           |                                                                                                    | Tap the word<br>MODE & go<br>to step 7                                                      | Ethernet  Mode                                                        |
| 6.   | Set Up Static                                                                                                    | & Pres                                   | ıht<br>Parms                                                                                                    | TAP The words Static Parms and Skip to Step 10                                              | Static Parms ->                                                       |
|      | lf                                                                                                    | NON TOU<br>SCREE                         |                                                                                                    | TOUCH<br>SCREEN                                                                             | EdwardMala                                                            |
|      | DHCP                                                                                                    | Press OK                                 | STOP                                                                                                    | Tap DHCP 🚥                                                                                  | Ethernet Mode                                                         |
| 7.   | Static                                                                                                    | Press ▼ arro<br>to highlight<br>STATIC & |                                                                                                    | Tap the word<br>STATIC and<br>proceed to step<br>8                                          | * DHCP  Static                                                        |
|      | Note: The Ethernet Mode option that is currently set for the Modem Communication will be marked with an asterisk (*). |                                          |                                                                                                    |                                                                                             |                                                                       |
|      | NON TOUCH                                                                                                    | SCREEN                                   | ТО                                                                                                    | UCH SCREEN                                                                                  | Ethernet Mode                                                         |
| 8.   | Press F2 for<br>Press F4 for N                                                                                        |                                          |                                                                                                    | your fingertip<br>ne word YES or<br>rd NO.                                                  | Would you like to change Ethernet mode from DHCP to Static?  YES I NO |
|      | NON TOUCH                                                                                                    | SCREEN                                   | TC                                                                                                    | OUCH SCREEN                                                                                 |                                                                       |
| 9.   | Use the up a arrow keys to the desired oppress OK. Note: Repeat to each IP Paramet                                    | highlight otion and configure            | TAP the configuration of the configuration of the c | your fingertip<br>ne desired<br>uration option.<br>Repeat to configure<br>Parameter setting | Static Parms  IP  Netmask Gateway DNS1                                |
| 10.  | Terminal return                                                                                                    | ns to the Eth                            |                                                                                                    | communications n                                                                            | enu. STOP                                                             |

### **SETTLEMENT (FOR ALL APPLICATIONS)**

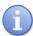

Dejavoo provides features and options for efficient management of multiple applications. The Global Settlement feature allows for batch configuration and batch settlement of all active applications at the same time.

■ Global Daily Settlement

■ Global Batch Settings

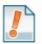

For Example: XYZ Merchant is subscribed to Credit and Debit, Gift Card and Check applications. He wants all three applications to batch at the same time so he uses the Settlement option in the Core Menu to configure the batch settings for all applications.

## **Settle Daily Batch (FOR ALL APPLICATIONS)**

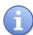

Use the steps below to manually settle the daily batch for all terminal applications. (i.e.: Credit, Debit, Gift Card, Check, Loyalty, etc.)

| Step | Ac                                                                                                    | tion                                                                                                | Display                                                                             |  |  |
|------|----------------------------------------------------------------------------------------------------|----------------------------------------------------------------------------------------------------|-------------------------------------------------------------------------------------|--|--|
| 1.   | From the idle prompt pre the Core Menu.                                                                 | ss the OK key to access                                                                             | 5/28/15 23:56  Credit I SALE  Enter Amount                                          |  |  |
|      | NON TOUCH SCREEN                                                                                        | TOUCH SCREEN                                                                                        | Core Menu                                                                           |  |  |
| 2.   | Press OK for<br>SETTLEMENT                                                                              | Using your fingertip<br>TAP the word<br>SETTLEMENT                                                  | Settlement  Reports -> Favorites -> Utility -> Retrieve Password -> Applications -> |  |  |
|      | NON TOUCH SCREEN                                                                                        | TOUCH SCREEN                                                                                        | <u>Settlement</u>                                                                   |  |  |
| 3.   | Press OK for SETTLE<br>DAILY BATCH  * If prompted input<br>password, default is 1234                    | Using your fingertip TAP the words SETTLE DAILY BATCH * If prompted input password, default is 1234 | Settle Daily Batch  Batch Settings                                                  |  |  |
|      | Terminal communicates with Host Processor and displays responses. (ConnectingConnectedSendingReceiving) |                                                                                                    |                                                                                     |  |  |
| 4.   | Screen Flashes Host Response i.e.: "Approved' or "Declined".                                            |                                                                                                    |                                                                                     |  |  |
|      | Batch Report Prints and                                                                                 | the terminal returns to the C                                                                       | ore Menu. STOP .                                                                    |  |  |

### **Batch Settings (FOR ALL APPLICATIONS)**

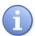

Use the chart below to designate automatic batch options for all terminal applications. (i.e.: Credit, Debit, Gift Card, Check, Loyalty, etc.) Configure settings for transaction settlement to be one of the following options:

- (1) Automatically dial to each applications host for settlement at a specified time.
- (2) Automatically settle without communicating and dialing to any of the terminals host.
- (3) Disable automatic batching for all applications by turning the option completely off.

  Note: When disabling automatic batch it is important to note that the merchant will need to manually batch his/her transactions (see page 89)

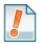

#### For Example:

- 1. The merchant wants the terminal to dial out at 3:00am and send all open batches to the corresponding host processors for settlement. He/she selects the option for Automatic **DIAL.**
- 2. The merchant wants the terminal to purge all open batches and print out a batch report because all host processors are settling the batch without terminal communication, He/she selects the option for Automatic **NO DIAL**.
- 3. The merchant wants to manually initiate the batch settlement process for all applications and does not want the terminal to settle at any time or with any host automatically. He/she selects the **OFF** option.

| Step | Act                                                                                | tion                                                    | Display                                                                             |
|------|------------------------------------------------------------------------------------|---------------------------------------------------------|-------------------------------------------------------------------------------------|
| 1.   | From the idle prompt pres<br>the Core Menu.                                        | ss the OK key to access                                 | 5/28/15 23:56  Credit   SALE  Enter Amount                                          |
|      | NON TOUCH SCREEN                                                                   | TOUCH SCREEN                                            | Core Menu                                                                           |
| 2.   | Press OK for<br>SETTLEMENT                                                         | Using your fingertip<br>TAP the word<br>SETTLEMENT      | Settlement  Reports -> Favorites -> Utility -> Retrieve Password -> Applications -> |
|      | NON TOUCH SCREEN                                                                   | TOUCH SCREEN                                            | Settlement                                                                          |
| 3.   | Press the down arrow<br>and highlight the words<br>BATCH SETTINGS<br>and press OK. | Using your fingertip<br>TAP the words BATCH<br>SETTINGS | Settle Daily Batch  Batch Settings                                                  |
|      | * If prompted input<br>password, default is 1234                                   | * If prompted input<br>password, default is 1234        |                                                                                     |

# BATCH SETTINGS (FOR ALL APPLICATIONS), CONTINUED

| Step | Action                                                                                                    | Display                                            |
|------|----------------------------------------------------------------------------------------------------|----------------------------------------------------|
| 4.   | IF TOUCH SCREEN  Dial Press the F2 Key Tap Dial  No Dial Press the F3 Key Tap No Dial  Off Press F4 Key Tap Off                                                                                                    | Batch Settings  CR/DB Automatic?  Dial No Dial Off |
| 5.   | Use the keypad to input the desired time to he the terminal dial out automatically and settle of transactions.  Note: Time format is HH:MM and is in 24 le clock (military format.)  le; 4:00pm would be input as 16:00 while 4:00a 04:00.                                    | Time [HHMM] hour 01:00                             |
| 6.   | Use the keypad to input how many minutes be the terminal should continue to retry to close batch should the first attempt be unsuccessful.  Press OK to confirm.  Note: The example to the right shows that the term will dial out every ten minutes to retry the settlement. | Interval [HHMM] 00:10                              |
| 7.   | Use the keypad to input the time period terminal should continue to try to close the bate.  Press OK to confirm.  Ie: The terminal will continue to retry the settler every 10 minutes for up to 55 Minutes according to example on the right.                                | Period [HHMM]  00:55                               |
| 8.   | Terminal Returns to the Core Menu.                                                                                                    | •                                                  |

### REPORTS (FOR ALL APPLICATIONS)

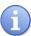

Dejavoo provides features and options for efficient management of multiple applications. The Global Report options provide cumulative reporting of all active terminal applications.

■ Global Daily Report

■ Global Summary Report

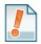

For Example: ABC Merchant is subscribed to Credit and Debit, Gift Card and Check

applications. He/she wants to print a report that will show transaction totals for all three applications on the same report. He uses the Summary Report option in the Core Menu to print totals for all applications. .

option in the Gore Mena to print totals for all applications.

### DAILY REPORT (FOR ALL APPLICATIONS)

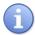

This Core Menu option provides daily report information for ALL active terminal applications. The Daily Report prints the transaction #, Card Type, Transaction Type, Last four digits of the Account Number and dollar amount for each transaction that are in the current/open batch.

| Step | Ac                                                                 | tion                                                  | Display                                                                  |
|------|--------------------------------------------------------------------|-------------------------------------------------------|--------------------------------------------------------------------------|
| 1.   | From the idle prompt presthe Core Menu.                            | ss the OK key to access                               | 5/28/15 23:56  Credit I SALE  Enter Amount                               |
|      | NON TOUCH SCREEN                                                   | TOUCH SCREEN                                          | Core Menu                                                                |
| 2.   | Use the down arrow to highlight REPORTS and Press OK               | Using your fingertip<br>TAP the word<br>REPORTS       | Settlement –  Reports ->  Favorites ->  Utility ->  Retrieve Password -> |
|      | NON TOUCH SCREEN                                                   | TOUCH SCREEN                                          | Report                                                                   |
| 3.   | Use the down arrow to<br>highlight DAILY<br>REPORT and Press<br>OK | Using your fingertip<br>TAP the words DAILY<br>REPORT | Daily Report  Summary Report                                             |
| 4.   | Reprort Prints and terminal returns to the Core Menu.              |                                                       |                                                                          |

<sup>\*</sup> For information on how to print a report for a specific host application only see page 103.

## **SUMMARY REPORT (FOR ALL APPLICATIONS)**

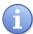

This Core Menu option provides transaction totals information for ALL active terminal applications. This Summary Report prints total amounts for each transaction type for all active applications in the current and open batch.

| Step | Ac                                                          | tion                                             | Display                                                                          |
|------|-------------------------------------------------------------|--------------------------------------------------|----------------------------------------------------------------------------------|
| 1.   | From the idle prompt pres<br>the Core Menu.                 | ss the OK key to access                          | 5/28/15 23:56  Credit I SALE  Enter Amount                                       |
| 2.   | Use the down arrow to highlight REPORTS and Press OK        | Using your fingertip TAP the word REPORTS        | Core Menu Settlement –  Reports ->  Favorites -> Utility -> Retrieve Password -> |
| 3.   | Use the down arrow to highlight SUMMARY REPORT and Press OK | Using your fingertip TAP the words SUMMAY REPORT | Report  Daily Report  Summary Report                                             |
| 4.   | Reprort Prints and terminal returns to the Core Menu.       |                                                  |                                                                                  |

#### TRAINING MODE ON/OFF

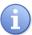

Use the directions below to turn training mode ON or OFF

\*Note: All ations in Training Mode are fictitious and NOT real. To process live actions and transactions in the terminal you must have Training Mode OFF. When Training Mode is on the terminal idle prompt will blink "TRAINING MODE" and every receipt and report will print with a training mode disclaimer/reminder at the bottom of the print.

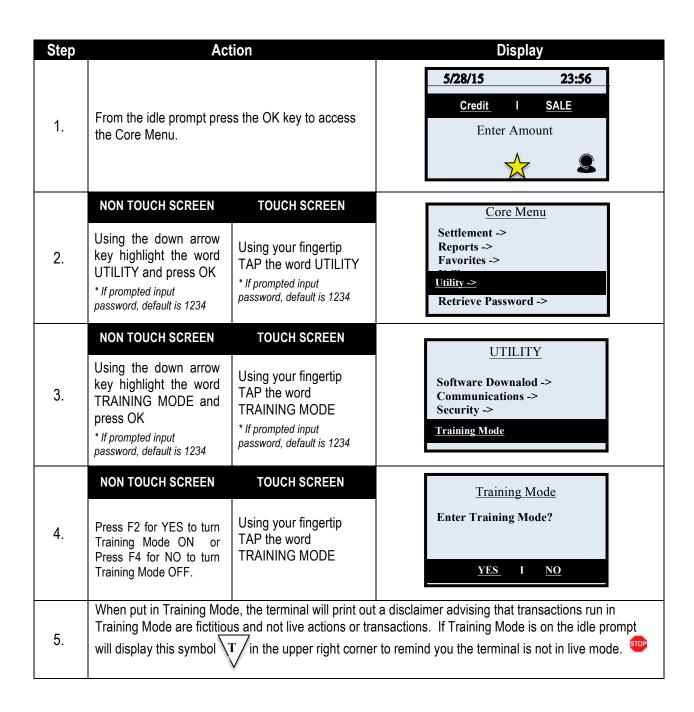

#### **CONFIGURING POINTS PER DOLLAR**

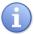

Use the directions below to configure how many points customers will earn for every dollar they at the merchant location.

\*Note: Consumers participating in the loyalty program will be prompted for their mobile phone number during the transaction to identify their loyalty account.

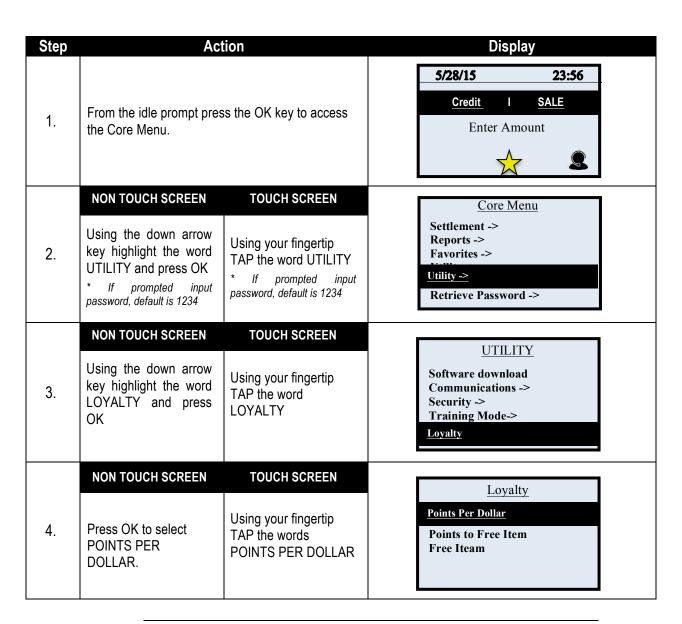

# LOYALTY - CONFIGURING POINTS PER DOLLAR, CONTINUED

| Step | Action                                                                                                  | Display                     |  |  |
|------|----------------------------------------------------------------------------------------------------|-----------------------------|--|--|
| 5.   | Using the keypad input the number of points you would like to award for each dollar spent and press OK. | Loyalty Points Per Dollar 1 |  |  |
| 6.   | Terminal display will flash with the response confirming the new Points per Dollar setting. (Example –  |                             |  |  |
| 0.   | Points per Dollar set to 1) and return to the Loyalty Menu.                                             |                             |  |  |

## **LOYALTY - CONFIGURING POINTS TO FREE ITEM**

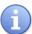

Use the directions below to configure how many points a customer needs to accrue to receive their reward or "Free Item".

\*Note: Consumers participating in the loyalty program will be prompted for their mobile phone number during the transaction to identify their loyalty account.

| Step | Ac                                                                                                    | tion                                                                                          | Display                                                                  |
|------|----------------------------------------------------------------------------------------------------|-----------------------------------------------------------------------------------------------|--------------------------------------------------------------------------|
| 1.   | From the idle prompt press the OK key to access the Core Menu.                                                                                                    |                                                                                               | 5/28/15 23:56  Credit I SALE  Enter Amount                               |
|      | NON TOUCH SCREEN                                                                                                    | TOUCH SCREEN                                                                                  | Core Menu                                                                |
| 2.   | Using the down arrow key highlight the word UTILITY and press OK  * If prompted input password, default is 1234                                                                 | Using your fingertip TAP<br>the word UTILITY * If prompted input password,<br>default is 1234 | Settlement -> Reports -> Favorites -> Utility -> Retrieve Password ->    |
|      | NON TOUCH SCREEN                                                                                                    | TOUCH SCREEN                                                                                  | UTILITY                                                                  |
| 3.   | Using the down arrow key highlight the word LOYALTY and press OK                                                                                                    | Using your fingertip TAP the word LOYALTY                                                     | Software download Communications -> Security -> Training Mode->  Loyalty |
|      | NON TOUCH SCREEN                                                                                                    | TOUCH SCREEN                                                                                  |                                                                          |
| 4.   | Using the down arrow key highlight the words POINT TO FREE ITEM and press OK                                                                                                    | Using your fingertip TAP<br>the words POINTS TO<br>FREE ITEM                                  | Loyalty Points Per Dollar Points to Free Iteam Free Iteam                |
| 5.   | Using the keypad input the threshold for number of points the Customer must earn to receive their award and press OK .  (Use the yellow back space key to clear out the field.) |                                                                                               | Loyalty Points to Fee Iteam 500                                          |
| 6.   | The terminal display will flash with the response confirm Points to Free Item Set to 500)                                                                                       |                                                                                               | the new Points to Free Item setting. (Example:                           |

### **LOYALTY - CONFIGURING FREE ITEM**

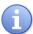

Use the directions below to configure what the reward or "Free Item" will be when the customer reaches the reward point threshold.

\*Note: Consumers participating in the loyalty program will be prompted for their mobile phone number during the transaction to identify their loyalty account.

| Step | Ac                                                                                                    | tion                                                                                             | Display                                                                  |
|------|----------------------------------------------------------------------------------------------------|--------------------------------------------------------------------------------------------------|--------------------------------------------------------------------------|
| 1.   | From the idle prompt press t<br>Core Menu.                                                                      | he OK key to access the                                                                          | 5/28/15 23:56  Credit I SALE  Enter Amount                               |
|      | NON TOUCH SCREEN                                                                                                | TOUCH SCREEN                                                                                     | Core Menu                                                                |
| 2.   | Using the down arrow key highlight the word UTILITY and press OK  * If prompted input password, default is 1234 | Using your fingertip TAP<br>the word UTILITY<br>* If prompted input password,<br>default is 1234 | Settlement -> Reports -> Favorites -> Utility ->  Retrieve Password ->   |
|      | NON TOUCH SCREEN                                                                                                | TOUCH SCREEN                                                                                     | UTILITY                                                                  |
| 3.   | Using the down arrow key highlight the word LOYALTY and press OK                                                | Using your fingertip TAP the word LOYALTY                                                        | Software download Communications -> Security -> Training Mode->  Loyalty |
|      | NON TOUGH CORES                                                                                                 | TOUGH COREEN                                                                                     |                                                                          |
| 4.   | Using the down arrow key highlight the words FREE ITEM and press OK                                             | Using your fingertip TAP the words FREE ITEM                                                     | Loyalty Points Per Dollar Points to Free Ieam Free Iteam                 |
|      | threshold                                                                                                    |                                                                                                  | Loyalty Free Item                                                        |
| 5.   | Then press OK.  (Use the yellow back space necessary)                                                           | key to clear out the field if                                                                    | Free Appetizer                                                           |
| 6.   | The Terminal display will flash with the response confirming the Free Item to be award                          |                                                                                                  | ig the Free Item to be awarded. (Example –                               |

#### LOYALTY PROGRAM - RECEIPT EXAMPLES

ABC STORE 4534 Any Street Somewhere, NY 111111 (555)-777-8888 12/07/13 09:00 Trans #:1 Batch #:1 SALE \*\*\*\*\*\*\*\*5555 Acct: Type: VISA Entry: Card Swiped Server (2): Lisa AMOUNT: \$50.35 TIP AMT: TOTAL AMT: Tip Sugg. 1: 15% 7.55 Tip Sugg. 2: 18% 9.06 Approved Resp: Code: 123456 Points Earned: 50 Points Balance: 350 Only 150 more points to receive reward Refunds accepted with receipt www.abcstore.com CUSTOMER COPY

ABC STORE 4534 Any Street Somewhere, NY 111111 (555)-777-8888 09:00 12/07/13 Trans #:5 Batch #:1 SALE \*\*\*\*\*\*\*\*\*5555 Acct: Type: VISA Entry: Card Swiped Server (2): Lisa \$ 25.33 AMOUNT: TIP AMT: TOTAL AMT: Tip Sugg. 1: 15% \$3.79 Tip Sugg. 2: 18% \$4.55 Resp: Approved Code: 123456 Congratulations you Have won a Free Appetizer Your New Points Balance is 10 Refunds accepted with Receipt www.abcstore.com CUSTOM ER COPY

**Points Earned** 

**Reward Receipt** 

### **CREDIT/DEBIT APPLICATION MENU**

### REPORTS (CREDIT/DEBIT)

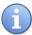

The Dejavoo Credit/Debit application provides a variety of report options including the option to customize reports at the terminal level.

Report options allow the user a variety of report types Including:

- Daily Report
- Summary Report
- Detailed Report

- History Report
- Report Generator
- Custom Reports

#### DAILY REPORT

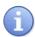

The Daily Report prints the transaction #, Card Type, Transaction Type, Last four digits of the Account Number and dollar amount for transactions that are in the current/open batch.

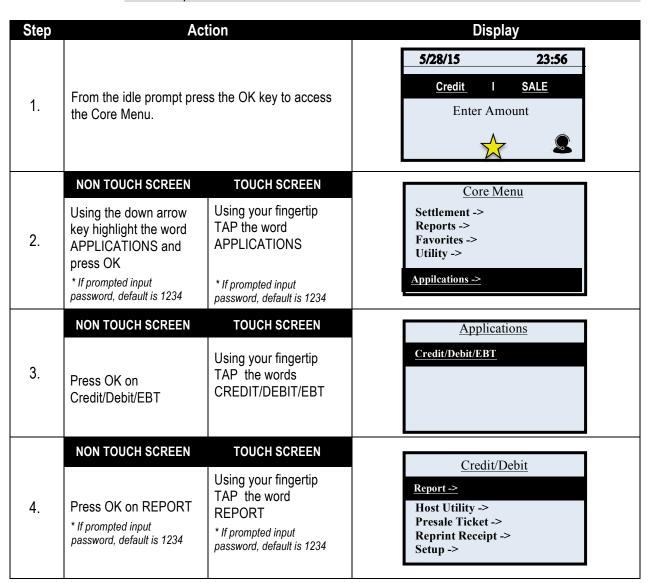

## DAILY REPORT, CONTINUED

| Step | Action                      |                                                 | Display                                                                 |
|------|-----------------------------|-------------------------------------------------|-------------------------------------------------------------------------|
|      | NON TOUCH SCREEN            | <b>TOUCH SCREEN</b>                             |                                                                         |
|      |                             |                                                 | <u>Report</u>                                                           |
|      |                             |                                                 | Daily Report                                                            |
| 5.   | Press OK on DAILY<br>REPORT | Using your fingertip TAP the words DAILY REPORT | Summary Report -> Detailed Report -> History Report Report Generator -> |
| 6.   | Report Prints and the to    | erminal returns to the Rep                      | port Menu. See Report Example Below.                                    |

| MY BUSINESS<br>123 MAIN ST.<br>ANYTOWN, NY 11111<br>1-800-555-1212 |
|--------------------------------------------------------------------|
| Daily Report                                                       |
| 08/01/2015 13:09:00                                                |
| Terminal Number:<br>Merchant Number:<br>Batch Number:              |
| EDC: CREDIT                                                        |
| Trn Crd Tp Acct \$ Amount                                          |
| 1 VIS SL 1111 10.00<br>2 M/C SL 5454 55.40<br>3 VIS VS 1111 10.00  |
| **************************************                             |
| CREDIT Total: 55.40                                                |
| EDC: DEBIT                                                         |
| Trn Tp Acct \$ Amount                                              |
| 1 SL 7890 17.00<br>2 SL 8901 37.00                                 |
| DEBIT Records: 2 DEBIT TOTAL: 54.00 Incl. Cash Back 10.00          |
| Records: 5<br>Overall: 109.40                                      |
| End of Report                                                      |

## **SUMMARY REPORT**

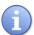

The Summary Report prints total amount s for each transaction type that is in the current and open batch

| Step | Ac                                                                                                    | tion                                                                                          | Display                                                                                     |
|------|----------------------------------------------------------------------------------------------------|-----------------------------------------------------------------------------------------------|---------------------------------------------------------------------------------------------|
| 1.   | From the idle prompt pres<br>the Core Menu.                                                                          | ss the OK key to access                                                                       | 5/28/15 23:56  Credit I SALE  Enter Amount                                                  |
| 2.   | Using the down arrow key highlight the word APPLICATIONS and press OK  * If prompted input password, default is 1234 | Using your fingertip TAP the word APPLICATIONS  * If prompted input password, default is 1234 | Core Menu Settlement -> Reports -> Favorites -> Utility ->  Appilcations ->                 |
| 3.   | Press OK on Credit/Debit/EBT                                                                                         | Using your fingertip TAP the words CREDIT/DEBIT/EBT                                           | Applications  Credit/Debit/EBT                                                              |
| 4.   | Press OK on REPORT  * If prompted input password, default is 1234                                                    | Using your fingertip TAP the word REPORT * If prompted input password, default is 1234        | Credit/Debit  Report ->  Host Utility -> Presale Ticket -> Reprint Receipt -> Setup ->      |
| 5.   | Using the down arrow key highlight SUMMARY REPORT and press OK                                                       | Using your fingertip TAP the words SUMMARY REPORT                                             | Report  Daily Report  Summary Report  Detailed Report -> History Report Report Generator -> |

## SUMMARY REPORT, CONTINUED

| Step | Action                                                     | Display                   |
|------|------------------------------------------------------------|---------------------------|
| 6.   | Report Prints and the terminal returns to the Report Menu. | See Report Example Below. |

|          | MY BUSIN  | IESS       |
|----------|-----------|------------|
|          | 123 MAIN  | ST.        |
| AN       | TOWN, NY  | 7 11111    |
| 1        | -800-555  | -1234      |
| s        | ummary R  | eport      |
| - 08/01  |           | 13:09:00   |
| - 00/01  |           | 13.03.00   |
| Termina: | L Number: | 123456     |
| Merchant | :         | 6543215432 |
| Batch Nu | umber:    | 5          |
| Type     | # TRN     | \$ Amount  |
| Sale     | 3         | 64.33      |
| Return   | 0         | 0.00       |
| Void     | 0         | 0.00       |
| Auth     | 1         | 75.00      |
| Ticket   | 1         | 53.26      |
|          |           |            |
| Records  |           | 5          |
| Total:   |           | 192.59     |
|          |           |            |

### **DETAILED REPORT**

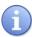

The Detailed Report will print OR display a full receipt (Without the Header or Trailer) for each transaction in the current batch.

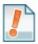

Important Note: If there are many transactions in the batch this report will be lengthy, be sure to check the terminal's paper supply.

| Step | Ac                                                                                                    | tion                                                                                          | Display                                                                                    |
|------|----------------------------------------------------------------------------------------------------|-----------------------------------------------------------------------------------------------|--------------------------------------------------------------------------------------------|
| 1.   | From the idle prompt pres<br>the Core Menu.                                                                          | ss the OK key to access                                                                       | 5/28/15 23:56  Credit I SALE  Enter Amount                                                 |
| 2.   | Using the down arrow key highlight the word APPLICATIONS and press OK  * If prompted input password, default is 1234 | Using your fingertip TAP the word APPLICATIONS  * If prompted input password, default is 1234 | Core Menu Settlement -> Reports -> Favorites -> Utility ->  Appileations ->                |
| 3.   | Press OK on Credit/Debit/EBT                                                                                         | Using your fingertip TAP the words CREDIT/DEBIT/EBT                                           | Applications  Credit/Debit/EBT                                                             |
| 4.   | Press OK on REPORT  * If prompted input password, default is 1234                                                    | Using your fingertip TAP the word REPORT * If prompted input password, default is 1234        | Credit/Debit  Report ->  Host Utility -> Presale Ticket -> Reprint Receipt -> Setup ->     |
| 5.   | Using the down arrow key highlight DETAILED REPORT and press OK                                                      | Using your fingertip TAP the words DETAILED REPORT                                            | Report  Daily Report  Summary Report  Detailed Report  History Report  Report Generator -> |

## **DETAILED REPORT, CONTINUED**

| Step | Action                                                     | Display                   |
|------|------------------------------------------------------------|---------------------------|
| 6.   | Report Prints and the terminal returns to the Report Menu. | See Report Example Below. |

| MY BUS         | INESS      |
|----------------|------------|
| 123 MAI        | IN ST.     |
| ANYTOWN,       |            |
| 1-800-55       | 55-1234    |
| B-4-7          |            |
| Detailed       | Report     |
| 08/01/2015     | 13:09:00   |
| Terminal Numbe |            |
| Merchant:      | 6543215432 |
| Batch #:       | 21         |
|                |            |
| EDC:           | CREDIT     |
| Sale:          | 112.00     |
| Transaction #  | 1          |
| Trans. Date:   | 08/01/15   |
| Trans. Time:   | 09:10:00   |
| Entry:         | Swipe      |
| Acc: ****      | ******1234 |
| Type:          | MASTERCARD |
| Resp:          | Approved   |
| Code:          | 123456     |
| *****          | *****      |
| Records:       | 1          |
| TOTAL:         | 112.00     |
|                |            |
| EDC:           | DEBIT      |
| Sale:          | 22.00      |
| Transaction #  | 2          |
| Trans. Date:   | 08/01/15   |

### **HISTORY REPORT**

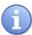

The History report will print total settlement amounts for each EDC (Payment) type for a specified date range.

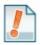

**For Example**: To print a report that shows the settlement amounts for Credit and for Debit for the past two months the History Report is the report that has this information.

| Step | Ac                                                                                         | tion                                                                                   | Display                                                                                  |
|------|--------------------------------------------------------------------------------------------|----------------------------------------------------------------------------------------|------------------------------------------------------------------------------------------|
| 1.   | From the idle prompt presthe Core Menu.                                                    | ss the OK key to access                                                                | 5/28/15 23:56  Credit I SALE  Enter Amount                                               |
|      | NON TOUCH SCREEN                                                                           | TOUCH SCREEN                                                                           | Core Menu                                                                                |
| 2.   | Using the down arrow key highlight the word APPLICATIONS and press OK  * If prompted input | Using your fingertip TAP the word APPLICATIONS  * If prompted input                    | Settlement -> Reports -> Favorites -> Utility ->  Applications ->                        |
|      | password, default is 1234                                                                  | password, default is 1234                                                              |                                                                                          |
|      | NON TOUCH SCREEN                                                                           | TOUCH SCREEN                                                                           | <u>Applications</u>                                                                      |
| 3.   | Press OK on<br>Credit/Debit/EBT                                                            | Using your fingertip<br>TAP the words<br>CREDIT/DEBIT/EBT                              | Credit/Debit/EBT                                                                         |
|      | NON TOUCH SCREEN                                                                           | TOUCH SCREEN                                                                           |                                                                                          |
| 4.   | Press OK on REPORT  * If prompted input password, default is 1234                          | Using your fingertip TAP the word REPORT * If prompted input password, default is 1234 | Credit/Debit  Report ->  Host Utility -> Presale Ticket -> Reprint Receipt -> Setup ->   |
|      | NON TOUCH SCREEN                                                                           | TOUCH SCREEN                                                                           |                                                                                          |
| 5.   | Using the down arrow<br>key highlight HISTORY<br>REPORT and press<br>OK                    | Using your fingertip<br>TAP the words<br>HISTORY REPORT                                | Report  Daily Report Summary Repore Detailed Report  History Report  Report Generator -> |

### **HISTORY REPORT, CONTINUED**

| Step | Action                                                                                               | Display                              |
|------|----------------------------------------------------------------------------------------------------|--------------------------------------|
| 6.   | Using the keypad input the FROM date of the desired date range.  Press the Green OK key to continue. | Date From: (MMDDYY) 00/00/00         |
| 7.   | Using the keypad input the TO date of the desired date range.  Press the Green OK key to continue    | Date To: (MMDDYY) 00/00/00           |
| 8.   | Report Prints and the terminal returns to the Rep                                                    | oort Menu. See Report Example Below. |

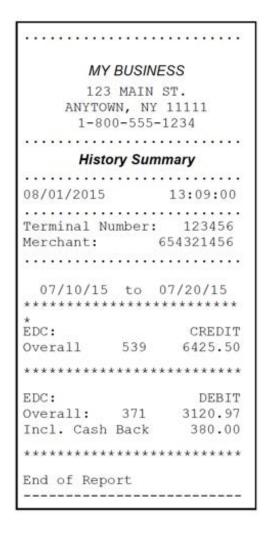

#### **REPORT GENERATOR**

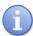

The Report Generator uses a drill down method to create custom reporting option. This tool provides the ability to decide the type of data to print on the report, how that data should be sorted, etc... Reports created with the Report Generator can optionally be saved to the "Custom Reports" menu.

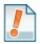

For Example: The local retail store created a report that prints a daily report of ALL Payment types, and ALL Transaction types and sorts the information by CLERK ID so they can manage their sales and employees at the same time. They saved it as "Clerk Report" in the terminals Custom Report Menu.

| Step | Ac                                                                        | tion                                                                                               | Display                                                                                |
|------|---------------------------------------------------------------------------|----------------------------------------------------------------------------------------------------|----------------------------------------------------------------------------------------|
| 1.   | From the idle prompt prethe Core Menu.                                    | ss the OK key to access                                                                            | 5/28/15 23:56  Credit I SALE  Enter Amount                                             |
|      | NON TOUCH SCREEN                                                          | TOUCH SCREEN                                                                                       | Core Menu                                                                              |
| 2.   | Using the down arrow key highlight the word APPLICATIONS and press OK     | Using your fingertip<br>TAP the word<br>APPLICATIONS                                               | Settlement -> Reports -> Favorites -> Utility ->  Appilcations ->                      |
|      | * If prompted input password, default is 1234                             | * If prompted input password, default is 1234                                                      |                                                                                        |
|      | NON TOUCH SCREEN                                                          | TOUCH SCREEN                                                                                       | Applications                                                                           |
| 3.   | Press OK on<br>Credit/Debit/EBT                                           | Using your fingertip<br>TAP the words<br>CREDIT/DEBIT/EBT                                          | Credit/Debit/EBT                                                                       |
|      | NON TOUCH SCREEN                                                          | TOUCH SCREEN                                                                                       |                                                                                        |
| 4.   | Press OK on REPORT  * If prompted input password, default is 1234         | Using your fingertip<br>TAP the word<br>REPORT<br>* If prompted input<br>password, default is 1234 | Credit/Debit  Report ->  Host Utility -> Presale Ticket -> Reprint Receipt -> Setup -> |
|      | NON TOUCH SCREEN                                                          | TOUCH SCREEN                                                                                       |                                                                                        |
| 5.   | Using the down arrow<br>key highlight REPORT<br>GENERATOR and<br>press OK | Using your fingertip<br>TAP the words<br>REPORT<br>GENERATOR                                       | Report Daily Report Summary Repore Detailed Report History Report                      |

## REPORT GENERATOR, CONTINUED

| Step | Ac                                                                                                    | tion                                                                                                   | Display                                                                |
|------|----------------------------------------------------------------------------------------------------|----------------------------------------------------------------------------------------------------|------------------------------------------------------------------------|
| 6.   | The terminal displays "REPORT TYPE"  Use the Arrow keys to highlight the desired selection then press OK               | TOUCH SCREEN  The terminal displays  "REPORT TYPE"  Using your fingertip  TAP the desired  selection   | Report Type  Daily ->  Summary -> Detailed Report -> History Report -> |
| 7.   | The terminal displays "PAYMENT TYPE" Use the Arrow keys to highlight the desired selection then press OK               | TOUCH SCREEN  The terminal displays "PAYMENT TYPE"  Using your fingertip TAP the desired selection     | Payment Type  All ->  Credit -> Debit -> EBT ->                        |
| 8.   | The terminal displays "TRANSACTION TYPE" Use the Arrow keys to highlight the desired selection then press OK           | TOUCH SCREEN  The terminal displays "TRANSACTION TYPE"  Using your fingertip TAP the desired selection | Transaction Type  All -> Sale -> Return -> Void -> Authorizaion ->     |
| 9.   | NON TOUCH SCREEN  The terminal displays "SORT BY"  Use the Arrow keys to highlight the desired selection then press OK | TOUCH SCREEN  The terminal displays "SORT BY"  Using your fingertip TAP the desired selection          | Sort By  EDC ->  Transactino #  Transaction Type  Card Type            |
| 10.  | The terminal displays "SAVE AS CUSTOM REPORT?"  Press F2 for Yes or F4 for No                                          | TOUCH SCREEN  The terminal displays "SAVE AS CUSTOM REPORT?"  Tap Yes or Tap No                        | Report Generator  Save as Custom Report?  YES 1 NO                     |

## REPORT GENERATOR, CONTINUED

| Step | Act                                                                                           | tion                                                  | Display                                          |
|------|-----------------------------------------------------------------------------------------------|-------------------------------------------------------|--------------------------------------------------|
|      | Name your customer report<br>method find the key on the<br>with the desired character         | e alpha numeric keypad                                | Name Custom Report                               |
| 11.  | Continue to press that key letter or number displays.                                         | y until the appropriate                               | Report1                                          |
|      | Use the yellow "CLEAR" key to backspace and the red "CANCEL" key to delete single characters. |                                                       |                                                  |
|      | Press OK upon completio                                                                       | n to confirm your entry.                              |                                                  |
|      | NON TOUCH SCREEN                                                                              | TOUCH SCREEN                                          | Contain Dancat                                   |
| 12.  | The terminal displays<br>"SAVE AS DEFAULT<br>BATCH REPORT?"                                   | The terminal displays "SAVE AS DEFAULT BATCH REPORT?" | Custom Report  Save as Default Batch Report?     |
|      | Press F2 for Yes or F4 for No                                                                 | Tap Yes or Tap No                                     | YES 1                                            |
| 13.  | The report will print and the                                                                 | ne terminal returns to the R                          | eport Menu. You will be able to view your custom |
| 13.  | report by selecting Custom Reports in the Report Me                                           |                                                       | nu. 💬 .                                          |

#### **PRINT CUSTOM REPORTS**

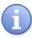

Customized reports are reports that have been saved when using the Report Generator tool (See page 111). Once they are saved they will be listed and can be printed from the Custom Report menu.

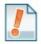

For Example: The local retail merchant used the Report Generator to print and save a report of all Payment Types and All Transaction types sorted by Clerk IDs. The report was saved with the name "Clerk Report". When the merchant wants to run this report he no longer has to use the Report Generator to do it, he can use the menu Custom Reports and scroll down to "Clerk Report" which has all his/her saved configurations.

| Step | Ac                                                                                                    | tion                                                                                                    | Display                                                                                  |
|------|----------------------------------------------------------------------------------------------------|----------------------------------------------------------------------------------------------------|------------------------------------------------------------------------------------------|
| 1.   | From the idle prompt presthe Core Menu.                                                                              | ss the OK key to access                                                                                     | 5/28/15  Credit   SALE  Enter Amount                                                     |
| 2.   | Using the down arrow key highlight the word APPLICATIONS and press OK  * If prompted input password, default is 1234 | TOUCH SCREEN  Using your fingertip TAP the word APPLICATIONS  * If prompted input password, default is 1234 | Core Menu Settlement -> Reports -> Favorites -> Utility ->  Appilcations ->              |
| 3.   | Press OK on<br>Credit/Debit/EBT                                                                                      | Using your fingertip TAP the words CREDIT/DEBIT/EBT                                                         | Applications  Credit/Debit/EBT                                                           |
| 4.   | Press OK on REPORT  * If prompted input password, default is 1234                                                    | Using your fingertip<br>TAP the word<br>REPORT * If prompted input<br>password, default is 1234             | Credit/Debit  Report ->  Host Utility -> Presale Ticket -> Reprint Receipt -> Setup ->   |
| 5.   | Using the down arrow key highlight CUSTOM REPORTS and press OK                                                       | Using your fingertip TAP the words CUSTOM REPORTS                                                           | Report  Summary Repore Detailed Report History Report Report Generator  Customer Reports |

## CUSTOM REPORTS, CONTINUED

| Step | Ac                                                                                                    | tion                                                                                                    | Display                                   |
|------|----------------------------------------------------------------------------------------------------|----------------------------------------------------------------------------------------------------|-------------------------------------------|
|      | NON TOUCH SCREEN                                                                                                    | TOUCH SCREEN                                                                                                    |                                           |
| 6.   | From the Report Menu use the navigation keys to highlight the option for the desired custom report and press OK.  *note: You would have to have saved a | Using your fingertip TAP the desired custom report to print.  *note: You would have to have saved a custom report prior | Custom Reports  1: Card Type  2: Clerk ID |
|      |                                                                                                    | to it showing in the                                                                                                    |                                           |
| 7.   | The report will print and the terminal returns to the Report Menu.                                                                                      |                                                                                                    |                                           |

#### **HOST UTILITY**

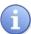

The Host Utility menu provides terminal options that have to do with items in the current batch.

The features found in Host Utility are the following:

- Settlement
- Void Transaction
- Value Added Server
- EDC Report Set Batch #
- Delete Open Batch

### **SETTLEMENT (CREDIT & DEBIT)**

#### **SETTLE DAILY BATCH**

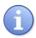

This Settle Daily Batch option is used to settle the transactions within the current open batch for the Credit and Debit host only. To settle open transactions for all transactions in all active terminal applications use the Settlement option in the Dejavoo Core Menu. (Page 82)

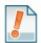

#### For Example:

- (1) The merchant wants to settle the batch for the current Credit and Debit transactions only so he/she uses the Settle Daily Batch option from the Credit and Debit menu.
- (2) The merchant wants to settle the batch for all transactions in his terminal, including his Gift and Loyalty transactions, so he/she uses the Settle Daily Batch option from the Dejavoo Core menu.

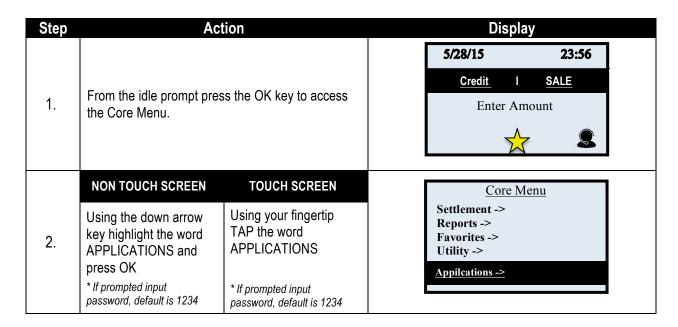

# SETTLEMENT (CREDIT & DEBIT), CONTINUED

| Step | Ac                                                                                                    | tion                                                                                         | Display                                                                                   |
|------|----------------------------------------------------------------------------------------------------|----------------------------------------------------------------------------------------------|-------------------------------------------------------------------------------------------|
|      | NON TOUCH SCREEN                                                                                        | TOUCH SCREEN                                                                                 | Applications                                                                              |
| 3.   | Press OK on Credit/Debit/EBT                                                                            | Using your fingertip<br>TAP the words<br>CREDIT/DEBIT/EBT                                    | Credit/Debit/EBT                                                                          |
|      | NON TOUCH SCREEN                                                                                        | TOUCH SCREEN                                                                                 |                                                                                           |
| 4.   | Use the down arrow to highlight HOST UTILITY and press OK * If prompted input password, default is 1234 | Using your fingertip TAP the word HOST UTILITY * If prompted input password, default is 1234 | Credit/Debit Report ->  Host Utility ->  Presale Ticket -> Reprint Receipt -> Setup ->    |
|      | NON TOUCH SCREEN                                                                                        | TOUCH SCREEN                                                                                 |                                                                                           |
| 5.   | Press ok to select<br>SETTLEMENT                                                                        | Using your fingertip<br>TAP the word<br>SETTLEMENT                                           | Host Utility Settlement ->  Void Transaction Value Added Srv -> EDC Report Batch Features |
|      | NON TOUCH SCREEN                                                                                        | TOUCH SCREEN                                                                                 | Settlement                                                                                |
| 6.   | Press OK to select<br>SETTLE DAILY<br>BATCH.                                                            | Using your fingertip<br>TAP the word SETTLE<br>DAILY BATCH                                   | Settle Daily Batch  Batch Settings                                                        |
| 7.   | (ConnectingConnectedS                                                                                   |                                                                                              |                                                                                           |
|      |                                                                                                    | ponse i.e.: "Approved' or "E                                                                 | _                                                                                         |

### **BATCH SETTINGS**

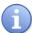

Use the chart below to designate automatic batch settings at the terminal level. The merchant can configure settings for transaction settlement to be one of the following options:

- (1) Automatically dial to the host for settlement at a specified time.
- (2) Automatically settle without communicating and dialing to the host.
- (3) Disable automatic batching by turning the completely feature off.
  <u>Note:</u> When disabling automatic batch it is important to note that the merchant will need to manually batch his/her transactions (For information on manual batch see page 116.)

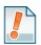

#### For Example:

- 8. The merchant wants the terminal to dial out at 3:00am and send the open batch to the host processor for settlement. He/she selects the option for Automatic **DIAL**.
- 9. The merchant wants the terminal to purge the open batch and print out a batch report because the host processor is settling the batch without terminal communication, He/she selects the option for Automatic **NO DIAL**.
- 10. The merchant wants to manually initiate the batch settlement process and does not want the terminal to settle at any time automatically. He/she selects the **OFF** option.

| Step | Ac                                                                             | tion                                                      | Display                                                           |
|------|--------------------------------------------------------------------------------|-----------------------------------------------------------|-------------------------------------------------------------------|
| 1.   | From the idle prompt press the OK key to access the Core Menu.                 |                                                           | 5/28/15 23:56  Credit I SALE  Enter Amount                        |
|      | NON TOUCH SCREEN                                                               | TOUCH SCREEN                                              | Core Menu                                                         |
| 1.   | Using the down arrow<br>key highlight the word<br>APPLICATIONS and<br>press OK | Using your fingertip<br>TAP the word<br>APPLICATIONS      | Settlement -> Reports -> Favorites -> Utility ->  Applications -> |
|      | * If prompted input<br>password, default is 1234                               | * If prompted input<br>password, default is 1234          |                                                                   |
|      | NON TOUCH SCREEN                                                               | TOUCH SCREEN                                              | <u>Applications</u>                                               |
| 2.   | Press OK on<br>Credit/Debit/EBT                                                | Using your fingertip<br>TAP the words<br>CREDIT/DEBIT/EBT | Credit/Debit/EBT                                                  |

# BATCH SETTINGS, CONTINUED

| Step | Ac                                                                                                    | tion                                                                                                 | Display                                                                                   |
|------|----------------------------------------------------------------------------------------------------|----------------------------------------------------------------------------------------------------|-------------------------------------------------------------------------------------------|
| 3.   | Use the down arrow to highlight HOST UTILITY and press OK * If prompted input password, default is 1234 | Using your fingertip TAP the word HOST UTILITY * If prompted input password, default is 1234         | Credit/Debit Report ->  Host Utility ->  Presale Ticket -> Reprint Receipt -> Setup ->    |
|      | NON TOUCH SCREEN                                                                                        | TOUCH SCREEN                                                                                         |                                                                                           |
| 4.   | Press OK to select<br>SETTLEMENT                                                                        | Using your fingertip<br>TAP the word<br>SETTLEMENT                                                   | Host Utility Settlement ->  Void Transaction Value Added Srv -> EDC Report Batch Features |
|      | NON TOUCH SCREEN                                                                                        | TOUCH SCREEN                                                                                         | Settlement                                                                                |
| 5.   | Press the down arrow<br>to highlight BATCH<br>SETTINGS and press<br>OK.                                 | Using your fingertip<br>TAP the words<br>BATCH SETTINGS                                              | Settle Daily Batch  Batch Settings                                                        |
| 6.   | NON IF TOUC SCREE  Dial Press the F2 H No Dial Press the F3 H Off Press F4 Key                          | H SCREEN  Key Tap Dial                                                                               | Batch Settings  CR/DB Automatic?  Dial No Dial Off                                        |
| 7.   | the terminal dial out auto<br>transactions.  Note: Time format is H<br>clock (military format.)         | the desired time to have matically and settle open H:MM and is in 24 hour t as 16:00 while 4:00am is | Batch Time  Time [HHMM]  01:00                                                            |

### BATCH SETTINGS, CONTINUED

| Step | Action                                                                                                    | Display                            |
|------|----------------------------------------------------------------------------------------------------|------------------------------------|
| 8.   | Use the keypad to input how many minutes before the terminal should continue to retry to close the batch should the first attempt be unsuccessful.  Press OK to confirm.  Note: The example to the right shows that the terminal will dial out every ten minutes to retry the settlement. | Batch Time  Interval [HHMM]  00:10 |
| 9.   | Use the keypad to input the time period the terminal should continue to try to close the batch.  Press OK to confirm.  Ie: The terminal will continue to retry the settlement every 10 minutes for up to 55 Minutes according to the example on the right.                                | Period [HHMM] 00:55                |
| 10.  | Terminal Returns to the Host Utility Menu.                                                                                                    | ,                                  |

### **VOID TRANSACTION**

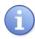

This menu feature allows you to Void transactions by viewing all the transaction in the current open batch and scrolling through to the desired transaction to highlight and make your selection.

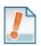

For Example: The merchant wishes to void a credit transaction in the current and open batch however he does not have the credit card so he needs to scroll through the transactions in his open batch until he finds the credit sale he wants to void.

| Step | Ac                                                                                                    | tion                                                                                          | Display                                                           |
|------|----------------------------------------------------------------------------------------------------|-----------------------------------------------------------------------------------------------|-------------------------------------------------------------------|
| 1.   | From the idle prompt press the OK key to access the Core Menu.                                                       |                                                                                               | S/28/15 23:56  Credit I SALE  Enter Amount                        |
|      | NON TOUCH SCREEN                                                                                                    | TOUCH SCREEN                                                                                  | Core Menu                                                         |
| 2.   | Using the down arrow key highlight the word APPLICATIONS and press OK  * If prompted input password, default is 1234 | Using your fingertip TAP the word APPLICATIONS  * If prompted input password, default is 1234 | Settlement -> Reports -> Favorites -> Utility ->  Applications -> |

## **VOID TRANSACTION, CONTINUED**

| Step | Act                                                                                                    | ion                                                                                                    | Display                                                                                    |
|------|----------------------------------------------------------------------------------------------------|----------------------------------------------------------------------------------------------------|--------------------------------------------------------------------------------------------|
|      | NON TOUCH SCREEN                                                                                                    | TOUCH SCREEN                                                                                                    | Applications                                                                               |
| 3.   | Press OK on Credit/Debit/EBT                                                                                                    | Using your fingertip<br>TAP the words<br>CREDIT/DEBIT/EBT                                                                                       | Credit/Debit/EBT                                                                           |
|      | NON TOUCH SCREEN                                                                                                    | TOUCH SCREEN                                                                                                    |                                                                                            |
| 4.   | Use the down arrow to highlight HOST UTILITY and press OK  * If prompted input password, default is 1234                                                       | Using your fingertip TAP the word HOST UTILITY  * If prompted input password, default is 1234                                                   | Credit/Debit Report ->  Host Utility ->  Presale Ticket -> Reprint Receipt -> Setup ->     |
|      | NON TOUCH SCREEN                                                                                                    | TOUCH SCREEN                                                                                                    |                                                                                            |
| 5.   | Use the down arrow to highlight VOID TRANSACTION and press OK                                                                                                  | Using your fingertip TAP the words VOID TRANSACTION                                                                                             | Host Utility Settlement  Void Transaction ->  Value Added Srv -> EDC Report Batch Features |
|      | NON TOUCH SCREEN                                                                                                    | TOUCH SCREEN                                                                                                    |                                                                                            |
| 6.   | Use the down arrow to highlight the desired method to void the transaction, either by Transaction # or by viewing all transactions in the batch then press OK. | Use your fingertip to highlight the desired method to void the transaction, either by Transaction # or by viewing all transactions in the batch | Void Transaction  By Transaction #  View All                                               |
| 7.   |                                                                                                    | action number input the unwish to void from the                                                                                                 | Void Transaction  Enter Trans Num:                                                         |
|      | NON TOUCH SCREEN                                                                                                    | TOUCH SCREEN                                                                                                    | Seelct Trans                                                                               |
| 8.   | Verify transaction is correct transaction to be voided and press OK to confirm                                                                                 | Verify the transaction is<br>the correct transaction<br>to be voided and use<br>your fingertip to tap<br>SELECT.                                | #001 SALE Amt: \$5.00 AMX ****4034 Code: 1234567890  [Select]                              |

# **VOID TRANSACTION, CONTINUED**

| Step | Ac                                                                                     | tion                                                                                | Display                     |
|------|----------------------------------------------------------------------------------------|-------------------------------------------------------------------------------------|-----------------------------|
|      | NON TOUCH SCREEN                                                                       | TOUCH SCREEN                                                                        | VOID                        |
| 9.   | If Void Amount is correct press OK if not correct press the X to abort the transaction | If Void amount is correct tap OK if not correct tap CANCEL to abort the transaction | Amount: \$5.00  OK 1 CANCEL |
| 10.  | Input the Manager's Password is 1234 and then p                                        |                                                                                     | MANAGER PASSWORD  ****      |
| 11.  | Terminal prints VOID receipt and returns to idle prompt.                               |                                                                                     |                             |

#### **VALUE ADDED SERVER**

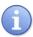

The Value Added Server feature allows for communication between the terminal and a third party information source, such as a Merchant Management web system. This feature allows the user to initiate the communication and retrieve the third party data. Please Note: The data available for reporting is predetermined by the merchant services provider.

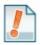

For Example: The merchant needs information on his/her cash advance outstanding balance however he/she doesn't have access to a PC to look it up on the internet. The merchant can use the Value Added Server option in their Dejavoo terminal to retrieve the information because it has been programmed to do so.

| Step | Ac                                                                                                    | tion                                                                                          | Display                                                                                |
|------|----------------------------------------------------------------------------------------------------|-----------------------------------------------------------------------------------------------|----------------------------------------------------------------------------------------|
| 1.   | From the idle prompt pres<br>the Core Menu.                                                                          | ss the OK key to access                                                                       | 5/28/15 23:56  Credit I SALE  Enter Amount                                             |
| 2.   | Using the down arrow key highlight the word APPLICATIONS and press OK  * If prompted input password, default is 1234 | Using your fingertip TAP the word APPLICATIONS  * If prompted input password, default is 1234 | Core Menu Settlement -> Reports -> Favorites -> Utility ->  Applications ->            |
| 3.   | Press OK on<br>Credit/Debit/EBT                                                                                      | Using your fingertip TAP the words CREDIT/DEBIT/EBT                                           | Applications  Credit/Debit/EBT                                                         |
| 4.   | Use the down arrow to highlight HOST UTILITY and press OK * If prompted input password, default is 1234              | Using your fingertip TAP the word HOST UTILITY * If prompted input password, default is 1234  | Credit/Debit Report ->  Host Utility ->  Presale Ticket -> Reprint Receipt -> Setup -> |
| 5.   | Use the down arrow to highlight VALUE ADDED SRV and press OK                                                         | Using your fingertip TAP the words VALUE ADDED SRV                                            | Host Utility Settlement Void Transaction  Value Added Sry -> EDC Report Batch Features |

## VALUE ADDED SERVER, CONTINUED

| Step | Action                                                                   |                                                   | Display                          |
|------|--------------------------------------------------------------------------|---------------------------------------------------|----------------------------------|
| 6.   | Press OK to select MANUAL REQUEST                                        | Using your fingertip TAP the words MANUAL REQUEST | Value Added Serv  Manual Request |
| 7.   | The terminal communicates and syncs with DeNovo managed services system. |                                                   |                                  |

### **EDC REPORT**

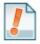

The EDC report prints out all the host settings currently programmed into the terminal. Typically used by Help Desks, you can find the following information on the EDC report:

- Host Name
- Terminal Profile #
- Payment Types Supported

- Host ParametersBaud Rate
- Authorization Ph#
- Settlement Ph#

| Step | Act                                                                                                    | tion                                                                                          | Display                                                                      |
|------|----------------------------------------------------------------------------------------------------|-----------------------------------------------------------------------------------------------|------------------------------------------------------------------------------|
| 1.   | From the idle prompt pres<br>the Core Menu.                                                                          | ss the OK key to access                                                                       | 5/28/15         23:56           Credit         I SALE           Enter Amount |
| 2.   | Using the down arrow key highlight the word APPLICATIONS and press OK  * If prompted input password, default is 1234 | Using your fingertip TAP the word APPLICATIONS  * If prompted input password, default is 1234 | Core Menu Settlement -> Reports -> Favorites -> Utility ->  Applications ->  |
| 3.   | Press OK on Credit/Debit/EBT                                                                                         | Using your fingertip TAP the words CREDIT/DEBIT/EBT                                           | Applications  Credit/Debit/EBT                                               |

## **EDC REPORT, CONTINUED**

| Step | Ac                                                                                                    | tion                                                                                                  | Display                                                                                |
|------|----------------------------------------------------------------------------------------------------|----------------------------------------------------------------------------------------------------|----------------------------------------------------------------------------------------|
|      | NON TOUCH SCREEN                                                                                        | TOUCH SCREEN                                                                                          | G. P. P. Li                                                                            |
| 4.   | Use the down arrow to highlight HOST UTILITY and press OK * If prompted input password, default is 1234 | Using your fingertip<br>TAP the word HOST<br>UTILITY * If prompted input<br>password, default is 1234 | Credit/Debit Report ->  Host Utility ->  Presale Ticket -> Reprint Receipt -> Setup -> |
|      | NON TOUCH SCREEN                                                                                        | TOUCH SCREEN                                                                                          | Host Utility                                                                           |
| 5.   | Use the down arrow to highlight EDC                                                                     | Using your fingertip TAP the words EDC                                                                | Settlement Void Transaction Value Added Srv ->                                         |
|      | REPORT and press                                                                                        | REPORT                                                                                                | EDC Report                                                                             |
|      | OK                                                                                                    |                                                                                                    | Batch Features                                                                         |
| 6.   | EDC Report Prints. Terminal returns to the idle prompt. See example below.                              |                                                                                                    |                                                                                        |

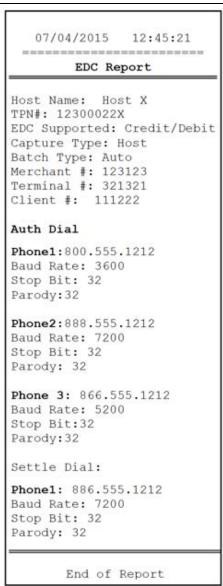

### **BATCH FEATURES**

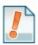

The Batch Features Menu allows you to execute the following batch related actions:

■ Set Batch #

■ Delete the Open Batch

■ Delete Batch History

### **SET BATCH#**

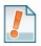

This feature allows the batch number to be changed at the terminal level. It is recommended that this feature be utilized only with the instruction and assistance of the users Help Desk support. Changing the batch number effects the successful settlement of the open batch.

| Step | Ac                                                                                                    | tion                                                                                          | Display                                                                              |
|------|----------------------------------------------------------------------------------------------------|-----------------------------------------------------------------------------------------------|--------------------------------------------------------------------------------------|
| 1.   | From the idle prompt pret<br>the Core Menu.                                                                          | ss the OK key to access                                                                       | 5/28/15 23:56  Credit I SALE  Enter Amount                                           |
| 2.   | Using the down arrow key highlight the word APPLICATIONS and press OK  * If prompted input password, default is 1234 | Using your fingertip TAP the word APPLICATIONS  * If prompted input password, default is 1234 | Core Menu Settlement -> Reports -> Favorites -> Utility ->  Appilcations ->          |
| 3.   | Press OK on<br>Credit/Debit/EBT                                                                                      | Using your fingertip TAP the words CREDIT/DEBIT/EBT                                           | Applications  Credit/Debit/EBT                                                       |
| 4.   | Use the down arrow to highlight HOST UTILITY and press OK If prompted input password, default is 1234                | Using your fingertip TAP the word HOST UTILITY * If prompted input password, default is 1234  | Credit/Debit Report -> Host Utility -> Presale Ticket -> Reprint Receipt -> Setup -> |
| 5.   | Use the down arrow to highlight BATCH FEATURES and press OK                                                          | Using your fingertip TAP the words BATCH FEATURES                                             | Host Utility Settlement Void Transaction Value Added Srv EDC Report  Batch Features  |

# **SET BATCH NUMBER, CONTINUED**

| Step | Act                                                                                           | tion                                                           | Display                                                       |
|------|-----------------------------------------------------------------------------------------------|----------------------------------------------------------------|---------------------------------------------------------------|
|      | NON TOUCH SCREEN                                                                              | TOUCH SCREEN                                                   | - 1-                                                          |
| 6.   | Press OK to select Set<br>Batch #                                                             | Using your fingertip<br>TAP the words SET<br>BATCH #           | Batch Features  Set Batch #  Delete Open Batch Delete History |
| 7.   | Using the keypad press to clear out the current keypad input the new bate                     |                                                                | SET BATCH #  Starting batch #                                 |
|      | NON TOUCH SCREEN                                                                              | <b>TOUCH SCREEN</b>                                            |                                                               |
| 8.   | Press F2 for Yes or press F4 for No                                                           | Using your fingertip<br>TAP the word YES or<br>TAP the word NO | SET BATCH #  Are You Sure?  YES 1 NO                          |
| 9.   | Terminal sets batch # to the number entered in step 7 and returns to the Batch Features Menu. |                                                                |                                                               |

### **DELETE OPEN BATCH**

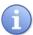

This Utility is used to delete the current open batch and all open transactions that reside in the open batch.

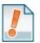

**Important Note:** Deleting the current batch is permanent and **NOT** reversible. Transactions in the deleted batch will not be sent for settlement. It is recommended that deleting an open batch only be done with the assistance of your technical support help desk representative.

| Step | Ac                                                                                                    | tion                                                                                                  | Display                                                                   |
|------|----------------------------------------------------------------------------------------------------|----------------------------------------------------------------------------------------------------|---------------------------------------------------------------------------|
| 1.   | From the idle prompt pres<br>the Core Menu.                                                              | ss the OK key to access                                                                               | 5/28/15 23:56  Credit I SALE  Enter Amount                                |
|      | NON TOUCH SCREEN                                                                                         | TOUCH SCREEN                                                                                          | Core Menu                                                                 |
| 2.   | Using the down arrow key highlight the word APPLICATIONS and press OK                                    | Using your fingertip<br>TAP the word<br>APPLICATIONS                                                  | Settlement -> Reports -> Favorites -> Utility ->  Appilcations ->         |
|      | * If prompted input password, default is 1234                                                            | * If prompted input password, default is 1234                                                         |                                                                           |
|      | NON TOUCH SCREEN                                                                                         | TOUCH SCREEN                                                                                          | <u>Applications</u>                                                       |
| 3.   | Press OK on<br>Credit/Debit/EBT                                                                          | Using your fingertip<br>TAP the words<br>CREDIT/DEBIT/EBT                                             | Credit/Debit/EBT                                                          |
|      | NON TOUCH SCREEN                                                                                         | TOUCH SCREEN                                                                                          | Credit/Debit                                                              |
| 4.   | Use the down arrow to highlight HOST UTILITY and press OK  * If prompted input password, default is 1234 | Using your fingertip<br>TAP the word HOST<br>UTILITY * If prompted input<br>password, default is 1234 | Report ->  Host Utility ->  Presale Ticket -> Reprint Receipt -> Setup -> |
|      | NON TOUCH SCREEN                                                                                         | TOUCH SCREEN                                                                                          | <u>Host Utility</u>                                                       |
| 5.   | Use the down arrow to<br>highlight BATCH<br>FEATURES and press<br>OK                                     | Using your fingertip<br>TAP the words<br>BATCH FEATURES                                               | Settlement Void Transaction Value Added Srv EDC Report  Batch Features    |

## **DELETE OPEN BATCH, CONTINUED**

| Step | Act                                                                                                    | tion                                                                                                    | Display                                                        |
|------|----------------------------------------------------------------------------------------------------|----------------------------------------------------------------------------------------------------|----------------------------------------------------------------|
| 6.   | Use the down arrow to highlight DELETE OPEN BATCH and press OK                                                                     | Using your fingertip TAP the words DELETE OPEN BATCH                                                                                                   | Batch Features  Set Batch #  Delete Open Batch  Delete History |
|      | NON TOUCH SCREEN                                                                                                    | TOUCH SCREEN                                                                                                    |                                                                |
| 7.   | Press F2 for Yes or press F4 for No  *When YES terminal will flash a warning to perform this action with helpdesk assistance only. | Using your fingertip TAP the word YES or TAP the word NO *When YES terminal will flash a warning to perform this action with helpdesk assistance only. | Host Utility  Delete Open Batch?  YES 1 NO                     |
| 8.   | Press F2 for Yes or press F4 for No                                                                                                | Using your fingertip TAP the word YES or TAP the word NO                                                                                               | Delete Batch  Are You Sure?  YES 1 NO                          |
| 9.   | The terminal deletes the                                                                                                    | e open batch as requeste                                                                                                    | d and returns to the Host Utility Menu. 🚥                      |

### **DELETE BATCH HISTORY**

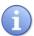

This Utility is used to delete the stored batch history.

| Step | Ac                                                                                                    | tion                                                                                                  | Display                                                                                |
|------|----------------------------------------------------------------------------------------------------|----------------------------------------------------------------------------------------------------|----------------------------------------------------------------------------------------|
| 1.   | From the idle prompt presthe Core Menu.                                                                              | ss the OK key to access                                                                               | 5/28/15 23:56  Credit   SALE  Enter Amount                                             |
| 2.   | Using the down arrow key highlight the word APPLICATIONS and press OK  * If prompted input password, default is 1234 | Using your fingertip TAP the word APPLICATIONS  * If prompted input password, default is 1234         | Core Menu Settlement -> Reports -> Favorites -> Utility ->  Appilcations ->            |
| 3.   | Press OK on Credit/Debit/EBT                                                                                         | TOUCH SCREEN  Using your fingertip TAP the words CREDIT/DEBIT/EBT                                     | Applications  Credit/Debit/EBT                                                         |
| 4.   | Use the down arrow to highlight HOST UTILITY and press OK  * If prompted input password, default is 1234             | Using your fingertip<br>TAP the word HOST<br>UTILITY * If prompted input<br>password, default is 1234 | Credit/Debit Report ->  Host Utility ->  Presale Ticket -> Reprint Receipt -> Setup -> |
| 5.   | Use the down arrow to highlight BATCH FEATURES and press OK                                                          | Using your fingertip TAP the words BATCH FEATURES                                                     | Host Utility Settlement Void Transaction Value Added Srv EDC Report  Batch Features    |

## **DELETE BATCH HISTORY, CONTINUED**

| Step | Action                                                                                                 |                                                                                                    | Display                                        |
|------|----------------------------------------------------------------------------------------------------|----------------------------------------------------------------------------------------------------|------------------------------------------------|
|      | NON TOUCH SCREEN                                                                                       | TOUCH SCREEN                                                                                           | Batch Features                                 |
| 6.   | Use the down arrow to<br>highlight DELETE<br>HISTORY and press<br>OK                                   | Using your fingertip<br>TAP the words<br>DELETE HISTORY                                                | Set Batch #  Delete Open Batch  Delete History |
|      | NON TOUCH SCREEN                                                                                       | TOUCH SCREEN                                                                                           |                                                |
|      | Press F2 for Yes or                                                                                    | Using your fingertip                                                                                   | Batch Features                                 |
| 7.   | press F4 for No                                                                                        | TAP the word YES or TAP the word NO                                                                    | Delete History?                                |
|      | *When YES terminal will<br>flash a warning to<br>perform this action with<br>helpdesk assistance only. | *When YES terminal will<br>flash a warning to<br>perform this action with<br>helpdesk assistance only. | YES I NO                                       |
|      | NON TOUCH SCREEN                                                                                       | <b>TOUCH SCREEN</b>                                                                                    |                                                |
|      |                                                                                                    |                                                                                                    | Delete History                                 |
| 8.   | Press F2 for Yes or press F4 for No                                                                    | Using your fingertip TAP the word YES or TAP the word NO                                               | Are You Sure?                                  |
|      |                                                                                                    | TALL UID WOLD IN                                                                                       | YES I NO                                       |
| 9.   | The terminal deletes the                                                                               | e batch history as reques                                                                              | ted and returns to the Host Utility Menu. 🚥    |

#### PRESALE TICKET

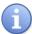

Presale ticket is a feature designed to support the Retail with Tip merchant environment. In order to complete the steps necessary to print a Presale Ticket the Inline Tip feature must first be enabled.

A Presale ticket is a "pre" transaction receipt which displays sale amount information only. It allows the merchant to hand their customers a receipt showing the amount of the transaction along with a tip line. The customer can then fill out the tip line, the total line and hand the receipt and their credit card back to the merchant for payment. This allows the merchant to swipe the card, enter the amount of the transaction as well as the inline tip amount when prompted during the transaction. Use of this feature is optional, you do not have to print a presale ticket for retail with tip, it simply eliminates having to ask the customer if he/she will be leaving a tip on the card during the transaction.

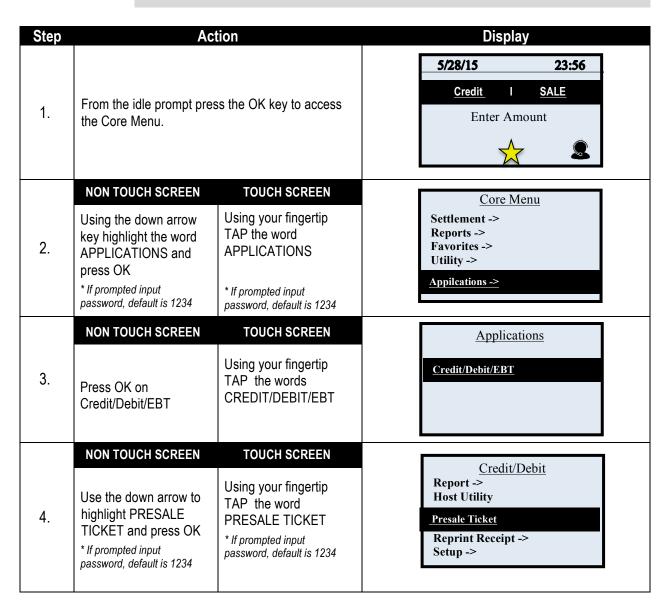

### PRESALE TICKET, CONTINUED

| Step | Action                                                                                                    | Display                     |  |
|------|----------------------------------------------------------------------------------------------------|-----------------------------|--|
| 5.   | Input the dollar amount for the presale ticket and press OK.  ** Important ** Note: This is NOT a sale. A sale transaction will need to be completed after the presale ticket is filled out by the cardholder. | PRESALE  Enter Amount  0.00 |  |
| 6.   | The presale ticket prints. Allow customer to complete presale ticket and return to cashier/clerk with their method of payment. See example of Presale Ticket Below.                                            |                             |  |

#### **EXAMPLE OF PRESALE TICKET:**

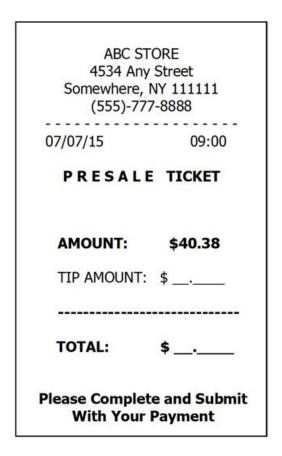

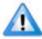

\*\* Important \*\* Note: This is NOT a sale. A sale transaction will need to be completed after the presale ticket is completed by the cardholder.

### REPRINT RECEIPT

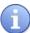

The Reprint Receipt option allows the user to print a copy of a receipt for any transaction residing in the current and open batch. Dejavoo provides several methods for reprinting a receipt.

The options provided to reprint receipts are as follows:

■ Last Receipt

■ By Transaction #

■ By Card #

### REPRINT LAST RECEIPT

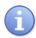

Use the chart below to reprint the receipt for the last processed transaction.

| Step | Ac                                                                                                    | tion                                                                                                    | Display                                                                      |
|------|----------------------------------------------------------------------------------------------------|----------------------------------------------------------------------------------------------------|------------------------------------------------------------------------------|
| 1.   | From the idle prompt pre the Core Menu.                                                                     | ss the OK key to access                                                                                  | 5/28/15 23:56  Credit I SALE  Enter Amount                                   |
|      | NON TOUCH SCREEN                                                                                            | TOUCH SCREEN                                                                                             | Core Menu                                                                    |
| 2.   | Using the down arrow key highlight the word APPLICATIONS and press OK                                       | Using your fingertip TAP the word APPLICATIONS                                                           | Settlement -> Reports -> Favorites -> Utility ->  Applications ->            |
|      | * If prompted input password, default is 1234                                                               | * If prompted input password, default is 1234                                                            |                                                                              |
| 3.   | Press OK on Credit/Debit/EBT                                                                                | Using your fingertip TAP the words CREDIT/DEBIT/EBT                                                      | Applications  Credit/Debit/EBT                                               |
|      | NON TOUCH SCREEN                                                                                            | TOUCH SCREEN                                                                                             |                                                                              |
| 4.   | Use the down arrow to highlight REPRINT RECEIPT and press OK  * If prompted input password, default is 1234 | Using your fingertip<br>TAP the word<br>REPRINT RECEIPT * If prompted input<br>password, default is 1234 | Credit/Debit Report -> Host Utility Presale Ticket  Reprint Receipt Setup -> |
|      | NON TOUCH SCREEN                                                                                            | <b>TOUCH SCREEN</b>                                                                                      | Reprint Receipt                                                              |
| 5.   | Press OK to select LAST.                                                                                    | Using your fingertip TAP the word LAST                                                                   | By Transaction # By Card Number                                              |
| 6.   | Copy of last transaction r                                                                                  | eceipt prints. Terminal retu                                                                             | urns to the Reprint Receipt Menu.                                            |
|      | Copy of last transaction receipt prints. Terminal returns to the Reprint Receipt Menu.                      |                                                                                                    |                                                                              |

## REPRINT RECEIPT BY TRANSACTION #

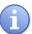

Use the chart below to reprint the receipt for a specific transaction using the transaction number.

| Step | Ac                                                                                                    | tion                                                                                                    | Display                                                                       |
|------|----------------------------------------------------------------------------------------------------|----------------------------------------------------------------------------------------------------|-------------------------------------------------------------------------------|
|      |                                                                                                    |                                                                                                    | 5/28/15 23:56                                                                 |
| 1.   | From the idle prompt pres<br>the Core Menu.                                                                 | ss the OK key to access                                                                                  | Credit I SALE  Enter Amount                                                   |
|      | NON TOUCH SCREEN                                                                                            | TOUCH SCREEN                                                                                             | Core Menu                                                                     |
| 2.   | Using the down arrow key highlight the word APPLICATIONS and press OK                                       | Using your fingertip<br>TAP the word<br>APPLICATIONS                                                     | Settlement -> Reports -> Favorites -> Utility ->  Appilcations ->             |
|      | * If prompted input<br>password, default is 1234                                                            | * If prompted input password, default is 1234                                                            |                                                                               |
|      | NON TOUCH SCREEN                                                                                            | TOUCH SCREEN                                                                                             | Applications                                                                  |
| 3.   | Press OK on<br>Credit/Debit/EBT                                                                             | Using your fingertip<br>TAP the words<br>CREDIT/DEBIT/EBT                                                | Credit/Debit/EBT                                                              |
|      | NON TOUCH SCREEN                                                                                            | TOUCH SCREEN                                                                                             |                                                                               |
| 4.   | Use the down arrow to highlight REPRINT RECEIPT and press OK  * If prompted input password, default is 1234 | Using your fingertip<br>TAP the word<br>REPRINT RECEIPT * If prompted input<br>password, default is 1234 | Credit/Debit Report -> Host Utility Presale Ticket  Reprint Receipt  Setup -> |
|      | NON TOUCH SCREEN                                                                                            | TOUCH SCREEN                                                                                             |                                                                               |
| 5.   | Use the down arrow to highlight BY TRANSACTION # and press OK                                               | Using your fingertip<br>TAP the words BY<br>TRANSACTION #                                                | Reprint Receipt  Last  By Transaction #  By Card Number                       |
| 6.   | Use the terminal keypa<br>transaction number for t<br>reprinted then press OK                               |                                                                                                    | TRANSACTION #                                                                 |
| 7.   | Receipt copy prints for sp                                                                                  | ecified Transaction #. Terr                                                                              | ninal returns to Reprint Receipt Menu. 👓                                      |

## REPRINT RECEIPT BY CARD #

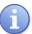

Use the chart below to print a duplicate copy of a transaction receipt using card number that was used for the transaction.

| 1. From the idle prompt press the OK key to access the Core Menu.  NON TOUCH SCREEN  Using the down arrow key highlight the word APPLICATIONS and press OK * If prompted input password, default is 1234  NON TOUCH SCREEN  Using your fingertip TAP the word APPLICATIONS  * If prompted input password, default is 1234  NON TOUCH SCREEN  Using your fingertip TAP the words CREDIT/DEBIT/EBT  Applications  Credit/Debit/EBT  Applications  Credit/Debit/EBT | Step |
|----------------------------------------------------------------------------------------------------|------|
| Using the down arrow key highlight the word APPLICATIONS and press OK  * If prompted input password, default is 1234  NON TOUCH SCREEN  Using your fingertip TAP the word APPLICATIONS  * If prompted input password, default is 1234  NON TOUCH SCREEN  Using your fingertip TAP the words CREDIT/DEBIT/CEPT  Credit/Debit/EBT                                                                                                    | 1.   |
| 3. Press OK on Using your fingertip TAP the words CREDIT/DEBIT/EBT                                                                                                    | 2.   |
|                                                                                                    | 3.   |
| 4. Use the down arrow to highlight REPRINT RECEIPT and press OK  * If prompted input password, default is 1234  * If prompted input password, default is 1234  * If prompted input password, default is 1234  * If prompted input password, default is 1234  * If prompted input password, default is 1234  * If prompted input password, default is 1234                                                                                                    | 4.   |
| 5. Use the down arrow to highlight BY CARD # and press OK  TOUCH SCREEN  Using your fingertip TAP the words BY CARD #  CARD #  Reprint Receipt  Last By Transaction  By Card #                                                                                                    | 5.   |
| Use the terminal keypad to input the corresponding card number for the receipt that is being reprinted and press OK.  ACCOUNT NUMBER  5252 1234 4321 12##                                                                                                    | 6.   |
| 7. Duplicate receipt prints for specified card number. Terminal returns to Reprint Receipt Menu.                                                                                                    | 7.   |

#### **SET UP**

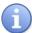

The Set Up option allows the user to enable and configure transaction options at the terminal level. Dejavoo provides several configurable options during a transaction.

The menu options that can be found in the Set Up menu are as follows:

■ Print Options

■ Security

■ Card Types

■ Trans Prompts

■ Tips

■ Print Parameters

#### **PRINT OPTIONS**

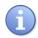

Use the chart below to set the number of receipts and number of reports printed per request or event.

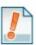

Tip: Setting print options to 0 (zero) the terminal operates in No Paper Mode.

| Step | Ac                                                                                                 | tion                                                                                             | Display                                                           |
|------|----------------------------------------------------------------------------------------------------|--------------------------------------------------------------------------------------------------|-------------------------------------------------------------------|
| 1.   | From the idle prompt pres<br>the Core Menu.                                                        | ss the OK key to access                                                                          | 5/28/15 23:56  Credit I SALE  Enter Amount                        |
|      | NON TOUCH SCREEN                                                                                   | TOUCH SCREEN                                                                                     | Core Menu                                                         |
| 2.   | Using the down arrow key highlight the word APPLICATIONS and press OK  * If prompted input         | Using your fingertip TAP the word APPLICATIONS  * If prompted input                              | Settlement -> Reports -> Favorites -> Utility ->  Applications -> |
|      | password, default is 1234                                                                          | password, default is 1234                                                                        |                                                                   |
|      | NON TOUCH SCREEN                                                                                   | TOUCH SCREEN                                                                                     | <u>Applications</u>                                               |
| 3.   | Press OK on<br>Credit/Debit/EBT                                                                    | Using your fingertip<br>TAP the words<br>CREDIT/DEBIT/EBT                                        | Credit/Debit/EBT                                                  |
|      | NON TOUCH SCREEN                                                                                   | TOUCH SCREEN                                                                                     | Credit/Debit                                                      |
| 4.   | Use the down arrow to highlight SET UP and press OK  * If prompted input password, default is 1234 | Using your fingertip TAP<br>the words SET UP<br>* If prompted input<br>password, default is 1234 | Report -> Host Utility Presale Ticket Reprint Receipt ->  Set Up  |

# PRINT OPTIONS, CONTINUED

| 5. Press OK to select PRINT OPTIONS  If  NON TOUCH SCREEN  Using your fingertip TAP the words PRINT OPTIONS  Frans Prompts -> Trans Prompts -> Tip ->  If  NON TOUCH SCREEN  Setting # of Receipt # of Receipt Proceed to Step 7  Num Receipts -> Num Receipts -> Num Reports -> Num Reports -> Num Reports ->                                                                                               |  |
|----------------------------------------------------------------------------------------------------|--|
| 5. Press OK to select PRINT OPTIONS  Using your fingertip TAP the words PRINT OPTIONS  Security -> Card Types -> Trans Prompts -> Tip ->  If NON TOUCH TOUCH SCREEN SCREEN  Setting # of NUM RECEIPTS Receipt Proceed to Step 7  Print Options ->  Security -> Card Types -> Trans Prompts -> Tip ->  Print Options ->  Security -> Card Types -> Trans Prompts -> Tip ->  Print Options ->  Num Receipts -> |  |
| Setting # of NUM RECEIPTS Receipt Proceed to Step 7 Proceed to Step 7                                                                                                    |  |
| Setting # of NUM RECEIPTS Receipt Proceed to Step 7 Proceed to Step 7  Setting # of NUM RECEIPTS RECEIPTS Proceed to Step 7                                                                                                    |  |
|                                                                                                    |  |
| Setting # of Reports Proceed to Step 10  Highlight NUM REPORTS REPORTS Press OK Proceed to Step 10                                                                                                    |  |
| If NON TOUCH TOUCH                                                                                                    |  |
| Setting Press OK to Merchant Copies MERCHANT.  Setting Merchant Select MERCHANT MERCHANT MERCHANT.  Tap MERCHANT Customer ->                                                                                                    |  |
| Setting arrow key to Customer highlight CUSTOMER and press OK  Copies CUSTOMER and press OK                                                                                                    |  |
| NON TOUCH SCREEN TOUCH SCREEN                                                                                                    |  |
| Use the up ▲ and down ▼ arrow keys to highlight the desired number of receipt Copies to print and press OK.  Using your fingertip TAP the desired number of Receipt Copies to print.  None  *1  2  3  4                                                                                                    |  |
| 9. The terminal sets # of receipt copies and returns to the Print Options Menu.                                                                                                    |  |
| NON TOUCH SCREEN TOUCH SCREEN                                                                                                    |  |
| Use the up ▲ and down ▼ arrow keys to highlight the desired number of Report Copies to print and press OK.  Using your fingertip TAP the desired number of Report Copies to print.  None  *1 2 3 4                                                                                                    |  |
| 11. The terminal sets the # of report copies and returns to the Print Options Menu.                                                                                                    |  |

#### **SECURITY**

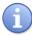

The Security menu options allow the merchant to set and change password security settings for the terminal. Several password security options are provided to the merchant, they are as follows:

■ Transaction Types

■ Menu Security

■ Edit Password

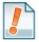

Tip: Use the security menu to password protect menu items or transaction types that you wish to monitor more closely by not allowing employees general access.

### **TRANSACTION TYPES**

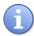

Use the chart below to enable or disable a password requirement prior to execution of specifically designated transaction types or all transaction types.

| Step | Ac                                                                                                | tion                                                                                             | Display                                                                       |
|------|---------------------------------------------------------------------------------------------------|--------------------------------------------------------------------------------------------------|-------------------------------------------------------------------------------|
| 1.   | From the idle prompt pres<br>the Core Menu.                                                       | ss the OK key to access                                                                          | 5/28/15         23:56           Credit         I SALE           Enter Amount  |
|      | NON TOUCH SCREEN                                                                                  | TOUCH SCREEN                                                                                     | Core Menu                                                                     |
| 2.   | Using the down arrow key highlight the word APPLICATIONS and press OK                             | Using your fingertip<br>TAP the word<br>APPLICATIONS                                             | Settlement -> Reports -> Favorites -> Utility ->                              |
|      | * If prompted input password, default is 1234                                                     | * If prompted input<br>password, default is 1234                                                 | Appilcations ->                                                               |
|      | NON TOUCH SCREEN                                                                                  | TOUCH SCREEN                                                                                     | <u>Applications</u>                                                           |
| 3.   | Press OK on<br>Credit/Debit/EBT                                                                   | Using your fingertip<br>TAP the words<br>CREDIT/DEBIT/EBT                                        | Credit/Debit/EBT                                                              |
|      | NON TOUCH SCREEN                                                                                  | TOUCH SCREEN                                                                                     |                                                                               |
| 4.   | Use the down arrow to highlight SET UP and press OK * If prompted input password, default is 1234 | Using your fingertip TAP<br>the words SET UP<br>* If prompted input<br>password, default is 1234 | Credit/Debit Report -> Host Utility Presale Ticket Reprint Receipt ->  Set Up |

# TRANSACTION TYPES, CONTINUED

| Step | Action                                                                                                    |                                                                                        | Display                                                                                |
|------|----------------------------------------------------------------------------------------------------|----------------------------------------------------------------------------------------|----------------------------------------------------------------------------------------|
|      | NON TOUCH SCREEN                                                                                                    | <b>TOUCH SCREEN</b>                                                                    |                                                                                        |
| 5.   | Use the down arrow to highlight SECURITY and press OK                                                                              | Using your fingertip<br>TAP the words<br>SECURITY                                      | Setup Print Options ->  Security -> Card Types -> Trans Prompts -> Tip ->              |
|      | NON TOUCH SCREEN                                                                                                    | <b>TOUCH SCREEN</b>                                                                    |                                                                                        |
| 6.   | Press OK to select<br>TRANSACTION TYPE                                                                                             | Using your fingertip<br>TAP the words<br>TRANSACTION TYPE                              | Security  Transaction Type ->  Menu Security -> Edit Password -> Inject Keys ->        |
|      | NON TOUCH SCREEN                                                                                                    | <b>TOUCH SCREEN</b>                                                                    |                                                                                        |
| 7.   | Use the up and down<br>arrows to highlight the<br>transaction type you<br>wish to change<br>password settings for<br>then press OK | Using your fingertip TAP the transaction type you wish to change password settings for | Transaction Type  All Transactinos ->  Return ->  Void ->  Authorization ->  Ticket -> |
|      | NON TOUCH SCREEN                                                                                                    | TOUCH SCREEN                                                                           |                                                                                        |
| 8.   | Use the up and down arrows to highlight the desired option to turn password ON or OFF and press OK.                                | Using your fingertip<br>TAP the desired option<br>to turn password ON or<br>OFF        | All Transactions  *Password On  Password Off                                           |
| 9.   | The Terminal sets the des                                                                                                    | signated transaction securi                                                            | ty and returns to Security Menu. 👓                                                     |

## **MENU SECURITY**

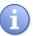

Use the chart below to enable or disable a password requirement prior to accessing specifically designated menu options or all menu options.

| Step | Ac                                                                                                    | tion                                                                                         | Display                                                                        |
|------|----------------------------------------------------------------------------------------------------|----------------------------------------------------------------------------------------------|--------------------------------------------------------------------------------|
| 1.   | From the idle prompt pres<br>the Core Menu.                                                                                            | ss the OK key to access                                                                      | 5/28/15 23:56  Credit I SALE  Enter Amount                                     |
| 2.   | NON TOUCH SCREEN  Using the down arrow key highlight the word APPLICATIONS and press OK  * If prompted input password, default is 1234 | Using your fingertip TAP the word APPLICATIONS * If prompted input password, default is 1234 | Core Menu Settlement -> Reports -> Favorites -> Utility ->  Applications ->    |
| 3.   | Press OK on<br>Credit/Debit/EBT                                                                                                    | Using your fingertip TAP the words CREDIT/DEBIT/EBT                                          | Applications  Credit/Debit/EBT                                                 |
| 4.   | Use the down arrow to highlight SET UP and press OK  * If prompted input password, default is 1234                                     | Using your fingertip TAP the words SET UP  * If prompted input password, default is 1234     | Credit/Debit Report -> Host Utility Presale Ticket Reprint Receipt ->  Set Up  |
| 5.   | Use the down arrow to highlight SECURITY and press OK                                                                                  | Using your fingertip TAP the words SECURITY                                                  | Setup Print Options ->  Security -> Card Types -> Trans Prompts -> Tip ->      |
| 6.   | Use the down arrow to highlight MENU SECURITY and press OK                                                                             | Using your fingertip TAP the words MENU SECURITY                                             | Security Transaction Type ->  Menu Security -> Edit Password -> Inject Keys -> |

# **MENU SECURITY, CONTINUED**

| Step | Act                                                                                                    | tion                                                                                     | Display                                                            |
|------|----------------------------------------------------------------------------------------------------|------------------------------------------------------------------------------------------|--------------------------------------------------------------------|
|      | NON TOUCH SCREEN                                                                                                    | TOUCH SCREEN                                                                             | Menu Security                                                      |
| 6.   | Use the up and down<br>arrows to highlight the<br>Menu type you wish to<br>change password<br>settings for then press<br>OK | Using your fingertip<br>TAP the Menu type<br>you wish to change<br>password settings for | All Menus ->  Reports ->  Host Util ->  Tip ->  Reprint Receipt -> |
|      | NON TOUCH SCREEN                                                                                                    | TOUCH SCREEN                                                                             |                                                                    |
| 7.   | Use the up and down arrows to highlight the desired option to turn password ON or OFF and press OK.                         | Using your fingertip<br>TAP the desired option<br>to turn password ON or<br>OFF          | All Menus  *Password On  Password Off                              |
| 8.   | The Terminal sets the des                                                                                                   | signated menu security and                                                               | returns to Security Menu.                                          |

### **EDIT PASSWORD**

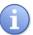

The Edit Password feature provides the merchant with a way to customize or change the terminal's default password. User is required to confirm the current password in order to change it, if the current password is forgotten see Retrieving the Password on page 145.

| Step | Ac                                                                                                    | tion                                                                                                  | Display                                                                       |
|------|----------------------------------------------------------------------------------------------------|----------------------------------------------------------------------------------------------------|-------------------------------------------------------------------------------|
| 1.   | From the idle prompt press the OK key to access the Core Menu.                                                       |                                                                                                    | 5/28/15 23:56  Credit I SALE  Enter Amount                                    |
|      | NON TOUCH SCREEN                                                                                                    | TOUCH SCREEN                                                                                          | Core Menu                                                                     |
| 2.   | Using the down arrow key highlight the word APPLICATIONS and press OK  * If prompted input password, default is 1234 | Using your fingertip<br>TAP the word<br>APPLICATIONS * If prompted input<br>password, default is 1234 | Settlement -> Reports -> Favorites -> Utility ->  Applications ->             |
|      | NON TOUCH SCREEN                                                                                                    | TOUCH SCREEN                                                                                          | <u>Applications</u>                                                           |
| 3.   | Press OK on<br>Credit/Debit/EBT                                                                                      | Using your fingertip<br>TAP the words<br>CREDIT/DEBIT/EBT                                             | Credit/Debit/EBT                                                              |
|      | NON TOUCH SCREEN                                                                                                    | TOUCH SCREEN                                                                                          | 0.17/0.17                                                                     |
| 4.   | Use the down arrow to highlight SET UP and press OK * If prompted input password, default is 1234                    | Using your fingertip TAP<br>the words SET UP<br>* If prompted input<br>password, default is 1234      | Credit/Debit Report -> Host Utility Presale Ticket Reprint Receipt ->  Set Up |
|      | NON TOUCH SCREEN                                                                                                    | TOUCH SCREEN                                                                                          | Satur                                                                         |
| 5.   | Use the down arrow to highlight SECURITY and press OK                                                                | Using your fingertip<br>TAP the words<br>SECURITY                                                     | Setup Print Options ->  Security ->  Card Types -> Trans Prompts -> Tip ->    |

# **EDIT PASSWORD,** CONTINUED

| Step | Act                                                                                                    | tion                                                                                                    | Display                                                               |
|------|----------------------------------------------------------------------------------------------------|----------------------------------------------------------------------------------------------------|-----------------------------------------------------------------------|
|      | NON TOUCH SCREEN                                                                                                    | TOUCH SCREEN                                                                                                    | Security                                                              |
| 6.   | Use the down arrow to<br>highlight EDIT<br>PASSWORD and<br>press OK                                                                                                    | Using your fingertip<br>TAP the words EDIT<br>PASSWORD                                                                              | Transaction Type -> Menu Security ->  Edit Password -> Inject Keys -> |
|      | NON TOUCH SCREEN                                                                                                    | TOUCH SCREEN                                                                                                    |                                                                       |
| 7.   | Using the down arrow key highlight a security question to be set up and press OK  Note: This will only prompt the first time the password is changed from                                                             | Using your fingertip TAP a security question to be set up.  Note: This will only prompt the first time the password is changed from | Question  Middle Name  Mom's Bday  Last 4 of SS#                      |
|      | the factory default.                                                                                                    | the factory default.                                                                                                    |                                                                       |
| 8.   | Use the alphanumeric keypad to set up your answer to the chosen security question.  Press the Green OK key to confirm your answer.                                                                                    |                                                                                                    | SECURE QUESTION  Last 4 SS#  ####                                     |
| 9.   | Use the key pad to input the terminals current password, the one you wish to change.  Press the Green OK key to confirm.  Note: If this is the first time the password has been changed the default password is 1234. |                                                                                                    | CURRENT PASSWORD                                                      |
| 10.  | Use the keypad to input the customized NEW password, you are changing it to. Press the Green OK key to confirm.                                                                                                    |                                                                                                    | NEW PASSWORD  ****                                                    |
| 11.  | Use the keypad to re-ent password, for confirmation Press the Green OK key.                                                                                                    |                                                                                                    | CONFIRM PASSWORD  ****                                                |
| 12.  | The password is success                                                                                                    | fully changed. The termina                                                                                                    | I returns to the Security Menu.                                       |

### **CARD TYPES**

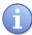

The Card Types menu allows the merchant to disable and enable specific card types at the terminal level. For example: you wish to disable terminal acceptance of American Express cards. You can do so from this menu option.

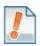

**For Example**: The merchant wants to disable terminal acceptance of American Express card, he/she can disable from the Card Type menu.

| Chan |                                                                                                    | tion                                                                                                  | Diambu                                                                   |
|------|----------------------------------------------------------------------------------------------------|----------------------------------------------------------------------------------------------------|--------------------------------------------------------------------------|
| Step | Ac                                                                                                    | tion                                                                                                  | Display                                                                  |
| 1.   | From the idle prompt press the OK key to access the Core Menu.                                                       |                                                                                                    | 5/28/15 23:56  Credit   SALE  Enter Amount                               |
|      | NON TOUCH SCREEN                                                                                                    | TOUCH SCREEN                                                                                          | Core Menu                                                                |
| 2.   | Using the down arrow key highlight the word APPLICATIONS and press OK  * If prompted input password, default is 1234 | Using your fingertip<br>TAP the word<br>APPLICATIONS * If prompted input<br>password, default is 1234 | Settlement -> Reports -> Favorites -> Utility ->  Applications ->        |
|      | NON TOUCH SCREEN                                                                                                    | TOUCH SCREEN                                                                                          | Applications                                                             |
| 3.   | Press OK on<br>Credit/Debit/EBT                                                                                      | Using your fingertip<br>TAP the words<br>CREDIT/DEBIT/EBT                                             | Credit/Debit/EBT                                                         |
|      | NON TOUCH SCREEN                                                                                                    | TOUCH SCREEN                                                                                          | Credit/Debit                                                             |
| 4.   | Use the down arrow to highlight SET UP and press OK  * If prompted input password, default is 1234                   | Using your fingertip TAP<br>the words SET UP<br>* If prompted input<br>password, default is 1234      | Report -> Host Utility Presale Ticket Reprint Receipt ->  Set Up         |
|      | NON TOUCH SCREEN                                                                                                    | TOUCH SCREEN                                                                                          |                                                                          |
| 5.   | Use the down arrow<br>to highlight CARD<br>TYPES and press OK                                                        | Using your fingertip<br>TAP the words CARD<br>TYPES                                                   | Setup Print Options -> Security -> Card Types -> Trans Prompts -> Tip -> |

# **CARD TYPES, CONTINUED**

| Step | Ac                                                                                                    | tion                                                                      | Display                                              |
|------|----------------------------------------------------------------------------------------------------|---------------------------------------------------------------------------|------------------------------------------------------|
|      | NON TOUCH SCREEN                                                                                              | TOUCH SCREEN                                                              | Cool Toron                                           |
| 6.   | Use the up and down<br>arrows to highlight the<br>Card type you wish to<br>enable or disable then<br>press OK | Using your fingertip<br>TAP Card type you<br>wish to enable or<br>disable | Card Types  All ->  VISA  MASTERCARD  AMEX  DISCOVER |
|      | NON TOUCH SCREEN                                                                                              | TOUCH SCREEN                                                              |                                                      |
| 7.   | Use the up and down arrows to highlight the desired option to turn Card Type ON or OFF and press OK.          | Using your fingertip TAP the desired option to turn Card Type ON or OFF   | All_Off On                                           |
| 8.   | Card Type settings successfully made and the terminal returns to the Card Types Menu.                         |                                                                           |                                                      |

### **TRANSACTION PROMPTS**

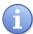

The Transaction Prompts menu option allows the user to disable and enable Industry specific prompts during the transaction. Options Include:

- Clerks Invoice # Card Code Card Present Card Code AVS Fraud Prevention Cash Back

<u>Tips</u>: (1) If prompts are turned off information specific to that prompt will not be captured and not be available on reports. (2) For CVV2 and Card Present options you should first check settings with your merchant services provider.

### **CLERKS/SERVERS**

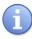

Use the chart below to enable or disable the Clerk ID, Server ID or Employee ID prompt during a transaction. To associate the Clerk/Servers name to their ID, see page 145.

| Step | Act                                                                                                    | tion                                                                                             | Display                                                                       |
|------|----------------------------------------------------------------------------------------------------|--------------------------------------------------------------------------------------------------|-------------------------------------------------------------------------------|
| 1.   | From the idle prompt press the OK key to access the Core Menu.                                                       |                                                                                                  | 5/28/15 23:56  Credit I SALE  Enter Amount                                    |
|      | NON TOUCH SCREEN                                                                                                    | TOUCH SCREEN                                                                                     | Core Menu                                                                     |
| 2.   | Using the down arrow key highlight the word APPLICATIONS and press OK  * If prompted input password, default is 1234 | Using your fingertip TAP the word APPLICATIONS * If prompted input password, default is 1234     | Settlement -> Reports -> Favorites -> Utility ->  Applications ->             |
|      | NON TOUCH SCREEN                                                                                                    | TOUCH SCREEN                                                                                     | Applications                                                                  |
| 3.   | Press OK on<br>Credit/Debit/EBT                                                                                      | Using your fingertip<br>TAP the words<br>CREDIT/DEBIT/EBT                                        | Credit/Debit/EBT                                                              |
|      | NON TOUCH SCREEN                                                                                                    | TOUCH SCREEN                                                                                     | Co. IV/D bit                                                                  |
| 4.   | Use the down arrow to highlight SET UP and press OK  * If prompted input password, default is 1234                   | Using your fingertip TAP<br>the words SET UP<br>* If prompted input<br>password, default is 1234 | Credit/Debit Report -> Host Utility Presale Ticket Reprint Receipt ->  Set Up |

# **CLERKS/SERVERS,** CONTINUED

| Step | Act                                                                                                    | tion                                                                         | Display                                                                    |
|------|----------------------------------------------------------------------------------------------------|------------------------------------------------------------------------------|----------------------------------------------------------------------------|
|      | NON TOUCH SCREEN                                                                                            | <b>TOUCH SCREEN</b>                                                          |                                                                            |
| 5.   | Use the down arrow to<br>highlight TRANS<br>PROMPTS and press<br>OK                                         | Using your fingertip<br>TAP the words TRANS<br>PROMPTS                       | Setup Print Options -> Security -> Card Types ->  Trans Prompts ->  Tip -> |
|      | NON TOUCH SCREEN                                                                                            | TOUCH SCREEN                                                                 |                                                                            |
| 6.   | Press OK to select<br>CLERKS                                                                                | Using your fingertip<br>TAP the word CLERKS                                  | Trans Prompts  Clerks ->  Invoice -> PO -> Card Present -> Card Code ->    |
|      | NON TOUCH SCREEN                                                                                            | TOUCH SCREEN                                                                 | GL I                                                                       |
| 7.   | Press OK to select<br>PROMPT                                                                                | Using your fingertip<br>TAP the word<br>PROMPT                               | <u>Clerks</u> <u>Prompt -&gt;</u> Personnel                                |
|      | NON TOUCH SCREEN                                                                                            | TOUCH SCREEN                                                                 |                                                                            |
| 8.   | Use the up and down<br>arrows to highlight the<br>desired configuration<br>for CLERK prompt and<br>press OK | Using your fingertip<br>TAP the desired<br>configuration for<br>CLERK prompt | Clerk  Off  On On (Server) On (Employee)                                   |
| 9.   | Transaction Prompt Clerk                                                                                    | ID has been set, the termi                                                   | nal returns to the Transaction Prompts Menu.                               |

### **CONFIGURE PERSONNEL**

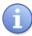

The Personnel option is used to configure a persons name to their invidual Clerk, Server or Employee ID. This configuration provides name identification on reports and receipts for each employee using the terminal.

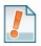

For Example: The merchant wants to print a daily report sorted by each Clerk's name – because they had previously enable the prompt for Clerk ID and configured Personnel options the report prints showing each Clerks Name.

i.e.: Clerk: (1) Lisa

| Step | Ac                                                                                                    | tion                                                                                                  | Display                                                                       |
|------|----------------------------------------------------------------------------------------------------|----------------------------------------------------------------------------------------------------|-------------------------------------------------------------------------------|
| 1.   | From the idle prompt press the OK key to access the Core Menu.                                                       |                                                                                                    | 5/28/15 23:56  Credit I SALE  Enter Amount                                    |
|      | NON TOUCH SCREEN                                                                                                    | TOUCH SCREEN                                                                                          | Core Menu                                                                     |
| 2.   | Using the down arrow key highlight the word APPLICATIONS and press OK  * If prompted input password, default is 1234 | Using your fingertip<br>TAP the word<br>APPLICATIONS * If prompted input<br>password, default is 1234 | Settlement -> Reports -> Favorites -> Utility ->  Applications ->             |
|      | NON TOUCH SCREEN                                                                                                    | TOUCH SCREEN                                                                                          | <u>Applications</u>                                                           |
| 3.   | Press OK on<br>Credit/Debit/EBT                                                                                      | Using your fingertip<br>TAP the words<br>CREDIT/DEBIT/EBT                                             | Credit/Debit/EBT                                                              |
|      | NON TOUCH SCREEN                                                                                                    | TOUCH SCREEN                                                                                          |                                                                               |
| 4.   | Use the down arrow to highlight SET UP and press OK * If prompted input password, default is 1234                    | Using your fingertip TAP<br>the words SET UP<br>* If prompted input<br>password, default is 1234      | Credit/Debit Report -> Host Utility Presale Ticket Reprint Receipt ->  Set Up |
|      | NON TOUCH SCREEN                                                                                                    | TOUCH SCREEN                                                                                          |                                                                               |
| 5.   | Use the down arrow to highlight TRANS PROMPTS and press OK                                                           | Using your fingertip<br>TAP the words TRANS<br>PROMPTS                                                | Setup Print Options -> Security -> Card Types -> Trans Prompts -> Tip ->      |

# CONFIGURE PERSONNEL, CONTINUED

| Step | Act                                                                                                    | tion                                                 | Display                                                                 |
|------|----------------------------------------------------------------------------------------------------|------------------------------------------------------|-------------------------------------------------------------------------|
|      | NON TOUCH SCREEN                                                                                                    | <b>TOUCH SCREEN</b>                                  |                                                                         |
| 6.   | Press OK to select<br>CLERKS                                                                                                    | Using your fingertip<br>TAP the word CLERKS          | Trans Prompts  Clerks ->  Invoice -> PO -> Card Present -> Card Code -> |
|      | NON TOUCH SCREEN                                                                                                    | TOUCH SCREEN                                         |                                                                         |
| 7.   | Use the down arrow to highlight PERONNEL and press OK                                                                                                 | Using your fingertip<br>TAP the word<br>PERSONNEL    | Clerks  Prompt ->  Personnel ->                                         |
|      | NON TOUCH SCREEN                                                                                                    | TOUCH SCREEN                                         |                                                                         |
| 8.   | Use down highlight<br>ADD and press OK                                                                                                    | Using your fingertip<br>TAP the word ADD             | Manage Personnel View  Add  Delete Print                                |
| 9.   | Using the keypad input th<br>Server, Clerk or Employed<br>Press OK to continue                                                                        |                                                      | Add Server ID 1                                                         |
| 10.  | Using a multi-tap method associated with the ID # fl OK.  Note: find the right letter on the until the correct letter cycles. visible on the display. | rom Step 9. Then Press he keypad then press that key | Add Server Name Lori                                                    |
| 11.  | Personnel has been confi                                                                                                    | gured, the terminal returns                          | to the Transaction Prompts Menu.                                        |

### INVOICE OR PO NUMBER

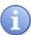

Use the chart below to disable and enable the prompt for an Invoice Number (or Purchase Order Number) during the transaction.

| Step | Ac                                                                                                    | tion                                                                                                  | Display                                                                       |
|------|----------------------------------------------------------------------------------------------------|----------------------------------------------------------------------------------------------------|-------------------------------------------------------------------------------|
| 1.   | From the idle prompt press the OK key to access the Core Menu.                                                       |                                                                                                    | 5/28/15 23:56  Credit I SALE  Enter Amount                                    |
|      | NON TOUCH SCREEN                                                                                                    | TOUCH SCREEN                                                                                          | Core Menu                                                                     |
| 2.   | Using the down arrow key highlight the word APPLICATIONS and press OK  * If prompted input password, default is 1234 | Using your fingertip<br>TAP the word<br>APPLICATIONS * If prompted input<br>password, default is 1234 | Settlement -> Reports -> Favorites -> Utility ->  Appilcations ->             |
|      | NON TOUCH SCREEN                                                                                                    | TOUCH SCREEN                                                                                          | <u>Applications</u>                                                           |
| 3.   | Press OK on<br>Credit/Debit/EBT                                                                                      | Using your fingertip<br>TAP the words<br>CREDIT/DEBIT/EBT                                             | Credit/Debit/EBT                                                              |
|      | NON TOUCH SCREEN                                                                                                    | TOUCH SCREEN                                                                                          |                                                                               |
| 4.   | Use the down arrow to highlight SET UP and press OK * If prompted input password, default is 1234                    | Using your fingertip TAP<br>the words SET UP<br>* If prompted input<br>password, default is 1234      | Credit/Debit Report -> Host Utility Presale Ticket Reprint Receipt ->  Set Up |
|      | NON TOUCH SCREEN                                                                                                    | TOUCH SCREEN                                                                                          | S. 4                                                                          |
| 5.   | Use the down arrow to highlight TRANS PROMPTS and press OK                                                           | Using your fingertip<br>TAP the words TRANS<br>PROMPTS                                                | Setup Print Options -> Security -> Card Types -> Trans Prompts -> Tip ->      |

## INVOICE NUMBER, CONTINUED

| Step | Ac                                                                                                    | tion                                                                                                 | Display                                              |
|------|----------------------------------------------------------------------------------------------------|----------------------------------------------------------------------------------------------------|------------------------------------------------------|
|      | NON TOUCH SCREEN                                                                                                    | TOUCH SCREEN                                                                                         | Trans Prompts                                        |
| 6.   | Use the down arrow to highlight INVOICE or PO and press OK. (whichever desired)                                        | Using your fingertip<br>TAP the word<br>INVOICE or PO<br>(whichever desired)                         | Clerks Invoice -> PO -> Card Present -> Card Code -> |
|      | NON TOUCH SCREEN                                                                                                    | TOUCH SCREEN                                                                                         | Invoice                                              |
| 7.   | Use the up and down arrows to highlight the desired action for Invoice Number Prompt during transaction then press OK. | Using your fingertip<br>TAP the desired action<br>for Invoice Number<br>Prompt during<br>transaction | *off On On (Numeric) On (Auto)                       |
| 8.   | Transaction Prompt – Invoice # – has been set. Terminal returns to the Transaction Prompts Menu.                       |                                                                                                    |                                                      |

### **CARD PRESENT**

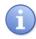

Use the chart below to enable or disable the prompts for verifying if the Card is Present during the transaction.

| Step | Ac                                                                                                    | tion                                                                                         | Display                                                                     |
|------|----------------------------------------------------------------------------------------------------|----------------------------------------------------------------------------------------------|-----------------------------------------------------------------------------|
| 1.   | From the idle prompt press the OK key to access the Core Menu.                                                       |                                                                                              | 5/28/15 23:56  Credit I SALE  Enter Amount                                  |
| 2.   | Using the down arrow key highlight the word APPLICATIONS and press OK  * If prompted input password, default is 1234 | Using your fingertip TAP the word APPLICATIONS * If prompted input password, default is 1234 | Core Menu Settlement -> Reports -> Favorites -> Utility ->  Applications -> |

# CARD PRESENT, CONTINUED

| Step | Action                                                                                                    |                                                                                                  | Display                                                                       |
|------|----------------------------------------------------------------------------------------------------|--------------------------------------------------------------------------------------------------|-------------------------------------------------------------------------------|
|      | NON TOUCH SCREEN                                                                                                    | TOUCH SCREEN                                                                                     | <u>Applications</u>                                                           |
| 3.   | Press OK on<br>Credit/Debit/EBT                                                                                         | Using your fingertip<br>TAP the words<br>CREDIT/DEBIT/EBT                                        | Credit/Debit/EBT                                                              |
|      | NON TOUCH SCREEN                                                                                                    | TOUCH SCREEN                                                                                     |                                                                               |
| 4.   | Use the down arrow to highlight SET UP and press OK  * If prompted input password, default is 1234                      | Using your fingertip TAP<br>the words SET UP<br>* If prompted input<br>password, default is 1234 | Credit/Debit Report -> Host Utility Presale Ticket Reprint Receipt ->  Set Up |
|      | NON TOUCH SCREEN                                                                                                    | TOUCH SCREEN                                                                                     |                                                                               |
| 5.   | Use the down arrow to highlight TRANS PROMPTS and press OK                                                              | Using your fingertip<br>TAP the words TRANS<br>PROMPTS                                           | Setup Print Options -> Security -> Card Types -> Trans Prompts -> Tip ->      |
|      | NON TOUCH SCREEN                                                                                                    | TOUCH SCREEN                                                                                     | T. D.                                                                         |
| 6.   | Use the down arrow to<br>highlight CARD<br>PRESENT and press<br>OK                                                      | Using your fingertip<br>TAP the words CARD<br>PRESENT                                            | Trans Prompts Clerks Invoice -> PO -> Card Present -> Card Code ->            |
|      | NON TOUCH SCREEN                                                                                                    | TOUCH SCREEN                                                                                     | Cord Process                                                                  |
| 7.   | Use the up and down arrows to highlight the desired action for Card Present prompts during a transaction then press OK. | Using your fingertip TAP the desired action for Card Present prompts during a transaction        | *off On                                                                       |
| 8.   | The transaction prompt for Menu.                                                                                        | or Card Present has been                                                                         | set. The trminal returns to the Transaction Prompts                           |

## CARD CODE

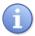

Use the chart below to enable or disable and configure settings for Card Code prompts during a transaction.

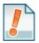

Tip:

| If       | Then                 | Where to Find it |
|----------|----------------------|------------------|
| Visa     | Will Prompt for CVV  | Back of card     |
| M/C      | Will Prompt for CVV2 | Back of card     |
| Amex     | Will Prompt for CID  | Front of card    |
| Discover | Will Prompt for CID  | Front of card    |

| Step | Act                                                                                                    | tion                                                                                                  | Display                                                                       |  |
|------|----------------------------------------------------------------------------------------------------|----------------------------------------------------------------------------------------------------|-------------------------------------------------------------------------------|--|
| 1.   | From the idle prompt pres<br>the Core Menu.                                                                          | ss the OK key to access                                                                               | 5/28/15 23:56  Credit I SALE  Enter Amount                                    |  |
|      | NON TOUCH SCREEN                                                                                                    | TOUCH SCREEN                                                                                          | Core Menu                                                                     |  |
| 2.   | Using the down arrow key highlight the word APPLICATIONS and press OK  * If prompted input password, default is 1234 | Using your fingertip<br>TAP the word<br>APPLICATIONS * If prompted input<br>password, default is 1234 | Settlement -> Reports -> Favorites -> Utility ->  Applications ->             |  |
|      | NON TOUCH SCREEN                                                                                                    | TOUCH SCREEN                                                                                          | <b>Applications</b>                                                           |  |
| 3.   | Press OK on<br>Credit/Debit/EBT                                                                                      | Using your fingertip<br>TAP the words<br>CREDIT/DEBIT/EBT                                             | Credit/Debit/EBT                                                              |  |
|      | NON TOUCH SCREEN TOUCH SCREEN                                                                                        |                                                                                                    | C 1://D .1: /                                                                 |  |
| 4.   | Use the down arrow to highlight SET UP and press OK * If prompted input password, default is 1234                    | Using your fingertip TAP<br>the words SET UP<br>* If prompted input<br>password, default is 1234      | Credit/Debit Report -> Host Utility Presale Ticket Reprint Receipt ->  Set Up |  |
| 5.   | NON TOUCH SCREEN                                                                                                    | TOUCH SCREEN                                                                                          |                                                                               |  |
|      | Use the down arrow to highlight TRANS PROMPTS and press OK                                                           | Using your fingertip<br>TAP the words TRANS<br>PROMPTS                                                | Setup Print Options -> Security -> Card Types ->  Trans Prompts ->  Tip ->    |  |

# CARD CODE, CONTINUED

| Step | Ac                                                                                                    | tion                                                         | Display                                              |  |
|------|----------------------------------------------------------------------------------------------------|--------------------------------------------------------------|------------------------------------------------------|--|
|      | NON TOUCH SCREEN                                                                                         | TOUCH SCREEN                                                 | Trans Prompts                                        |  |
| 6.   | Use the down arrow to highlight CARD CODE and press OK                                                   | Using your fingertip<br>TAP the words CARD<br>CODE           | Clerks Invoice -> PO -> Card Present -> Card Code -> |  |
|      | NON TOUCH SCREEN                                                                                         | TOUCH SCREEN                                                 | Cool Toron                                           |  |
| 7.   | Use the up and down arrows to highlight the Card type you wish to set                                    | Using your fingertip<br>TAP Card type you<br>wish to set     | Card Types  All ->  VISA  MASTERCARD  AMEX  DISCOVER |  |
|      | NON TOUCH SCREEN                                                                                         | TOUCH SCREEN                                                 |                                                      |  |
| 8.   | Use the up and down<br>arrows to highlight the<br>desired Card Code<br>Setting and press OK              | Using your fingertip<br>TAP the desired Card<br>Code Setting | All Off Always On Manually Entered Card Not present  |  |
| 9.   | The transaction prompt for Card Code has been set. The terminal returns to the Transaction Prompts Menu. |                                                              |                                                      |  |

### **AVS PROMPT**

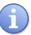

Use the chart below to enable or disable and configure settings for AVS prompts during a transaction. This feature provides you with multiple options when setting the AVS parameters for individual card types.

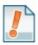

<u>Tip</u>: Prior to changing terminal AVS settings it is recommended that you check with your merchant services provider.

| Step | Ac                                                                                                    | tion                                                                                             | Display                                                                       |
|------|----------------------------------------------------------------------------------------------------|--------------------------------------------------------------------------------------------------|-------------------------------------------------------------------------------|
| 1.   | From the idle prompt press the OK key to access the Core Menu.                                                       |                                                                                                  | 5/28/15 23:56  Credit I SALE  Enter Amount                                    |
|      | NON TOUCH SCREEN                                                                                                    | TOUCH SCREEN                                                                                     | Core Menu                                                                     |
| 2.   | Using the down arrow key highlight the word APPLICATIONS and press OK  * If prompted input password, default is 1234 | Using your fingertip TAP the word APPLICATIONS * If prompted input password, default is 1234     | Settlement -> Reports -> Favorites -> Utility ->  Appilcations ->             |
|      | NON TOUCH SCREEN                                                                                                    | TOUCH SCREEN                                                                                     | <u>Applications</u>                                                           |
| 3.   | Press OK on<br>Credit/Debit/EBT                                                                                      | Using your fingertip<br>TAP the words<br>CREDIT/DEBIT/EBT                                        | Credit/Debit/EBT                                                              |
|      | NON TOUCH SCREEN                                                                                                    | TOUCH SCREEN                                                                                     | G 15/10 15                                                                    |
| 4.   | Use the down arrow to highlight SET UP and press OK  * If prompted input password, default is 1234                   | Using your fingertip TAP<br>the words SET UP<br>* If prompted input<br>password, default is 1234 | Credit/Debit Report -> Host Utility Presale Ticket Reprint Receipt ->  Set Up |
|      | NON TOUCH SCREEN                                                                                                    | TOUCH SCREEN                                                                                     | 0.:                                                                           |
| 5.   | Use the down arrow to highlight TRANS PROMPTS and press OK                                                           | Using your fingertip<br>TAP the words TRANS<br>PROMPTS                                           | Setup Print Options -> Security -> Card Types ->  Trans Prompts ->  Tip ->    |

# AVS PROMPT, CONTINUED

| Step | Ac                                                                                                 | tion                                                     | Display                                                    |
|------|----------------------------------------------------------------------------------------------------|----------------------------------------------------------|------------------------------------------------------------|
|      | NON TOUCH SCREEN                                                                                   | TOUCH SCREEN                                             | Trong Promote                                              |
| 6.   | Use the down arrow to highlight AVS and press OK                                                   | Using your fingertip<br>TAP the words AVS                | Trans Prompts Clerks Invoice -> PO -> Card Code ->  AVS -> |
|      | NON TOUCH SCREEN                                                                                   | TOUCH SCREEN                                             | 1170                                                       |
| 7.   | Use the up and down arrows to highlight the Card type you wish to set                              | Using your fingertip<br>TAP Card type you<br>wish to set | AVS  All ->  VISA  MASTERCARD  AMEX  DISCOVER              |
|      | NON TOUCH SCREEN                                                                                   | TOUCH SCREEN                                             | 4.11                                                       |
| 8.   | Use the up and down arrows to highlight the desired AVS Setting and press OK                       | Using your fingertip<br>TAP the desired AVS<br>Setting   | All Off Always On Manually Entered Card Not present        |
| 9.   | The transaction prompt for AVS has been set. The terminal returns to the Transaction Prompts Menu. |                                                          |                                                            |

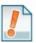

**Options**: Use the chart below for definition of the various options for AVS Settings.

| If Terminal Setting is | and Card<br>Entry is | Terminal<br>Prompts for<br>Card Present | AND the input<br>Response Is | Then Terminal Prompts          |
|------------------------|----------------------|-----------------------------------------|------------------------------|--------------------------------|
| Always On              | Swiped               | N                                       | Assumed Card Present         | Prompts for Zip Only           |
| Always On              | Manual               | Y                                       | Card Present = YES           | Prompts for ZIP only.          |
| Always On              | Manual               | Y                                       | Card Present = NO            | Prompts for ZIP then ADDRESS # |
| Manually Entered       | Swiped               | N                                       | Assumed Card Present         | Does NOT prompt for any AVS    |
| Manually Entered       | Manual               | Y                                       | Card Present = YES           | Prompts for ZIP only           |
| Manually Entered       | Manual               | Y                                       | Card Present = NO            | Prompts for ZIP then ADDRESS # |
| Card Not Present       | Swiped               | N                                       | Assumed Card Present         | Does NOT prompt for any AVS    |
| Card Not Present       | Manual               | Y                                       | Card Present = YES           | Does NOT prompt for any AVS    |
| Card Not Present       | Manual               | Y                                       | Card Present = NO            | Prompts for ZIP then ADDRESS # |

## **FRAUD PREVENTION**

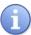

Use the chart below to configure Fraud Prevention features to protect against the possibility of counterfeit cards. This is an optional feature and can be enabled and disabled in the terminal menu. Multiple options for Fraud Prevention have been provided, they include:

■ Re-enter Full ■ Re-enter Last 4 Digits on Card ■ Display Account # to Verify

| Step | Ac                                                                                                    | tion                                                                                             | Display                                                                       |
|------|----------------------------------------------------------------------------------------------------|--------------------------------------------------------------------------------------------------|-------------------------------------------------------------------------------|
| 1.   | From the idle prompt press the OK key to access the Core Menu.                                                       |                                                                                                  | 5/28/15 23:56  Credit I SALE  Enter Amount                                    |
|      | NON TOUCH SCREEN                                                                                                    | TOUCH SCREEN                                                                                     | Core Menu                                                                     |
| 2.   | Using the down arrow key highlight the word APPLICATIONS and press OK  * If prompted input password, default is 1234 | Using your fingertip TAP the word APPLICATIONS * If prompted input password, default is 1234     | Settlement -> Reports -> Favorites -> Utility ->  Applications ->             |
|      | NON TOUCH SCREEN                                                                                                    | TOUCH SCREEN                                                                                     | <u>Applications</u>                                                           |
| 3.   | Press OK on<br>CREDIT/DEBIT/EBT                                                                                      | Using your fingertip<br>TAP the words<br>CREDIT/DEBIT/EBT                                        | Credit/Debit/EBT                                                              |
|      | NON TOUCH SCREEN                                                                                                    | TOUCH SCREEN                                                                                     |                                                                               |
| 4.   | Use the down arrow to highlight SET UP and press OK  * If prompted input password, default is 1234                   | Using your fingertip TAP<br>the words SET UP<br>* If prompted input<br>password, default is 1234 | Credit/Debit Report -> Host Utility Presale Ticket Reprint Receipt ->  Set Up |
|      | NON TOUCH SCREEN                                                                                                    | TOUCH SCREEN                                                                                     | Ch.iii                                                                        |
| 5.   | Use the down arrow to highlight TRANS PROMPTS and press OK                                                           | Using your fingertip<br>TAP the words TRANS<br>PROMPTS                                           | Setup Print Options -> Security -> Card Types ->  Trans Prompts ->  Tip ->    |

### FRAUD PREVENTION, CONTINUED

| Step | Ac                                                                                                    | tion                                                                        | Display                                                                     |
|------|----------------------------------------------------------------------------------------------------|-----------------------------------------------------------------------------|-----------------------------------------------------------------------------|
|      | NON TOUCH SCREEN                                                                                        | <b>TOUCH SCREEN</b>                                                         | T                                                                           |
| 6.   | Use the down arrow to<br>highlight Fraud<br>Prevention and press<br>OK                                  | Using your fingertip<br>TAP the words Fraud<br>Prevention                   | Trans Prompts PO-> Card Code -> Card Present -> AVS ->  Fraud Prevention -> |
|      | NON TOUCH SCREEN                                                                                        | TOUCH SCREEN                                                                |                                                                             |
| 7.   | Use the up and down arrows to highlight the FRAUD PREVENTION type you wish to set                       | Using your fingertip<br>TAP the FRAUD<br>PREVENTION type<br>you wish to set | Fraud Prevention  *Off  Reenter Last 4 Reenter All Dispal All               |
| 8.   | Transaction Prompt – Fraud Prevention – has been set. Terminal returns to the Transaction Prompts Menu. |                                                                             |                                                                             |

#### **CASH BACK**

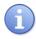

This feature allows the user to assign a maximum cash back limit on debit transactions. Use the chart below to enable and configure Cash Back for debit transactions.

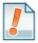

<u>Tip</u>: Setting a maximum of \$0.00 dollars will disable cash back on debit transactions.

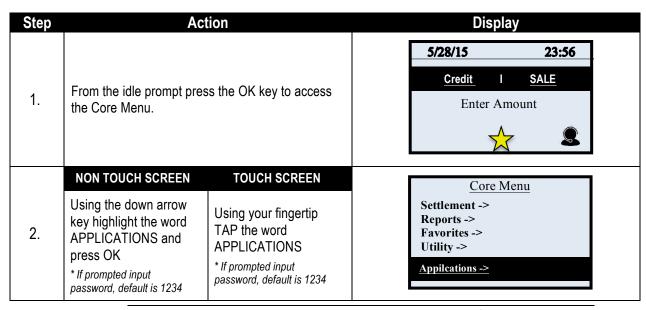

# CASH BACK, CONTINUED

| Step | Action                                                                                            |                                                                                                  | Display                                                                            |
|------|---------------------------------------------------------------------------------------------------|--------------------------------------------------------------------------------------------------|------------------------------------------------------------------------------------|
|      | NON TOUCH SCREEN                                                                                  | TOUCH SCREEN                                                                                     | <u>Applications</u>                                                                |
| 3.   | Press OK on<br>CREDIT/DEBIT/EBT                                                                   | Using your fingertip<br>TAP the words<br>CREDIT/DEBIT/EBT                                        | Credit/Debit/EBT                                                                   |
|      | NON TOUCH SCREEN                                                                                  | TOUCH SCREEN                                                                                     |                                                                                    |
| 4.   | Use the down arrow to highlight SET UP and press OK * If prompted input password, default is 1234 | Using your fingertip TAP<br>the words SET UP<br>* If prompted input<br>password, default is 1234 | Credit/Debit Report -> Host Utility Presale Ticket Reprint Receipt ->  Set Up      |
|      | NON TOUCH SCREEN                                                                                  | TOUCH SCREEN                                                                                     |                                                                                    |
| 5.   | Use the down arrow to<br>highlight TRANS<br>PROMPTS and press<br>OK                               | Using your fingertip<br>TAP the words TRANS<br>PROMPTS                                           | Setup Print Options -> Security -> Card Types -> Trans Prompts -> Tip ->           |
|      | NON TOUCH SCREEN                                                                                  | TOUCH SCREEN                                                                                     |                                                                                    |
| 6.   | Use the down arrow to highlight CASH BACK and press OK                                            | Using your fingertip<br>TAP the words CASH<br>BACK                                               | Trans Prompts Card Code-> Card Present -> AVS -> Fraud Prevention ->  Cash Back -> |
| 7.   | Using the terminal keyp limit for Debit cash back t                                               |                                                                                                  | Cash Back  Enter amount  0.00                                                      |
| 8.   | The Cash Back option ha                                                                           | s been set. The terminal re                                                                      | turns to the Transaction Prompts Menu. 🚥                                           |

## **INLINE TIPS**

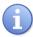

When the Inline Tips option is turned on, the terminal will prompt for a tip amount during the transaction. This is necessary for Retail With Tip and Presale Ticket transactions.

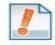

For Example:

Quick Kuts Salon is a retail hair salon merchant that needs to be able to include the tip amount in their credit and debit transactions. He/she enables inline tips so they can fully utilize the Presale Ticket and Retail Tips functionality.

| Step | Ac                                                                                                    | tion                                                                                                    | Display                                                                       |
|------|----------------------------------------------------------------------------------------------------|----------------------------------------------------------------------------------------------------|-------------------------------------------------------------------------------|
| 1.   | From the idle prompt press the OK key to access the Core Menu.                                                       |                                                                                                    | 5/28/15 23:56  Credit I SALE  Enter Amount                                    |
|      | NON TOUCH SCREEN                                                                                                    | TOUCH SCREEN                                                                                             | Core Menu                                                                     |
| 2.   | Using the down arrow key highlight the word APPLICATIONS and press OK  * If prompted input password, default is 1234 | Using your fingertip<br>TAP the word<br>APPLICATIONS<br>* If prompted input<br>password, default is 1234 | Settlement -> Reports -> Favorites -> Utility ->  Applications ->             |
|      | NON TOUCH SCREEN                                                                                                    | TOUCH SCREEN                                                                                             | <u>Applications</u>                                                           |
| 3.   | Press OK on<br>CREDIT/DEBIT/EBT                                                                                      | Using your fingertip<br>TAP the words<br>CREDIT/DEBIT/EBT                                                | Credit/Debit/EBT                                                              |
|      | NON TOUCH SCREEN                                                                                                    | TOUCH SCREEN                                                                                             | G 15/00 15                                                                    |
| 4.   | Use the down arrow to highlight SET UP and press OK  * If prompted input password, default is 1234                   | Using your fingertip TAP<br>the words SET UP<br>* If prompted input<br>password, default is 1234         | Credit/Debit Report -> Host Utility Presale Ticket Reprint Receipt ->  Set Up |
|      | NON TOUCH SCREEN                                                                                                    | TOUCH SCREEN                                                                                             |                                                                               |
| 5.   | Use the down arrow to highlight TIP and press OK                                                                     | Using your fingertip<br>TAP the word TIP                                                                 | Setup Print Options -> Security -> Card Types -> Trans Prompts ->             |

# INLINE TIPS, CONTINUED

| Step | Action                                                                                  | Display                                     |
|------|-----------------------------------------------------------------------------------------|---------------------------------------------|
| 6.   | From the Tips Menu, press the Green OK Key to select INLINE.                            | Tips Inline ->                              |
| 7.   | Use the arrow keys to highlight ON/OFF.  Press the Green OK key to make your selection. | Mode  *Off On On percent On Credit On Debit |
| 8.   | Inline TIPS have been set – The terminal returns to the idle prompt.                    |                                             |

## **PRINT PARAMETERS**

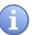

Printing the terminal set up report will provide the user with a print out of all the current terminal SET UP parameters.

| Step | Ac                                                                                                    | tion                                                                                         | Disp                                                              | lay                |
|------|----------------------------------------------------------------------------------------------------|----------------------------------------------------------------------------------------------|-------------------------------------------------------------------|--------------------|
| 1.   | From the idle prompt pres<br>the Core Menu.                                                                          | ss the OK key to access                                                                      | 5/28/15  Credit  Enter A                                          | 23:56  SALE  mount |
|      | NON TOUCH SCREEN                                                                                                    | TOUCH SCREEN                                                                                 | Core                                                              | Menu               |
| 2.   | Using the down arrow key highlight the word APPLICATIONS and press OK  * If prompted input password, default is 1234 | Using your fingertip TAP the word APPLICATIONS * If prompted input password, default is 1234 | Settlement -> Reports -> Favorites -> Utility ->  Appilcations -> |                    |
|      | NON TOUCH SCREEN                                                                                                    | TOUCH SCREEN                                                                                 | Applic                                                            | ations             |
| 3.   | Press OK on<br>CREDIT/DEBIT/EBT                                                                                      | Using your fingertip TAP the words CREDIT/DEBIT/EBT                                          | Credit/Debit/EBT                                                  | <u>T</u>           |
|      | NON TOUCH SCREEN                                                                                                    | TOUCH SCREEN                                                                                 |                                                                   |                    |
| 4.   | Use the down arrow to highlight SET UP and press OK  * If prompted input password, default is 1234                   | Using your fingertip TAP the words SET UP  * If prompted input password, default is 1234     | Report -> Host Utility Presale Ticket Reprint Receip              | t->                |
|      | NON TOUCH SCREEN                                                                                                    | TOUCH SCREEN                                                                                 |                                                                   |                    |
| 5.   | Use the down arrow to highlight PRINT PARAMETERS and press OK                                                        | Using your fingertip TAP the word PRINT PARAMETERS                                           | Security -> Card Types -> Trans Prompts Tip -> Print Parameters   |                    |
| 6.   | The terminal will print out                                                                                          | a Paramter Set Up report detail                                                              | ing your terminal level s                                         | ettings. 👓         |

## **EXAMPLE OF PARAMETER REPORT:**

12/04/2007 12:45:21

| ======================================= | 5:21       |  |  |
|-----------------------------------------|------------|--|--|
| Setup Parameters                        |            |  |  |
| TPN: 12312330                           |            |  |  |
|                                         |            |  |  |
| Prompt:<br>Clerk:                       | Clerk      |  |  |
| Invoice:                                | Off        |  |  |
| Card Present                            | On         |  |  |
| Fraud_Prevent                           | Off        |  |  |
|                                         |            |  |  |
| Tip:<br>Mode                            | On         |  |  |
| Suggested 1                             | 10%        |  |  |
| Suggested 2                             | 15€        |  |  |
| Suggested_3                             | 20€        |  |  |
| Automatic_Num                           | 8          |  |  |
| Automatic_Percent                       | 15%        |  |  |
| Auto:                                   |            |  |  |
| Batch:                                  | On         |  |  |
| Batch_Time                              | 02:00      |  |  |
| Batch_Interval<br>Batch Period          | 00:10      |  |  |
| Batch_Period                            | 01:00      |  |  |
| Print Option Receipt                    |            |  |  |
| Merchant                                | 1          |  |  |
| Customer                                | 1          |  |  |
|                                         |            |  |  |
| Print_Option_Report                     |            |  |  |
| Copies                                  | 1          |  |  |
| Secure Trans Type:                      |            |  |  |
| Return                                  | On         |  |  |
| Void                                    | On         |  |  |
| Authorisation                           | On         |  |  |
| Ticket                                  | On         |  |  |
| Secure Menu:                            |            |  |  |
| Report                                  | Off        |  |  |
| Host_Utility                            | Off        |  |  |
| Tip                                     | Off        |  |  |
| Reprint_Receipt<br>Setup                | Off<br>Off |  |  |
|                                         |            |  |  |
| AVS:                                    |            |  |  |
| VIS Manually                            | Entered    |  |  |
| M/C Manually                            |            |  |  |
| AMX Manually<br>DIS Manually            |            |  |  |
| DNC Manually                            |            |  |  |
| JCB Manually                            |            |  |  |
| ENR Manually                            | Entered    |  |  |
| DBT Manually                            |            |  |  |
| EBT A                                   | lways On   |  |  |
| Merchant:                               |            |  |  |
| Fee                                     | 0.00       |  |  |
| Cashback                                | 500.00     |  |  |
|                                         |            |  |  |
| n 1 c n                                 |            |  |  |

### **LANGUAGE**

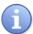

Dejavoo softwarwe provides for multiple languages on the display as well as on the language printed on the receipt. Use the steps below to change the language used by your Dejavoo terminal.

| Step | Ac                                                                                                    | tion                                                                                             | Display                                                                       |
|------|----------------------------------------------------------------------------------------------------|--------------------------------------------------------------------------------------------------|-------------------------------------------------------------------------------|
| 1.   | From the idle prompt press the OK key to access the Core Menu.                                                       |                                                                                                  | 5/28/15 23:56  Credit I SALE  Enter Amount                                    |
|      | NON TOUCH SCREEN                                                                                                    | TOUCH SCREEN                                                                                     | Core Menu                                                                     |
| 2.   | Using the down arrow key highlight the word APPLICATIONS and press OK  * If prompted input password, default is 1234 | Using your fingertip TAP the word APPLICATIONS * If prompted input password, default is 1234     | Settlement -> Reports -> Favorites -> Utility ->  Applications ->             |
|      | NON TOUCH SCREEN                                                                                                    | TOUCH SCREEN                                                                                     | <u>Applications</u>                                                           |
| 3.   | Press OK on<br>CREDIT/DEBIT/EBT                                                                                      | Using your fingertip<br>TAP the words<br>CREDIT/DEBIT/EBT                                        | Credit/Debit/EBT                                                              |
|      | NON TOUCH SCREEN                                                                                                    | TOUCH SCREEN                                                                                     | Contract to                                                                   |
| 4.   | Use the down arrow to highlight SET UP and press OK  * If prompted input password, default is 1234                   | Using your fingertip TAP<br>the words SET UP<br>* If prompted input<br>password, default is 1234 | Credit/Debit Report -> Host Utility Presale Ticket Reprint Receipt ->  Set Up |
|      | NON TOUCH SCREEN                                                                                                    | TOUCH SCREEN                                                                                     | Satur                                                                         |
| 5.   | Use the down arrow to highlight LANGUAGE and press OK                                                                | Using your fingertip<br>TAP the word<br>LANGUAGE                                                 | Setup Card Types -> Trans Prompts-> Tip -> Print Parameters ->  Language ->   |

# LANGUAGE, CONTINUED

| Step | Action                                                                                                    |                                                                                                    | Display          |
|------|----------------------------------------------------------------------------------------------------|----------------------------------------------------------------------------------------------------|------------------|
|      | NON TOUCH SCREEN                                                                                                    | TOUCH SCREEN                                                                                                    | Select Language  |
| 6.   | Press OK to select<br>SET LANGUAGE to<br>change display<br>language or highlight<br>DETECT RECEIPT<br>LANGUAGE to set<br>receipt language. | Using your fingertip<br>TAP on SET<br>LANGUAGE to change<br>display language or tap<br>on DETECT RECEIPT<br>LANGUAGE to set<br>receipt language. | * English French |
| 7.   | The terminal will set the selected language options and return to the Set Up menu.                                                         |                                                                                                    |                  |

# RETRIEVE PASSWORD (CREDIT/DEBIT MENU)

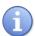

When a password is forgotten it can be retrieved it at the terminal. The terminal prompts for the answer to the security information previously provided when the password was first edited from the default password of 1234. Use the steps below to retrieve the terminal password.

| Step | Action                                                                                                    |                                                                                                    | Display                                                                                     |
|------|----------------------------------------------------------------------------------------------------|----------------------------------------------------------------------------------------------------|---------------------------------------------------------------------------------------------|
| 1.   | From the idle prompt press the OK key to access the Core Menu.                                                                               |                                                                                                    | 5/28/15 23:56  Credit I SALE  Enter Amount                                                  |
|      | NON TOUCH SCREEN                                                                                                    | TOUCH SCREEN                                                                                                   | Com Manus                                                                                   |
| 2.   | Using the down arrow key highlight the word APPLICATIONS and press OK  * If prompted input password, default is 1234                         | Using your fingertip TAP the word APPLICATIONS * If prompted input password, default is 1234                   | Core Menu Settlement -> Reports -> Favorites -> Utility ->  Applications ->                 |
|      | NON TOUCH SCREEN                                                                                                    | TOUCH SCREEN                                                                                                   | Applications                                                                                |
| 3.   | Press OK on<br>CREDIT/DEBIT/EBT                                                                                                    | Using your fingertip<br>TAP the words<br>CREDIT/DEBIT/EBT                                                      | Credit/Debit/EBT                                                                            |
|      | NON TOUCH SCREEN                                                                                                    | TOUCH SCREEN                                                                                                   | G. W.D.U.                                                                                   |
| 4.   | Use the down arrow to highlight RETRIEVE PASSWORD and press OK  * If prompted input password, default is 1234                                | Using your fingertip TAP<br>the words RETRIEVE<br>PASSWORD<br>* If prompted input<br>password, default is 1234 | Credit/Debit  Host Utility -> Presale Ticket Reprint Receipt -> Setup ->  Retrieve Password |
| 5.   | Use the alphanumeric keypad to input the answer to your previously set up security question.  Tress the Green OK key to confirm your answer. |                                                                                                    | SECURE QUESTION  Last 4 SS#  ####                                                           |
| 6.   | The terminal will display the current password for 3 seconds.                                                                                |                                                                                                    | Password 1234                                                                               |
| 7.   | Terminal returns to the C                                                                                                    | redit/Debit menu.                                                                                              |                                                                                             |